## Dell™ Latitude™ E5400 και E5500 Οδηγός εγκατάστασης και γρήγορης αναφοράς

Ο παρών οδηγός παρέχει µια επισκόπηση δυνατοτήτων**,** προδιαγραφές και γρήγορη ρύθµιση**,** και πληροφορίες λογισµικού για τον υπολογιστή σας**.** Περισσότερες πληροφορίες σχετικά µε το λειτουργικό σας σύστηµα**,** τις συσκευές και τις τεχνολογίες περιλαµβάνει ο Οδηγός τεχνολογίας **Dell™** στη διεύθυνση **support.dell.com.**

Μοντέλα **PP32LA** και **PP32LB**

## Σηµειώσεις**,** Ειδοποιήσεις και Προσοχές

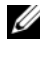

ΣΗΜΕΙΩΣΗ**:** Η ΣΗΜΕΙΩΣΗ υποδεικνύει σηµαντικές πληροφορίες που σας βοηθούν να χρησιµοποιείτε καλύτερα τον υπολογιστή σας.

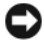

ΕΙ∆ΟΠΟΙΗΣΗ**:** Η ΕΙ∆ΟΠΟΙΗΣΗ υποδηλώνει είτε δυνητική βλάβη υλικού είτε απώλεια δεδοµένων και υποδεικνύει τον τρόπο µε τον οποίο µπορείτε να αποφύγετε το πρόβληµα.

#### ΠΡΟΣΟΧΗ**:** Η ΠΡΟΣΟΧΗ υποδηλώνει δυνητική βλάβη υλικού**,**  τραυµατισµό ή θάνατο**.**

Αν αγοράσατε υπολογιστή Dell™ της σειράς n, οι αναφορές που θα βρείτε στο παρόν έγγραφο για λειτουργικά συστήµατα Microsoft® Windows® δεν ισχύουν.

#### Ανακοίνωση της **Macrovision** για το προϊόν

Το συγκεκριµένο προϊόν ενσωµατώνει τεχνολογία για προστασία πνευµατικών δικαιωµάτων, η οποία προστατεύεται από τη νοµοθεσία των Η.Π.Α. περί ευρεσιτεχνιών και άλλων δικαιωµάτων πνευµατικής ιδιοκτησίας της Macrovision Corporation και άλλων κατόχων δικαιωµάτων. Η χρήση αυτής της τεχνολογίας για προστασία πνευµατικών δικαιωµάτων πρέπει να είναι εξουσιοδοτηµένη από τη Macrovision και προορίζεται για χρήσεις οικιακής και άλλης περιορισµένης προβολής εκτός αν υπάρχει διαφορετική εξουσιοδότηση από τη Macrovision. Απαγορεύεται η ανάστροφη µηχανίκευση ή η αποσυναρµολόγηση.

Άλλα εµπορικά σήµατα και εµπορικές ονοµασίες µπορεί να χρησιµοποιούνται στο παρόν έγγραφο αναφερόμενα είτε στους κατόχους των σημάτων και των ονομάτων είτε στα προϊόντα τους. Η Dell Inc. αποποιείται κάθε αξίωση ιδιοκτησίας επί των εµπορικών σηµάτων και ονοµάτων τρίτων.

Μοντέλα **PP32LA** και **PP32LB**

 $\_$ 

Μάιος **2008 P/N P839C** Αναθ**. A00**

Οι πληροφορίες αυτού του εγγράφου µπορεί να αλλάξουν χωρίς προειδοποίηση**. © 2008 Dell Inc.** Με επιφύλαξη παντός δικαιώµατος**.**

Απαγορεύεται αυστηρά η αναπαραγωγή µε οποιονδήποτε τρόπο χωρίς τη γραπτή άδεια της Dell Inc.

Εµπορικά σήµατα που χρησιµοποιούνται στο παρόν κείµενο: Οι ονοµασίες*Dell*, *Latitude*, *ExpressCharge* και το λογότυπο της *DELL* είναι εµπορικά σήµατα της Dell Inc. Η ονοµασία *Bluetooth* είναι σήµα κατατεθέν ιδιοκτησίας της Bluetooth SIG, Inc. και χρησιµοποιείται από την Dell µε ειδική άδεια. Οι ονοµασίες*Intel* και *Celeron* είναι σήµατα κατατεθέντα και η ονοµασία *Core* είναι εµπορικό σήµα της Intel Corporation στις Η.Π.Α. και άλλες χώρες. Η ονοµασία *Blu-ray Disc* είναι εµπορικό σήµα της Blu-ray Disc Association. Οι ονοµασίες *Microsoft*, *Windows*, *Windows Vista,* και το λογότυπο των *Windows Vista* είναι είτε εµπορικά σήµατα είτε σήµατα κατατεθέντα της Microsoft Corporation στις Ηνωµένες Πολιτείες της Αµερικής ή/και άλλες χώρες.

## Περιεχόµενα

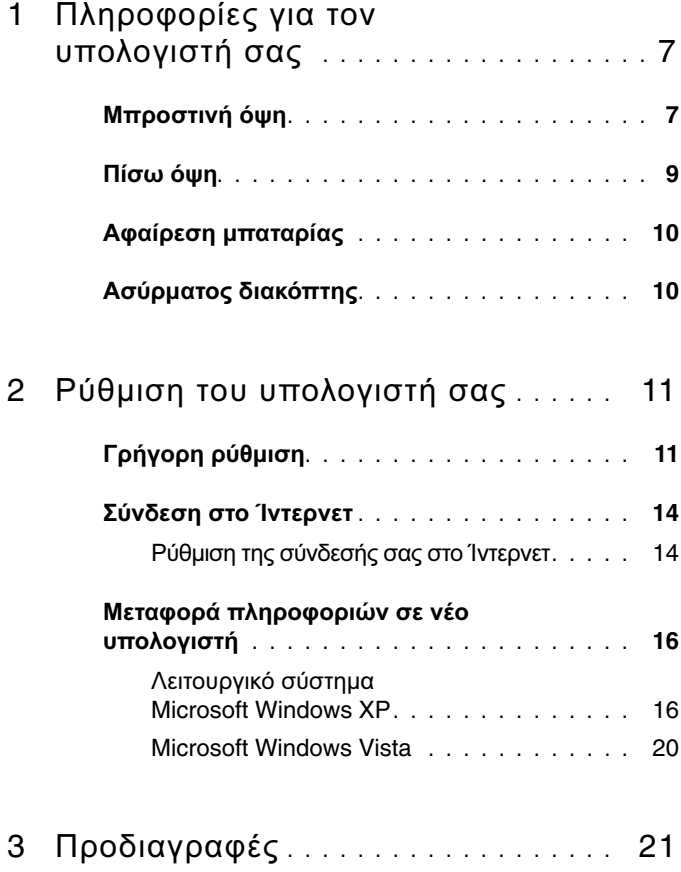

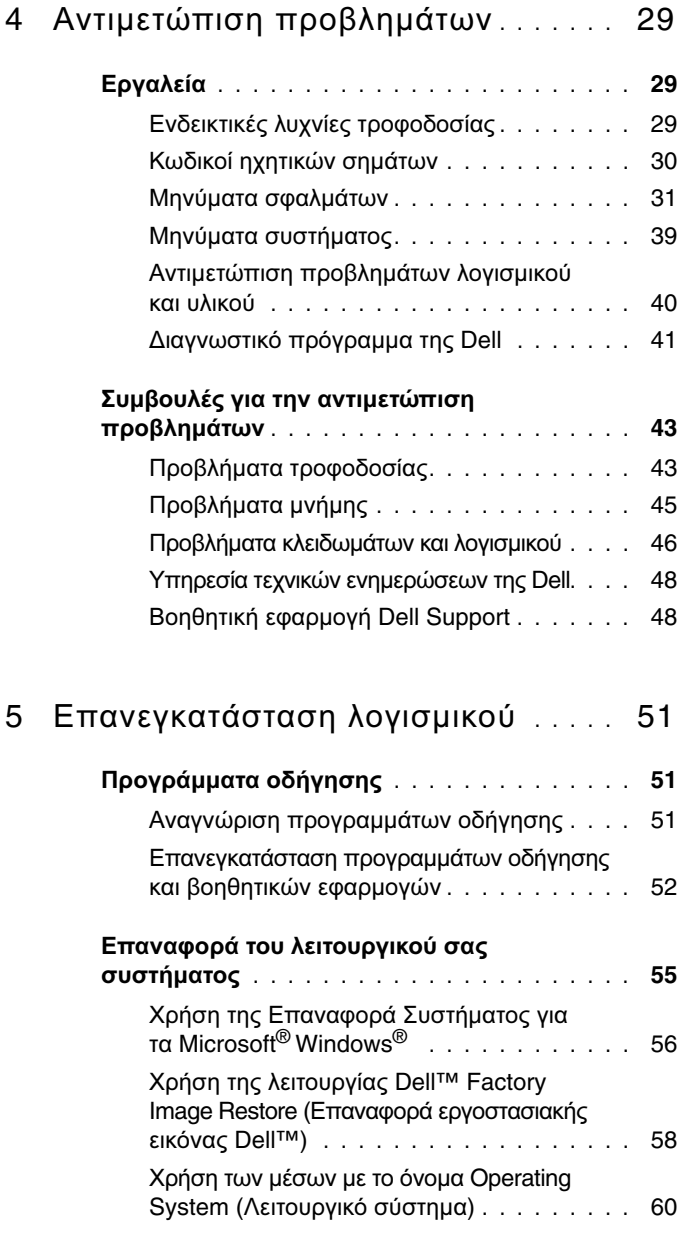

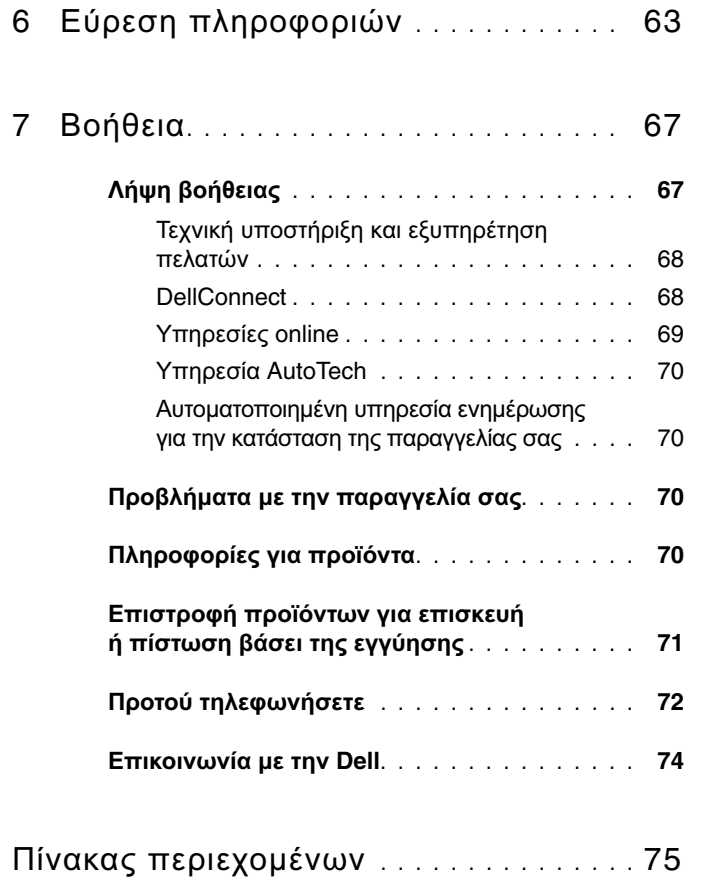

#### Περιεχόµενα

## <span id="page-6-0"></span>Πληροφορίες για τον υπολογιστή σας

ΣΗΜΕΙΩΣΗ**:** Οι εικόνες που εµφανίζονται στην παρούσα ενότητα ισχύουν τόσο για Dell™ Latitude™ E5400 όσο και για E5500.

### <span id="page-6-1"></span>Μπροστινή όψη

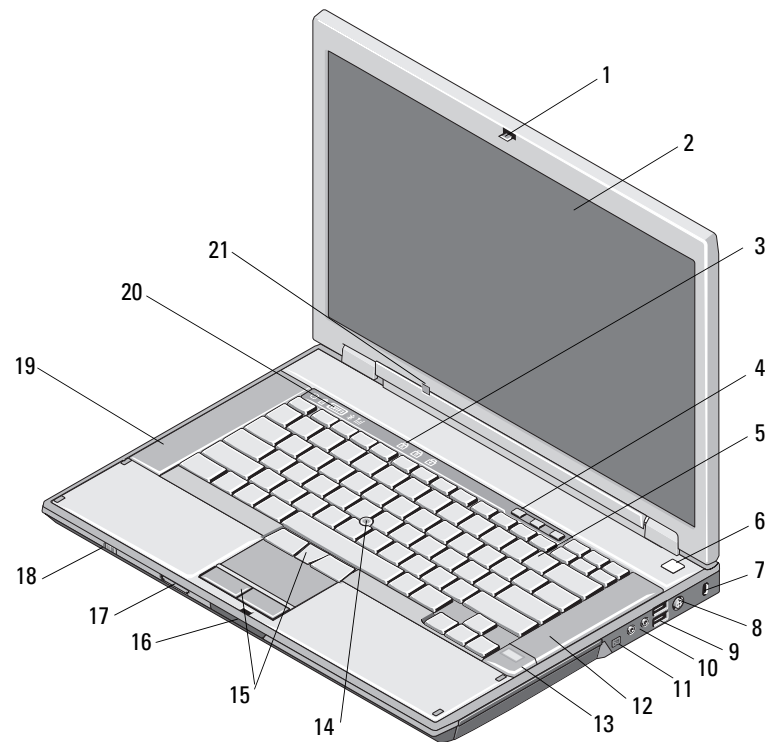

- 17 συσκευή ανάγνωσης κάρτας
	-
	- περιβάλλοντος
- 1 σηµείο αποδέσµευσης ασφάλειας οθόνης (η θέση του µπορεί να διαφέρει ανάλογα µε το µοντέλο)
- 3 λυχνίες κατάστασης πληκτρολογίου
- 5 πληκτρολόγιο 6 κουµπί τροφοδοσίας
- 7 υποδοχή καλωδίου ασφαλείας 8 σύνδεσµος µετασχηµατιστή AC
- 9 σύνδεσµοι USB (2) 10 σύνδεσµοι ήχου (2)

- 11 σύνδεσµος IEEE 1394 (η θέση του µπορεί ναδιαφέρει ανάλογα µε το µοντέλο)
- 13 µονάδα ανάγνωσης δακτυλικών αποτυπωµάτων (προαιρετική)
- 15 κουµπιά δείκτη-στιλό (track stick)/επιφάνειας αφής:περιγραφή
- µνήµης Secure Digital (SD)
- 
- 21 αισθητήρας φωτισµού
- 2 οθόνη
- 4 κουµπιά ελέγχου έντασης ήχου
	-
	-
- 

ΠΡΟΣΟΧΗ**:** Αν ρυθµίσετε την ένταση του ήχου καθώς και του ισοσταθµιστή στο λειτουργικό σύστηµα ή**/**και του λογισµικού του ισοσταθµιστή σε άλλες θέσεις εκτός από την κεντρική**,**  µπορεί να αυξηθεί η ένταση στην έξοδο των ακουστικών ή**/**και του κεφαλόφωνου και να προκληθεί βλάβη ή και απώλεια της ακοής**.**

- 12 δεξί ηχείο
- 14 δείκτης-στιλό (track stick) (προαιρετικός)
- 16 σηµείο αποδέσµευσης ασφάλειας οθόνης
- 18 ασύρµατος διακόπτης
- 19 αριστερό ηχείο 20 λυχνίες κατάστασης συσκευών

<span id="page-8-0"></span>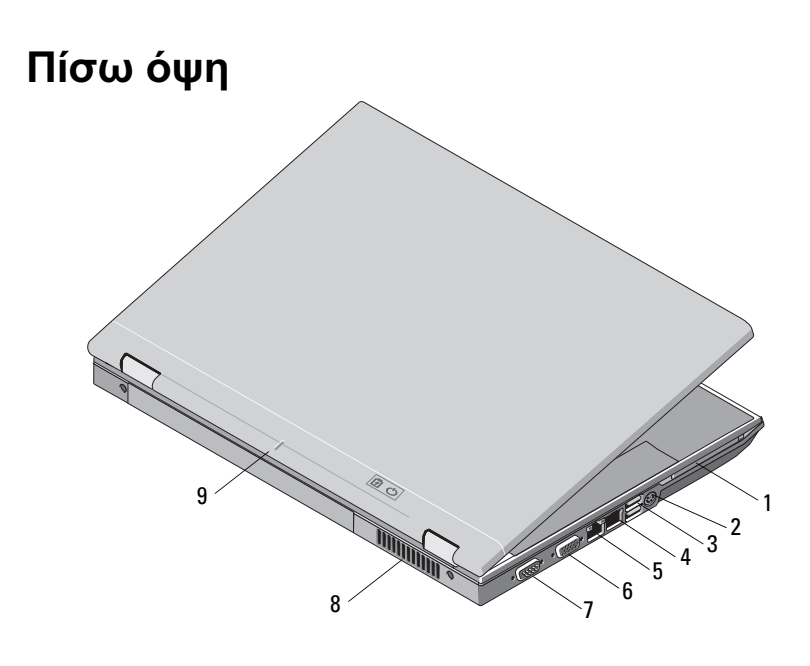

1 υποδοχή κάρτας PC 2 σύνδεσµος S-video

3 σύνδεσµοι USB (2) 4 σύνδεσµος RJ-11

- 5 σύνδεσµος δικτύου RJ-45 6 σύνδεσµος βίντεο
- 7 σειριακός σύνδεσµος (µόνο σε E5500)
- 9 σηµάδι ευθυγράµµισης σύνδεσης
- (S/PDIF)
- (προαιρετικός)
- 
- 8 αεραγωγοί ψύξης

ΠΡΟΣΟΧΗ**:** Μη φράσσετε τους αεραγωγούς ψύξης και µη σπρώχνετε αντικείµενα ή επιτρέπετε τη συσσώρευση σκόνης µέσα στους αεραγωγούς αυτούς**.** Μην αποθηκεύετε τον υπολογιστή **Dell** σε περιβάλλον µε χαµηλή ροή αέρα**,** όπως κλειστό χαρτοφύλακα**,** ενώ βρίσκεται σε λειτουργία**.** Ο περιορισµός της ροής αέρα µπορεί να προκαλέσει βλάβη στον υπολογιστή ή πυρκαγιά**.** Ο υπολογιστής ενεργοποιεί τον ανεµιστήρα όταν θερµαίνεται**.** Ο θόρυβος του ανεµιστήρα είναι φυσιολογικός και δεν υποδεικνύει πρόβληµα του ανεµιστήρα ή του υπολογιστή**.**

### <span id="page-9-0"></span>Αφαίρεση µπαταρίας

ΠΡΟΣΟΧΗ**:** Προτού ξεκινήσετε κάποια από τις διαδικασίες που αναφέρονται στην παρούσα ενότητα**,** ακολουθήστε τις οδηγίες για την ασφάλεια που παραλάβατε µε τον υπολογιστή σας**.**

ΠΡΟΣΟΧΗ**:** Η χρήση µη συµβατής µπαταρίας µπορεί να αυξήσει τον κίνδυνο πυρκαγιάς ή έκρηξης**.** Αντικαταστήστε την µπαταρία µόνο µε συµβατή µπαταρία αγορασµένη από την **Dell.** Η µπαταρία είναι σχεδιασµένη για να χρησιµοποιείται µαζί µε τον υπολογιστή **Dell™.**  Μη χρησιµοποιείτε µπαταρία από άλλους υπολογιστές στον δικό σας**.** 

ΠΡΟΣΟΧΗ**:** Πριν από την αφαίρεση ή την αντικατάσταση της µπαταρίας**,**  απενεργοποιήστε τον υπολογιστή**,** αποσυνδέστε το µετασχηµατιστή **AC** από την ηλεκτρική πρίζα και τον υπολογιστή**,** αποσυνδέστε το µόντεµ από την πρίζα τοίχου και τον υπολογιστή και αποσυνδέστε κάθε εξωτερικό καλώδιο από τον υπολογιστή**.**

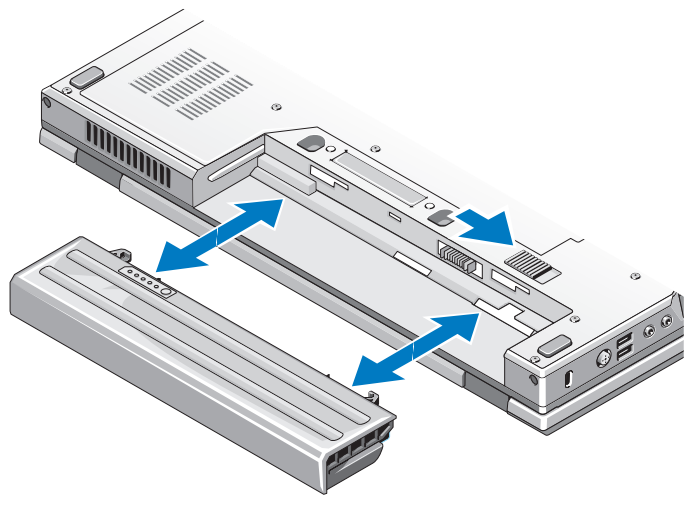

### <span id="page-9-1"></span>Ασύρµατος διακόπτης

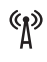

εικονίδιο ασύρµατου διακόπτη

Χρησιµοποιήστε τον ασύρµατο διακόπτη για τον εντοπισµό δικτύων ή για την ενεργοποίηση ή απενεργοποίηση συσκευών δικτύου. Για πληροφορίες σχετικά µε τη σύνδεση στο Internet, ανατρέξτε στην ενότητα «[Σύνδεση](#page-13-2) στο Ίντερνετ» στη σελίδα 14.

# <span id="page-10-0"></span>Ρύθµιση του υπολογιστή σας

### <span id="page-10-1"></span>Γρήγορη ρύθµιση

ΠΡΟΣΟΧΗ**:** Προτού ξεκινήσετε κάποια από τις διαδικασίες που αναφέρονται στην παρούσα ενότητα**,** ακολουθήστε τις οδηγίες για την ασφάλεια που παραλάβατε µε τον υπολογιστή σας**.**

ΠΡΟΣΟΧΗ**:** Ο µετασχηµατιστής **AC** λειτουργεί σε όλη την υφήλιο µε σύνδεση σε ηλεκτρική πρίζα**.** Ωστόσο**,** οι σύνδεσµοι τροφοδοσίας και τα πολύπριζα διαφέρουν ανάλογα µε τη χώρα**.** Με τη χρήση µη συµβατού καλωδίου ή µε τη µη ενδεδειγµένη σύνδεση του καλωδίου στο πολύπριζο ή την πρίζα µπορεί να προκληθεί πυρκαγιά ή ζηµιά στον εξοπλισµό**.**

ΕΙ∆ΟΠΟΙΗΣΗ**:** Όταν αποσυνδέετε το καλώδιο του µετασχηµατιστή AC από τον υπολογιστή, πιάστε το βύσµα κι όχι το ίδιο το καλώδιο και τραβήξτε τον σταθερά αλλά απαλά για να µην πάθει ζηµιά το καλώδιο. Όταν πιάσετε το καλώδιο του µετασχηµατιστή AC, βεβαιωθείτε ότι τηρείτε τη γωνία του βύσµατος στο µετασχηµατιστή AC για να µην πάθει ζηµιά το καλώδιο.

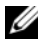

ΣΗΜΕΙΩΣΗ**:** Ορισµένες συσκευές µπορεί να µην συµπεριλαµβάνονται εάν δεν τις παραγγείλατε.

**1** Συνδέστε το µετασχηµατιστή AC µε την αντίστοιχη υποδοχή στον υπολογιστή και σε µια πρίζα.

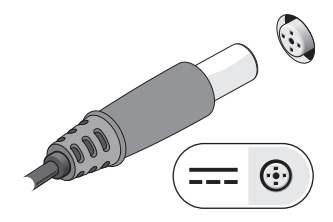

Συνδέστε το καλώδιο δικτύου (δεν παρέχεται) (προαιρετικό).

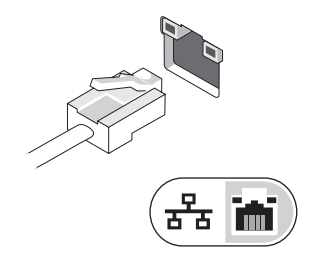

Συνδέστε συσκευές USB, όπως ποντίκι ή πληκτρολόγιο (προαιρετικό).

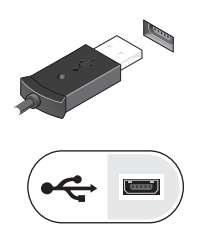

 Συνδέστε συσκευές IEEE 1394, όπως µια συσκευή αναπαραγωγής µέσων (προαιρετικές).

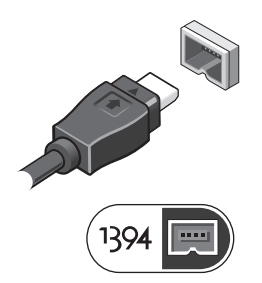

 Ανοίξτε την οθόνη του υπολογιστή και πατήστε το κουµπί τροφοδοσίας για να ενεργοποιήσετε τον υπολογιστή.

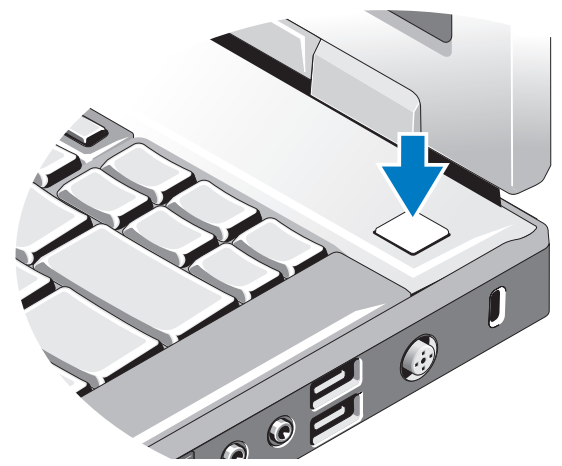

- ΣΗΜΕΙΩΣΗ**:** Συνιστάται να ενεργοποιήσετε και να απενεργοποιήσετε τον υπολογιστή σας τουλάχιστον µία φορά πριν εγκαταστήσετε κάρτες ή συνδέσετε τον υπολογιστή σε µια συσκευή σύνδεσης ή άλλη εξωτερική συσκευή, όπως π.χ. εκτυπωτή.
	- **6** Σύνδεση στο Ίντερνετ (προαιρετικό). Για περισσότερες πληροφορίες ανατρέξτε στην ενότητα «[Σύνδεση](#page-13-0) στο Ίντερνετ» στη σελίδα 14.

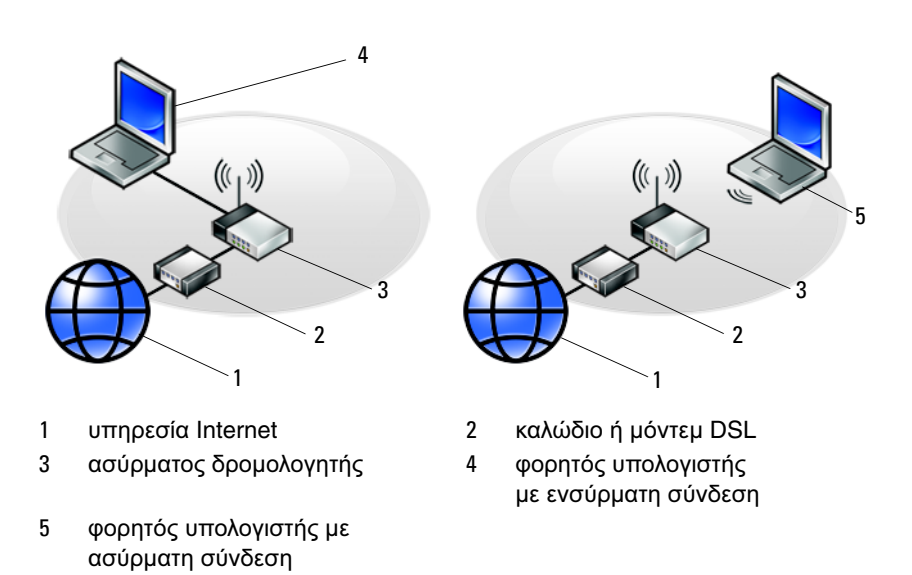

### <span id="page-13-2"></span><span id="page-13-0"></span>Σύνδεση στο Ίντερνετ

ΣΗΜΕΙΩΣΗ**:** Οι υπηρεσίες παροχής Ίντερνετ και οι προσφορές τους ποικίλουν ανάλογα µε τη χώρα.

Για να συνδεθείτε στο Ίντερνετ, χρειάζεστε µια σύνδεση µόντεµ ή δικτύου και έναν πάροχο υπηρεσιών Ίντερνετ (ISP). Αν χρησιµοποιείτε σύνδεση *dial-up* (µέσω τηλεφώνου), προτού εγκαταστήσετε τη σύνδεσή σας µε το Internet, συνδέστε µια τηλεφωνική γραµµή στη θύρα του µόντεµ στον υπολογιστή σας και στην πρίζα τηλεφώνου στον τοίχο. Αν χρησιµοποιείτε σύνδεση *DSL*  ή σύνδεση µε καλωδιακό*/*δορυφορικό µόντεµ, επικοινωνήστε µε τον ISP ή την υπηρεσία του κινητού σας τηλεφώνου ώστε να σας δώσουν οδηγίες για τη ρύθµιση.

### <span id="page-13-1"></span>Ρύθµιση της σύνδεσής σας στο Ίντερνετ

Για να ρυθµίσετε µια σύνδεση Ίντερνετ µε µια συντόµευση επιφάνειας εργασίας που παρέχεται από τον ISP σας:

- **1** Αποθηκεύστε και κλείστε όλα τα ανοιχτά αρχεία και τερµατίστε όλα τα ανοιχτά προγράµµατα.
- **2** Κάντε διπλό κλικ στο εικονίδιο του ISP στην επιφάνεια εργασίας των Microsoft<sup>®</sup> Windows<sup>®</sup>
- **3** Ακολουθήστε τις οδηγίες στην οθόνη για να ολοκληρώσετε την εγκατάσταση.

Αν δεν έχετε εικονίδιο του ISP στην επιφάνεια εργασίας σας ή θέλετε να ρυθµίσετε µια σύνδεση Internet µε διαφορετικό ISP, ακολουθήστε τα βήµατα που περιλαµβάνονται στην αντίστοιχη ενότητα που ακολουθεί.

ΣΗΜΕΙΩΣΗ**:** Αν δεν µπορείτε να συνδεθείτε στο Internet, ανατρέξτε στις οδηγίες που περιλαµβάνει ο Οδηγός τεχνολογίας Dell. Αν έχετε επιτυχώς συνδεθεί στο παρελθόν, ο ISP µπορεί να είναι εκτός λειτουργίας. Επικοινωνήστε µε τον ISP σας για να ελέγξετε την κατάσταση της υπηρεσίας ή δοκιµάστε να συνδεθείτε αργότερα.

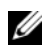

ΣΗΜΕΙΩΣΗ**:** Φροντίστε να έχετε έτοιµα τα στοιχεία σας για τον ISP. Αν δεν έχετε ISP, συµβουλευτείτε τον οδηγό **Connect to the Internet** (Σύνδεση στο Internet).

#### Λειτουργικό σύστηµα **Microsoft® Windows® XP**

- **1** Αποθηκεύστε και κλείστε όλα τα ανοιχτά αρχεία και τερµατίστε όλα τα ανοιχτά προγράµµατα.
- **2** Κάντε κλικ στο **Start** (Έναρξη)→ **Internet Explorer**→ **Connect to the Internet** (Σύνδεση στο Internet).
- <span id="page-14-0"></span>**3** Στο επόµενο παράθυρο, κάντε κλικ στην κατάλληλη επιλογή:
	- Αν δεν έχετε ISP, κάντε κλικ στο **Choose from a list of Internet service providers (ISPs)** (Επιλογή από μια λίστα υπηρεσιών παρογής Internet (ISP)).
	- Αν ήδη πήρατε πληροφορίες για την εγκατάσταση από τον ISP σας, αλλά δεν παραλάβατε το CD εγκατάστασης, κάντε κλικ στην επιλογή **Set up my connection manually** (Μη αυτόµατη εγκατάσταση της σύνδεσης).
	- Αν έχετε το CD εγκατάστασης, κάντε κλικ στο **Use the CD I got from an ISP** (Χρήση του CD που παρείχε η υπηρεσία παροχής Internet).
- **4** Κάντε κλικ στην επιλογή **Next** (Επόµενο).

Αν επιλέξατε **Set up my connection manually** (Μη αυτόµατη ρύθµιση της σύνδεσης) στο [βήµα](#page-14-0) 3, προχωρήστε στο [βήµα](#page-14-1) 5. Αλλιώς, ακολουθήστε τις οδηγίες στην οθόνη για να ολοκληρώσετε την εγκατάσταση.

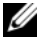

ΣΗΜΕΙΩΣΗ**:** Αν δεν ξέρετε ποιον τύπο σύνδεσης να διαλέξετε, επικοινωνήστε µε τον ISP σας.

- <span id="page-14-1"></span>**5** Κάντε κλικ στην κατάλληλη επιλογή στην ερώτηση **How do you want to connect to the Internet?** (Πώς θέλετε να συνδεθείτε στο Internet?) και µετά στο **Next** (Επόµενο).
- **6** Χρησιµοποιήστε τις πληροφορίες που σας έδωσε ο ISP σας για να ολοκληρωθεί η εγκατάσταση.

#### **Microsoft Windows Vista®**

- **1** Αποθηκεύστε και κλείστε όλα τα ανοιχτά αρχεία και τερµατίστε όλα τα ανοιχτά προγράµµατα.
- **2** Κάντε κλικ στο κουμπί Έναρξης των Windows Vista → **Control Panel** (Πίνακας Ελέγχου).
- **3** Στο **Network and Internet** (∆ίκτυο και Internet), κάντε κλικ στο **Connect to the Internet** (Σύνδεση στο Internet).
- **4** Στο παράθυρο **Connect to the Internet** (Σύνδεση στο Internet), κάντε κλικ είτε στην επιλογή **Broadband (PPPoE)** (Ευρυζωνική (PPPoE)) είτε στην επιλογή **Dial-up** (Μέσω τηλεφώνου), ανάλογα µε το πώς θέλετε να συνδεθείτε:
	- Επιλέξτε **Broadband** (Ευρυζωνική) αν χρησιµοποιείτε DSL, δορυφορικό µόντεµ, µόντεµ καλωδιακής τηλεόρασης ή ασύρµατη σύνδεση τεχνολογίας **Bluetooth**
	- Επιλέξτε **Dial-up** (Μέσω τηλεφώνου) εάν χρησιµοποιείτε µόντεµ dial-up ή ISDN.

ΣΗΜΕΙΩΣΗ**:** Αν δεν γνωρίζετε ποιο είδος σύνδεσης να επιλέξετε, πατήστε **Help me choose** (Βοήθεια για να επιλέξω) ή επικοινωνήστε µε τον ISP σας.

**5** Ακολουθήστε τις οδηγίες στην οθόνη και χρησιµοποιήστε τις πληροφορίες δηµιουργίας που σας δίνει ο ISP σας για να ολοκληρώσετε τη ρύθµιση.

### <span id="page-15-0"></span>Μεταφορά πληροφοριών σε νέο υπολογιστή

#### <span id="page-15-1"></span>Λειτουργικό σύστηµα **Microsoft Windows XP**

Στα Microsoft Windows XP συµπεριλαµβάνεται ο Οδηγός µεταφοράς αρχείων και ρυθµίσεων για τη µετακίνηση δεδοµένων από κάποιον υπολογιστή προέλευσης σε κάποιον νέο.

Μπορείτε να µεταφέρετε τα δεδοµένα στον νέο υπολογιστή µέσω δικτύου ή σειραϊκής σύνδεσης ή µε αποθήκευση σε αφαιρούµενα µέσα, όπως εγγράψιµα CD.

ΣΗΜΕΙΩΣΗ**:** Μπορείτε να µεταφέρετε πληροφορίες από έναν παλιό σε έναν νέο υπολογιστή συνδέοντας απευθείας ένα σειραϊκό καλώδιο στις θύρες εισόδου/εξόδου (I/O) των δύο υπολογιστών.

Για οδηγίες σχετικά µε την εγκατάσταση απευθείας καλωδιακής σύνδεσης µεταξύ των δύο υπολογιστών, ανατρέξτε στο άρθρο #305621 στη γνωσιακή βάση της Microsoft, µε τίτλο How to Set Up a Direct Cable Connection Between Two Computers in Windows XP (Εγκατάσταση απευθείας καλωδιακής σύνδεσης µεταξύ δύο υπολογιστών µε Windows XP). Οι πληροφορίες αυτές µπορεί να µην είναι διαθέσιµες σε ορισµένες χώρες.

Για τη µεταφορά πληροφοριών σε κάποιον νέο υπολογιστή, µπορείτε να εκτελέσετε το Files and Settings Transfer Wizard (Οδηγός µεταφοράς αρχείων και ρυθµίσεων).

#### Εκτέλεση του **Files and Settings Transfer Wizard (**Οδηγός µεταφοράς αρχείων και ρυθµίσεων**)** µε τα µέσα **Operating System (**Λειτουργικό σύστηµα**)**

ΣΗΜΕΙΩΣΗ**:** Η διαδικασία αυτή απαιτεί τα µέσα µε το όνοµα Operating System (Λειτουργικό σύστηµα). Αυτά τα µέσα είναι προαιρετικά και µπορεί να µην περιλαµβάνονται στη συσκευασία ορισµένων υπολογιστών.

Για την προετοιµασία ενός νέου υπολογιστή για τη µεταφορά αρχείων:

**1** Ανοίξτε το Files and Settings Transfer Wizard (Οδηγό µεταφοράς αρχείων και ρυθµίσεων) και κάντε κλικ σε: **Start** (Έναρξη)→ **All Programs** (Όλα τα προγράµµατα)→ **Accessories** (Βοηθήµατα)→ **System Tools** (Εργαλεία συστήµατος)→ **Files and Settings Transfer Wizard** (Οδηγός µεταφοράς αρχείων και ρυθµίσεων).

- **2** Όταν εµφανιστεί η αρχική οθόνη του **Files and Settings Transfer Wizard**  (Οδηγού µεταφοράς αρχείων και ρυθµίσεων), κάντε κλικ στην επιλογή **Next**  (Επόµενο).
- **3** Στην οθόνη **Which computer is this?** (Ποιος υπολογιστής είναι αυτός?) κάντε κλικ στις επιλογές **New Computer** (Νέος υπολογιστής)→ **Next** (Επόµενο).
- **4** Στην οθόνη **Do you have a Windows XP CD?** (Έχετε ένα CD των Windows XP?) κάντε κλικ στις επιλογές **I will use the wizard from the Windows XP CD** (Θα χρησιµοποιήσω τον οδηγό από το CD των Windows XP)→ **Next** (Επόµενο).
- **5** Όταν εµφανιστεί η οθόνη **Now go to your old computer** (Πηγαίνετε τώρα στον παλιό υπολογιστή σας), πηγαίνετε στον παλιό υπολογιστή σας ή υπολογιστή προέλευσης. Μην κάνετε κλικ στην επιλογή **Next** (Επόµενο) ακόµα.

Για την αντιγραφή δεδοµένων από τον παλιό υπολογιστή:

- **1** Στον παλιό υπολογιστή τοποθετήστε στη µονάδα δίσκου τα µέσα µε τίτλο Windows XP *Operating System* (Λειτουργικό σύστηµα).
- **2** Στην οθόνη **Welcome to Microsoft Windows XP** (Καλώς ορίσατε στα Microsoft Windows XP) κάντε κλικ στην επιλογή **Perform additional tasks** (Εκτέλεση πρόσθετων εργασιών).
- **3** Στην ερώτηση **What do you want to do?** (Τι θέλετε να κάνετε?) κάντε κλικ στις επιλογές **Transfer files and settings** (Μεταφορά αρχείων και ρυθµίσεων)→ **Next** (Επόµενο).
- **4** Στην οθόνη **Which computer is this?** (Ποιος υπολογιστής είναι αυτός?) κάντε κλικ στις επιλογές **Old Computer** (Παλιός υπολογιστής)→ **Next** (Επόµενο).
- **5** Στην οθόνη **Select a transfer method** (Επιλέξτε µια µέθοδο µεταφοράς) κάντε κλικ στη µέθοδο µεταφοράς που προτιµάτε.
- **6** Στην οθόνη **What do you want to transfer?** (Τι θέλετε να µεταφέρετε?) επιλέξτε τα στοιχεία που θέλετε να µεταφέρετε και κάντε κλικ στην επιλογή **Next** (Επόµενο).

Αφού γίνει η αντιγραφή των πληροφοριών, εµφανίζεται η οθόνη **Completing the Collection Phase** (Ολοκλήρωση της φάσης συλλογής).

**7** Κάντε κλικ στην επιλογή **Finish** (Τέλος).

Για τη µεταφορά δεδοµένων στον νέο υπολογιστή:

- **1** Στην οθόνη **Now go to your old computer** (Πηγαίνετε τώρα στον παλιό υπολογιστή σας) στον νέο υπολογιστή, κάντε κλικ στην επιλογή **Next** (Επόµενο).
- **2** Στην οθόνη **Where are the files and settings?** (Πού είναι τα αρχεία και οι ρυθµίσεις?) επιλέξτε τη µέθοδο που διαλέξατε για τη µεταφορά των ρυθµίσεων και των αρχείων σας και κάντε κλικ στην επιλογή **Next** (Επόµενο).

Ο οδηγός διαβάζει τα αρχεία και τις ρυθµίσεις που έχουν συλλεχθεί και τα εφαρµόζει στον νέο σας υπολογιστή.

Όταν εφαρµοστούν όλες οι ρυθµίσεις και τα αρχεία, εµφανίζεται η οθόνη **Finished** (Ολοκληρώθηκε).

**3** Κάντε κλικ στην επιλογή **Finished** (Ολοκληρώθηκε) και επανεκκινήστε τον νέο υπολογιστή.

#### Εκτέλεση του **Files and Settings Transfer Wizard (**Οδηγού µεταφοράς αρχείων και ρυθµίσεων**)** χωρίς τα µέσα **Operating System (**Λειτουργικό σύστηµα**)**

Για να εκτελεστεί το Files and Settings Transfer Wizard (Οδηγός µεταφοράς αρχείων και ρυθµίσεων) χωρίς τα µέσα µε τίτλο *Operating System* (Λειτουργικό σύστηµα), πρέπει να ετοιµάσετε µια δισκέτα οδηγού που θα σας επιτρέψει να δηµιουργήσετε ένα εφεδρικό αρχείο εικόνας σε αφαιρούµενα µέσα.

Για να δηµιουργήσετε µια δισκέτα οδηγού, χρησιµοποιήστε τον νέο σας υπολογιστή µε Windows XP και εκτελέστε τα εξής βήµατα:

- **1** Ανοίξτε το Files and Settings Transfer Wizard (Οδηγό µεταφοράς αρχείων και ρυθµίσεων) και κάντε κλικ σε: **Start** (Έναρξη)→ **All Programs** (Όλα τα προγράµµατα)→ **Accessories** (Βοηθήµατα)→ **System Tools** (Εργαλεία συστήµατος)→ **Files and Settings Transfer Wizard** (Οδηγός µεταφοράς αρχείων και ρυθµίσεων).
- **2** Όταν εµφανιστεί η αρχική οθόνη **Files and Settings Transfer Wizard** (Οδηγός µεταφοράς αρχείων και ρυθµίσεων), κάντε κλικ στην επιλογή **Next** (Επόµενο).
- **3** Στην οθόνη **Which computer is this?** (Ποιος υπολογιστής είναι αυτός?) κάντε κλικ στις επιλογές **New Computer** (Νέος υπολογιστής)→ **Next** (Επόµενο).
- **4** Στην οθόνη **Do you have a Windows XP CD?** (Έχετε ένα CD των Windows XP?) κάντε κλικ στις επιλογές**I want to create a Wizard Disk in the following drive** (Θέλω να δηµιουργήσω µια ∆ισκέτα Οδηγού στην ακόλουθη µονάδα:)→ **Next** (Επόµενο).
- **5** Τοποθετήστε στη µονάδας δίσκου το αφαιρούµενο µέσο, π.χ. ένα εγγράψιµο CD και κάντε κλικ στο **OK**.
- **6** Όταν ολοκληρωθεί η δηµιουργία της δισκέτας και εµφανιστεί το µήνυµα Now go to your old computer (Πηγαίνετε τώρα στον παλιό υπολογιστή σας), µην κάνετε κλικ στην επιλογή **Next** (Επόµενο).
- **7** Πηγαίνετε στον παλιό υπολογιστή.

Για την αντιγραφή δεδοµένων από τον παλιό υπολογιστή:

- **1** Εισάγετε στον υπολογιστή το δίσκο οδηγού και κάντε κλικ στο **Start** (Έναρξη)→ **Run** (Εκτέλεση).
- **2** Στο πεδίο **Open** (Άνοιγµα) του παράθυρου **Run** (Εκτέλεση) αναζητήστε τη διαδροµή του γρήγορου οδηγού (στο κατάλληλο αφαιρούµενο µέσο) και κάντε κλικ στο **OK**.
- **3** Όταν εµφανιστεί η οθόνη καλωσορίσµατος στο **Files and Settings Transfer Wizard** (Οδηγός µεταφοράς αρχείων και ρυθµίσεων), κάντε κλικ στην επιλογή **Next** (Επόµενο).
- **4** Στην οθόνη **Which computer is this?** (Ποιος υπολογιστής είναι αυτός?) κάντε κλικ στις επιλογές **Old Computer** (Παλιός υπολογιστής)→ **Next** (Επόµενο).
- **5** Στην οθόνη **Select a transfer method** (Επιλέξτε µια µέθοδο µεταφοράς) κάντε κλικ στη µέθοδο µεταφοράς που προτιµάτε.
- **6** Στην οθόνη **What do you want to transfer?** (Τι θέλετε να µεταφέρετε?) επιλέξτε τα στοιχεία που θέλετε να µεταφέρετε και κάντε κλικ στην επιλογή **Next** (Επόµενο).

Αφού γίνει η αντιγραφή των πληροφοριών, εµφανίζεται η οθόνη **Completing the Collection Phase** (Ολοκλήρωση της φάσης συλλογής).

**7** Κάντε κλικ στην επιλογή **Finish** (Τέλος).

Για τη µεταφορά δεδοµένων στον νέο υπολογιστή:

- **1** Στην οθόνη **Now go to your old computer** (Πηγαίνετε τώρα στον παλιό υπολογιστή σας) στον νέο υπολογιστή, κάντε κλικ στην επιλογή **Next** (Επόµενο).
- **2** Στην οθόνη **Where are the files and settings?** (Πού είναι τα αρχεία και οι ρυθµίσεις?) επιλέξτε τη µέθοδο που διαλέξατε για τη µεταφορά των ρυθµίσεων και των αρχείων σας και κάντε κλικ στην επιλογή **Next** (Επόµενο). Ακολουθήστε τις οδηγίες στην οθόνη.

Ο οδηγός διαβάζει τα αρχεία και τις ρυθµίσεις που έχουν συλλεχθεί και τα εφαρµόζει στον νέο σας υπολογιστή.

Όταν εφαρµοστούν όλες οι ρυθµίσεις και τα αρχεία, εµφανίζεται η οθόνη **Finished** (Ολοκληρώθηκε).

- **3** Κάντε κλικ στην επιλογή **Finished** (Ολοκληρώθηκε) και επανεκκινήστε τον νέο υπολογιστή.
- ΣΗΜΕΙΩΣΗ**:** Για περισσότερες πληροφορίες σχετικά µε αυτή τη διαδικασία, αναζητήστε στην τοποθεσία **support.dell.com** το έγγραφο #154781 (What Are The Different Methods To Transfer Files From My Old Computer To My New Dell™ Computer Using the Microsoft*®* Windows*®* XP Operating System? (Ποιες διαφορετικές µέθοδοι υπάρχουν για να µεταφέρω αρχεία από τον παλιό µου υπολογιστή στον καινούριο µου υπολογιστή My New Dell™ µέσω του λειτουργικού προγράµµατος των Microsoft® Windows® XP?)).

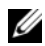

ΣΗΜΕΙΩΣΗ**:** Η πρόσβαση στο έγγραφο της γνωσιακής βάσης της Dell™ ενδέχεται να µην είναι δυνατή σε ορισµένες χώρες.

#### <span id="page-19-0"></span>**Microsoft Windows Vista**

- **1** Κάντε κλικ στο κουμπί για την Έναρξη των Windows Vista (+) και, στη συνέχεια, κλικ στο **Transfer files and settings** (Μεταφορά αρχείων και ρυθµίσεων)→ **Start Windows Easy Transfer** (Εύκολη µεταφορά µέσω των Windows).
- **2** Στο πλαίσιο διαλόγου **User Account Control** (Έλεγχος λογαριασµού χρήστη), κάντε κλικ στο **Continue** (Συνέχεια).
- **3** Κάντε κλικ στο **Start a new transfer** (Εκκίνηση νέας µεταφοράς) ή στο **Continue a transfer in progress** (Συνέχιση της µεταφοράς σε εξέλιξη).

Ακολουθήστε τις οδηγίες στην οθόνη του Οδηγού εύκολης µεταφορά µέσω των Windows.

## <span id="page-20-0"></span>Προδιαγραφές

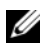

ΣΗΜΕΙΩΣΗ**:** Τα προσφερόµενα είδη µπορεί να διαφέρουν κατά περιοχή. Για περισσότερες πληροφορίες σχετικά µε τη διαµόρφωση του υπολογιστή σας, κάντε κλικ στο **Start** (Έναρξη)→ **Help and Support** (Βοήθεια και Υποστήριξη) και µετά επιλέξτε τη δυνατότητα προβολής πληροφοριών για τον υπολογιστή σας.

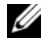

ΣΗΜΕΙΩΣΗ**:** Οι συγκεκριµένες προδιαγραφές ισχύουν τόσο για Dell™ Latitude™ E5400 όσο και για E5500 εκτός αν υπάρχει διαφορετική υπόδειξη.

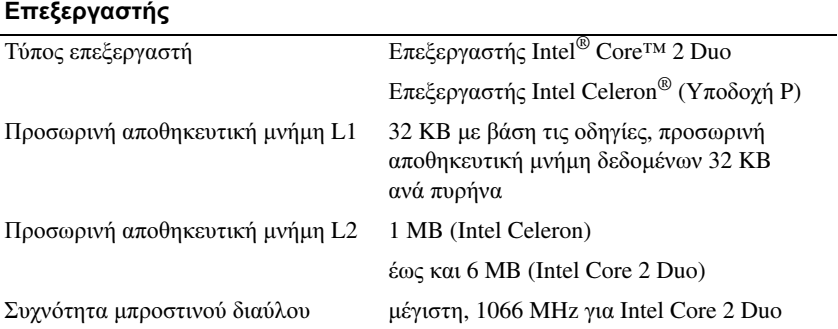

#### Πληροφορίες συστήµατος

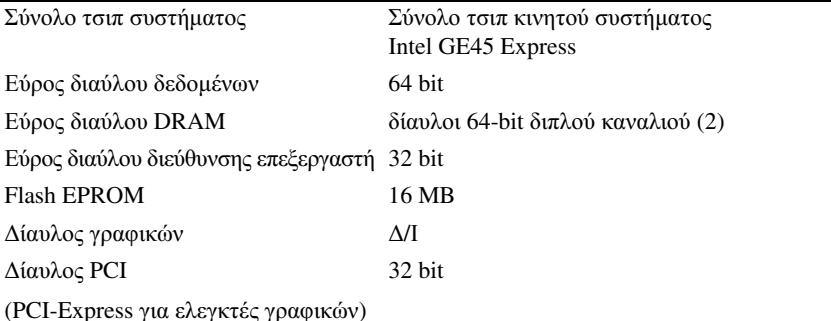

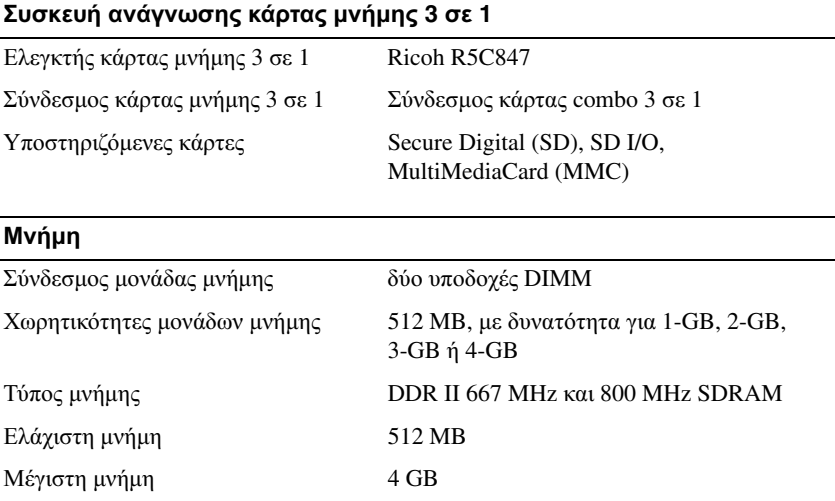

ΣΗΜΕΙΩΣΗ**:** Η διαθέσιµη µνήµη που παρουσιάζεται στις πληροφορίες δεν αντιπροσωπεύει όλη την εγκατεστηµένη µέγιστη µνήµη γιατί ένα µέρος της µνήµης είναι δεσµευµένο για τα αρχεία του συστήµατος.

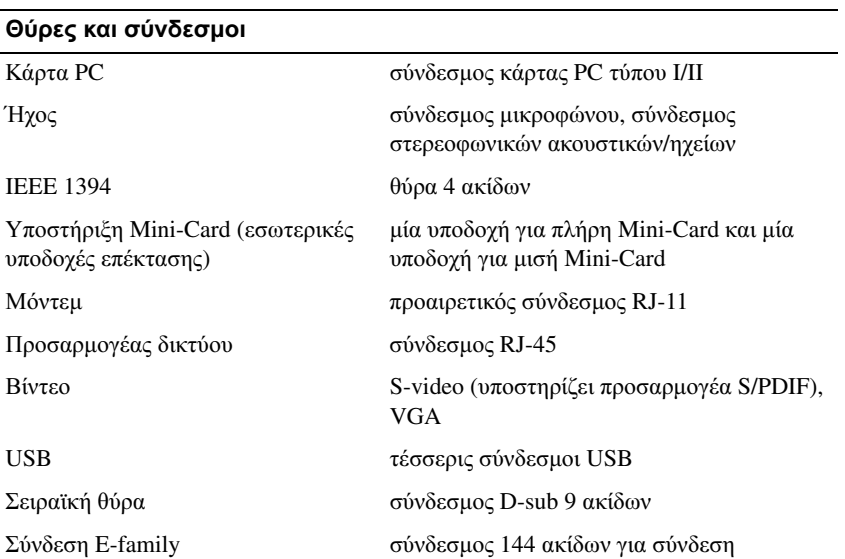

#### Επικοινωνίες

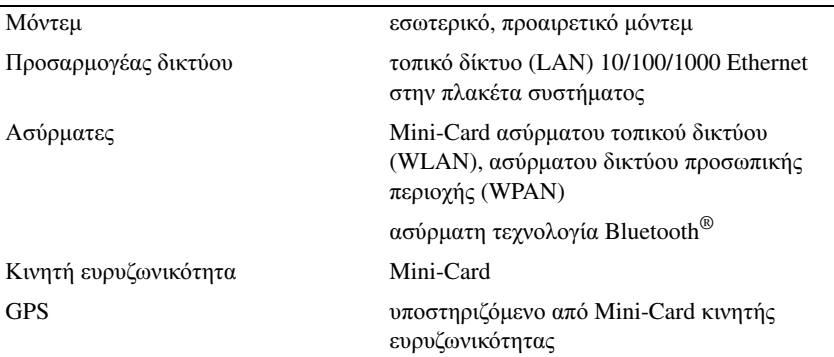

#### Βίντεο

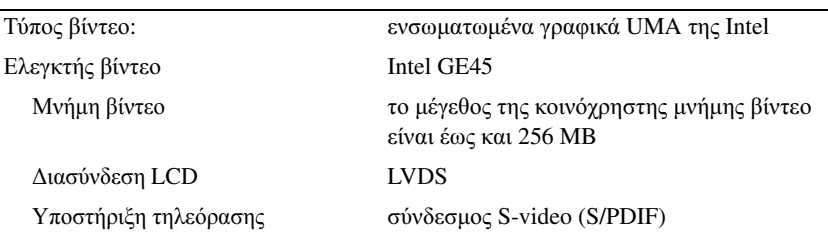

#### Ήχος

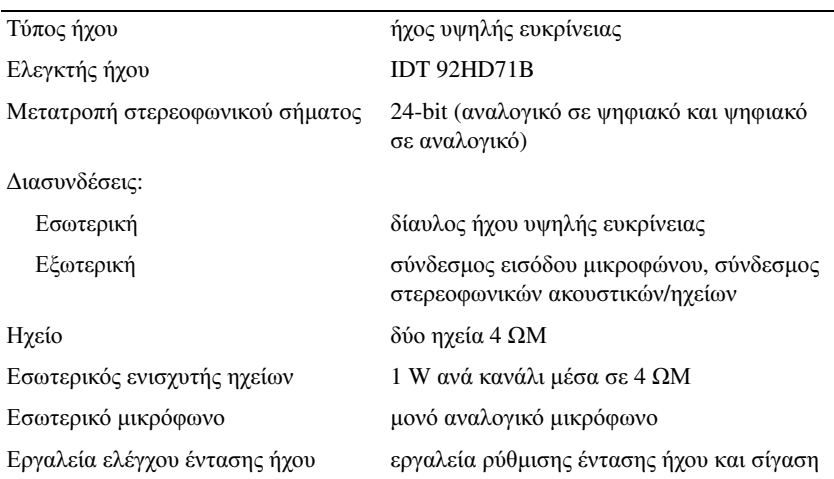

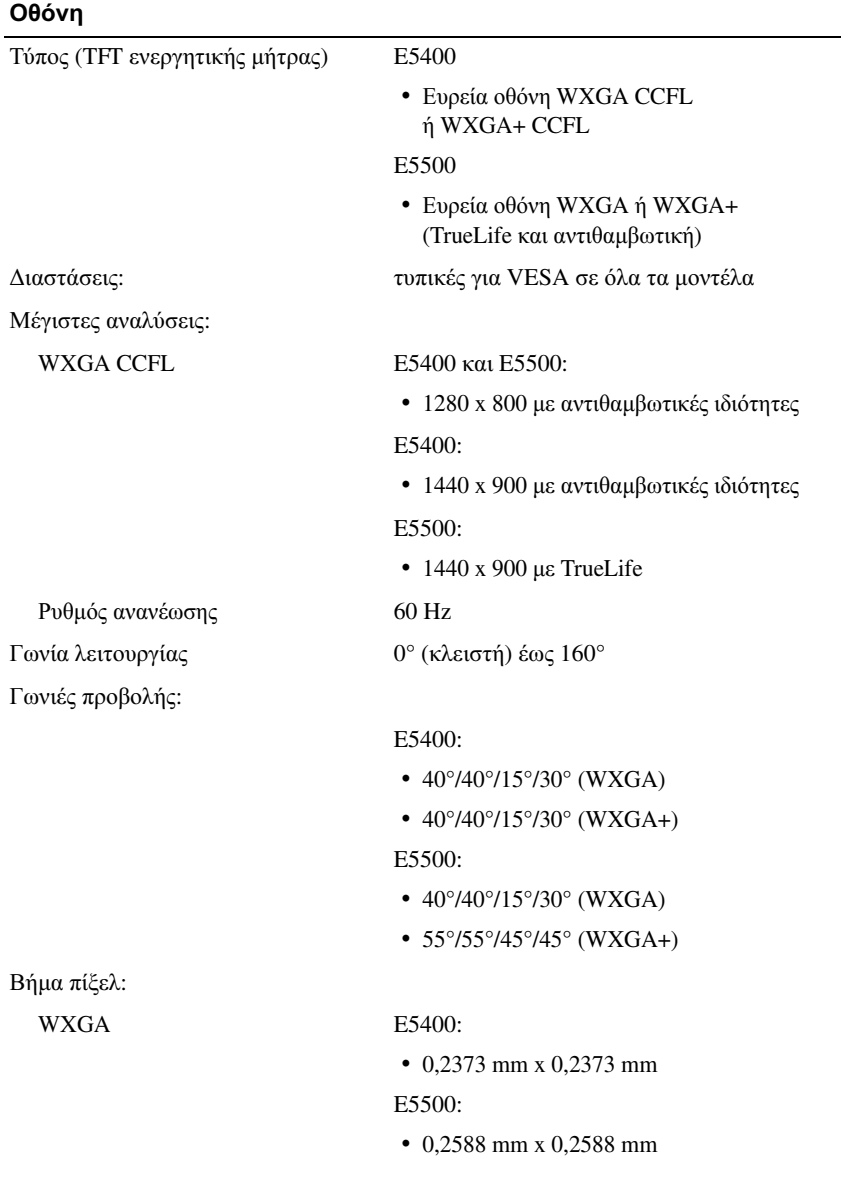

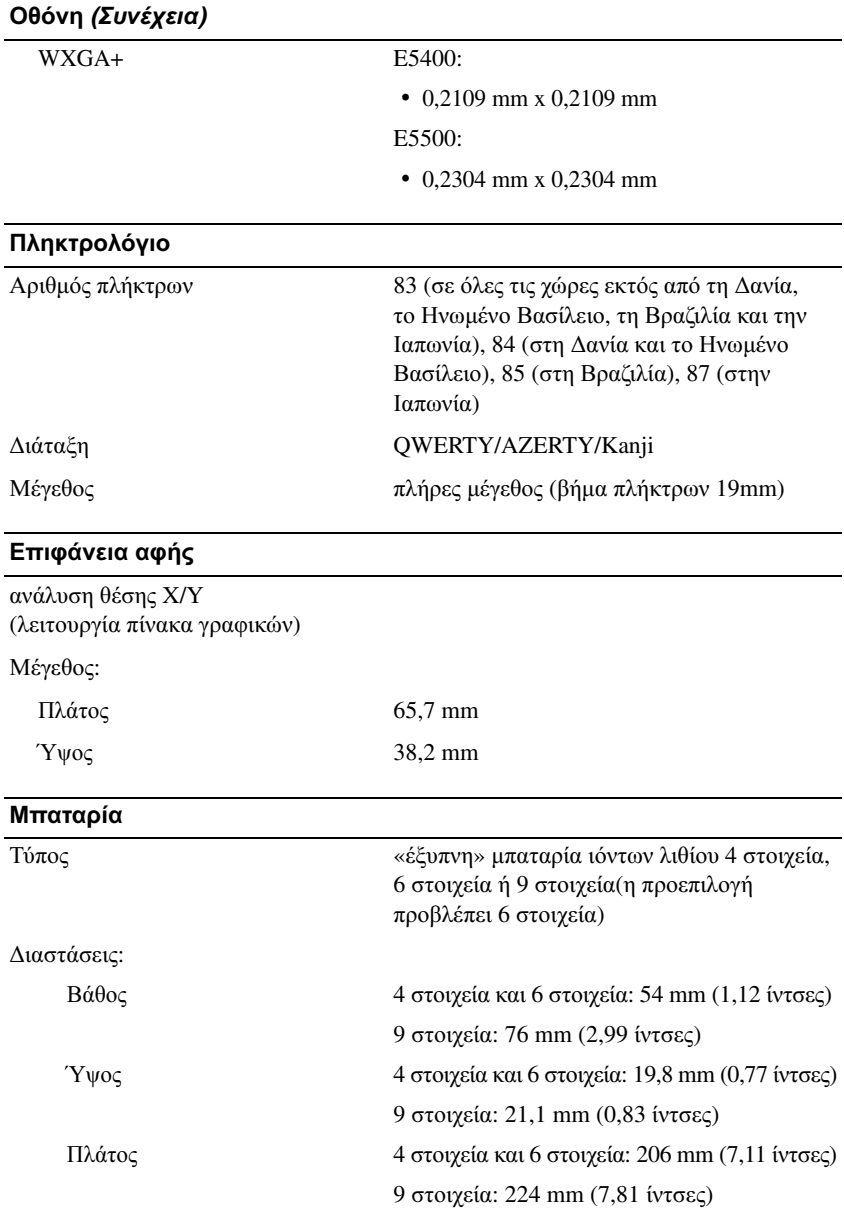

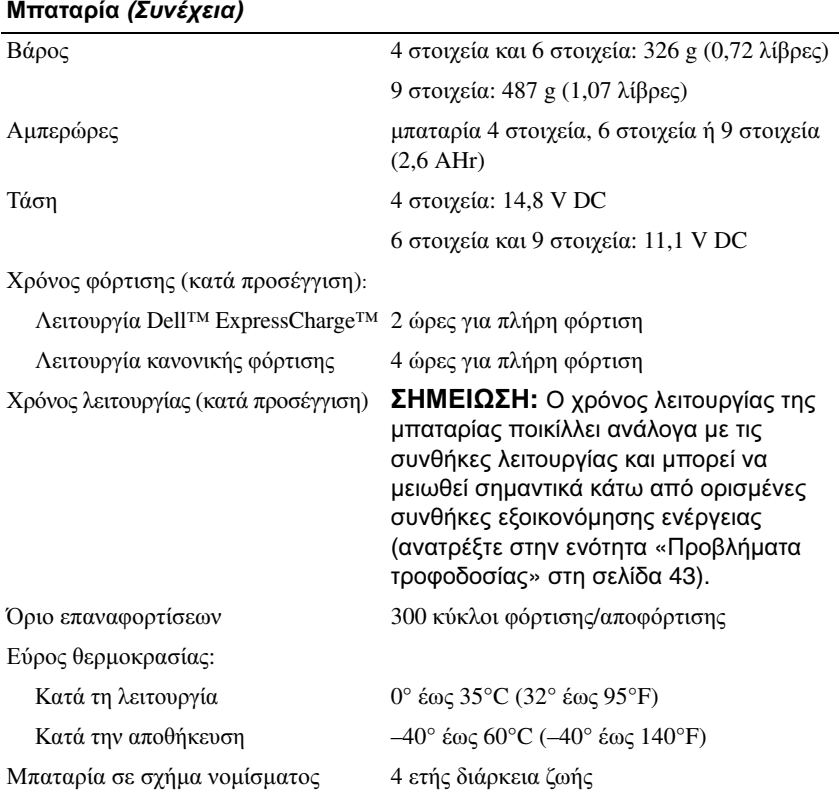

#### Μετασχηµατιστής **AC**

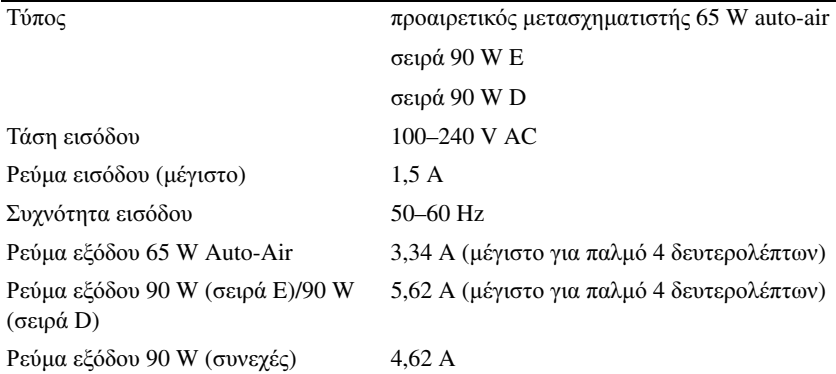

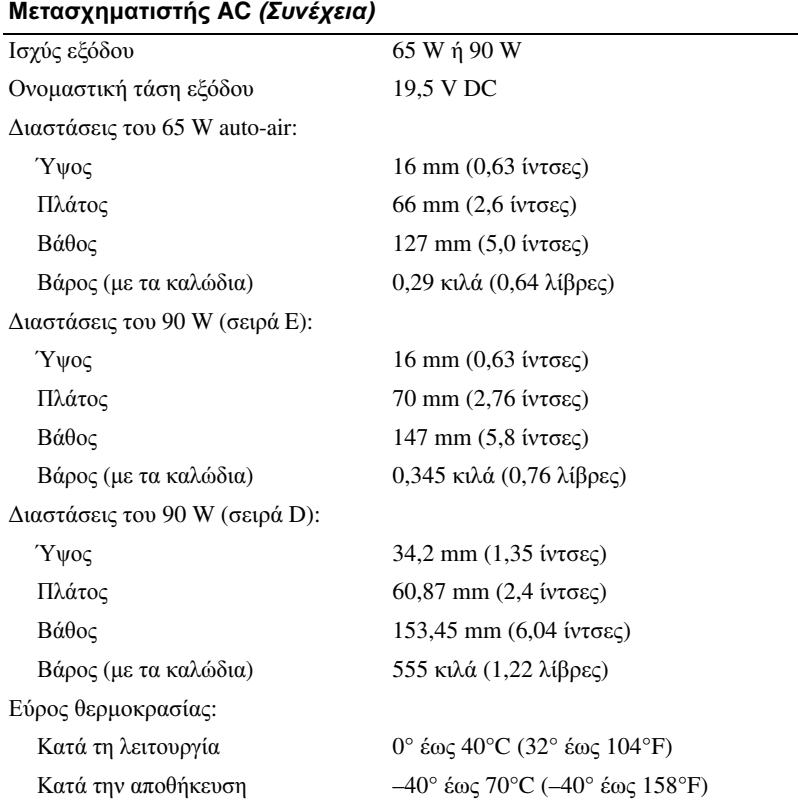

#### Φυσικά χαρακτηριστικά

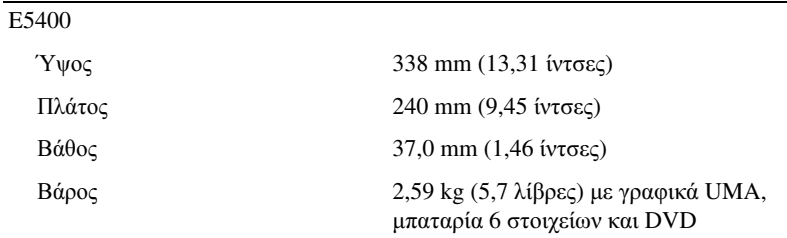

#### Φυσικά χαρακτηριστικά **(**Συνέχεια**)**

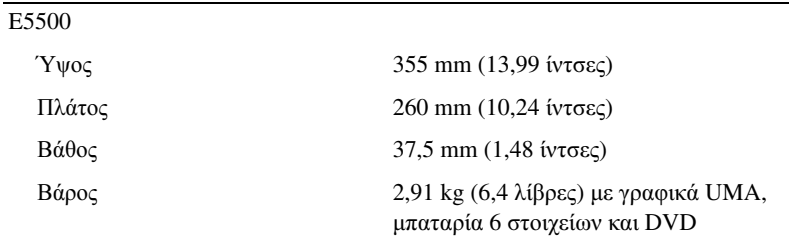

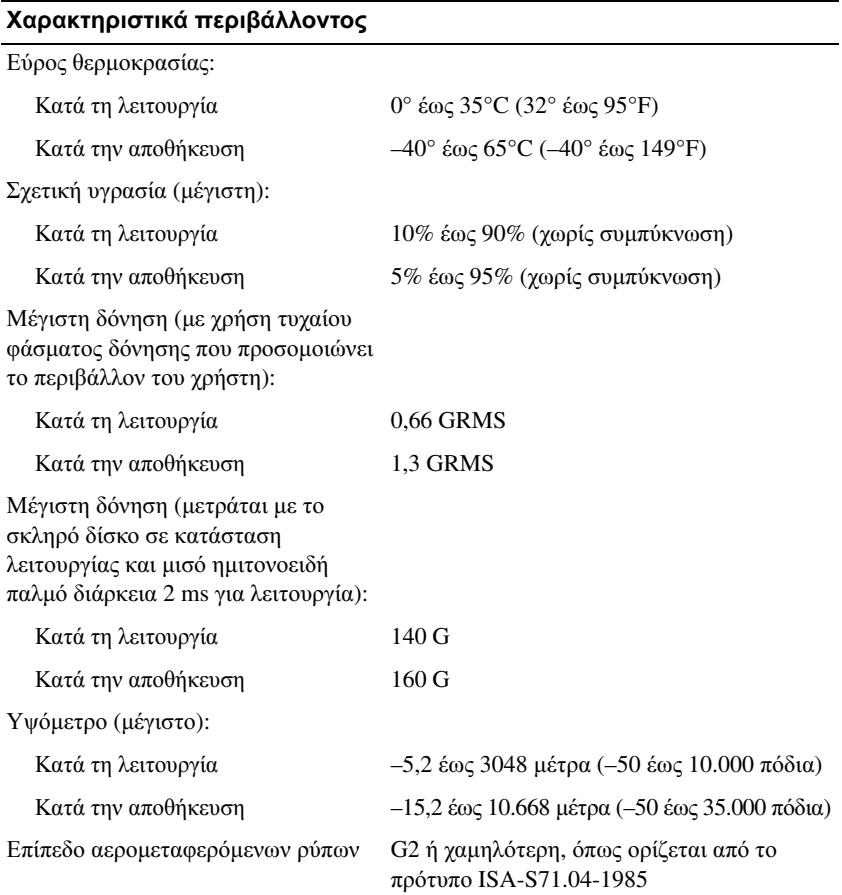

## <span id="page-28-0"></span>Αντιµετώπιση προβληµάτων

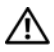

ΠΡΟΣΟΧΗ**:** Για να αποφύγετε το ενδεχόµενο ηλεκτροπληξίας**,** κοπής λόγω της κίνησης των πτερυγίων του ανεµιστήρα ή άλλες µορφές αναµενόµενων τραυµατισµών**,** αποσυνδέετε πάντοτε τον υπολογιστή σας από την ηλεκτρική πρίζα προτού ανοίξετε το κάλυµµα**.**

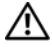

ΠΡΟΣΟΧΗ**:** Προτού ξεκινήσετε κάποια από τις διαδικασίες που αναφέρονται στην παρούσα ενότητα**,** ακολουθήστε τις οδηγίες για την ασφάλεια που παραλάβατε µαζί µε τον υπολογιστή σας**.**

### <span id="page-28-1"></span>Εργαλεία

### <span id="page-28-2"></span>Ενδεικτικές λυχνίες τροφοδοσίας

Η δίχρωµη λυχνία για το κουµπί τροφοδοσίας που βρίσκεται στο µπροστινό και στο επάνω κάλυµµα του φορητού σας υπολογιστή ανάβει και αναβοσβήνει ή µένει συνεχώς αναµµένη για να υποδείξει διάφορες καταστάσεις:

- Αν η ενδεικτική λυχνία τροφοδοσίας είναι σβηστή, ο υπολογιστής ή είναι κλειστός ή δεν τροφοδοτείται µε ρεύµα.
- Αν η λυχνία ένδειξης τροφοδοσίας µένει συνεχώς αναµµένη σε µπλε χρώµα και ο υπολογιστής δεν αποκρίνεται, βεβαιωθείτε ότι η οθόνη είναι συνδεδεµένη µε τον υπολογιστή και τροφοδοτείται µε ρεύµα.
- Αν η ενδεικτική λυχνία τροφοδοσίας αναβοσβήνει σε µπλε χρώµα, ο υπολογιστής είναι σε κατάσταση αναµονής. Πιέστε ένα πλήκτρο στο πληκτρολόγιο, µετακινήστε το ποντίκι ή πιέστε το κουµπί τροφοδοσίας για επιστροφή στην κανονική λειτουργία. Αν η ενδεικτική λυχνία τροφοδοσίας αναβοσβήνει σε πορτοκαλί χρώµα και ο υπολογιστής τροφοδοτείται µε ρεύµα, κάποια συσκευή, όπως η µονάδα µνήµης ή η κάρτα γραφικών, µπορεί να δυσλειτουργεί ή να είναι εγκατεστηµένη εσφαλµένα.

### <span id="page-29-0"></span>Κωδικοί ηχητικών σηµάτων

Ο υπολογιστής σας ίσως εκπέµψει µία σειρά ηχητικών σηµάτων στη διάρκεια της εκκίνησης, αν η οθόνη δεν µπορεί να παρουσιάσει σφάλµατα ή προβλήµατα. Αυτή η σειρά των ηχητικών σηµάτων, που λέγεται κωδικός ηχητικού σήµατος, επισηµαίνει κάποιο πρόβληµα. Ένας πιθανός κωδικός ηχητικών σηµάτων αποτελείται από τρία επαναλαµβανόµενα σύντοµα ηχητικά σήµατα. Ο συγκεκριµένος κωδικός ηχητικών σηµάτων σας ενηµερώνει ότι ο υπολογιστής αντιµετώπισε κάποιο πρόβλημα μνήμης.

Αν ακουστεί ηχητικό σήµα από τον υπολογιστή σας κατά την εκκίνησή του:

- **1** Σηµειώστε το ηχητικό σήµα.
- **2** Εκτελέστε το διαγνωστικό πρόγραµµα της Dell για να εντοπίσετε µια σοβαρότερη αιτία (ανατρέξτε στην ενότητα «[∆ιαγνωστικό](#page-40-0) πρόγραµµα της [Dell»](#page-40-0) στη σελίδα 41).

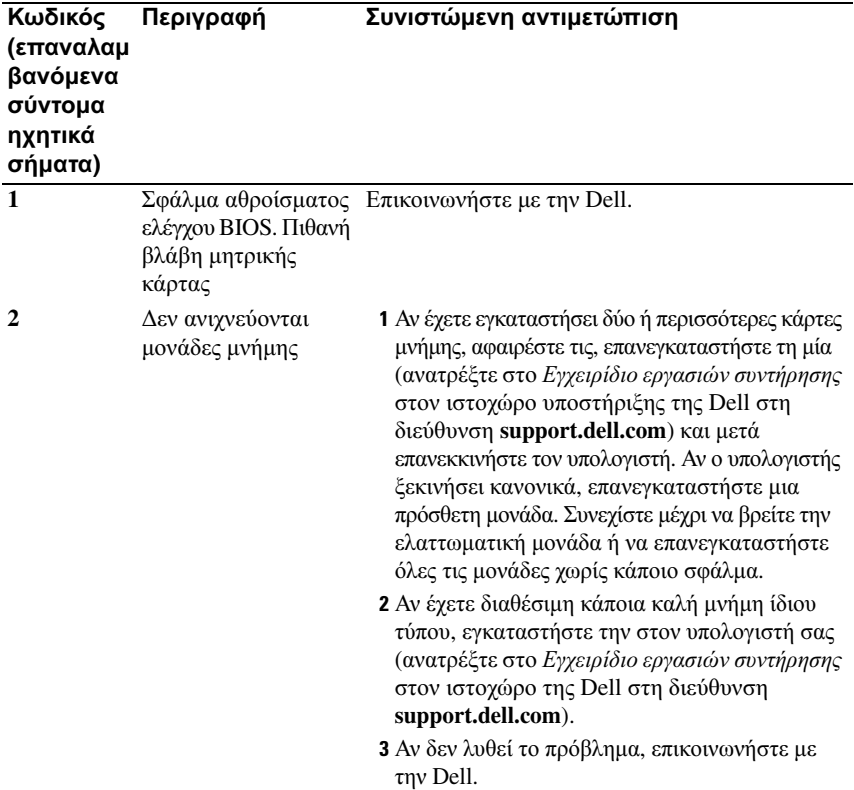

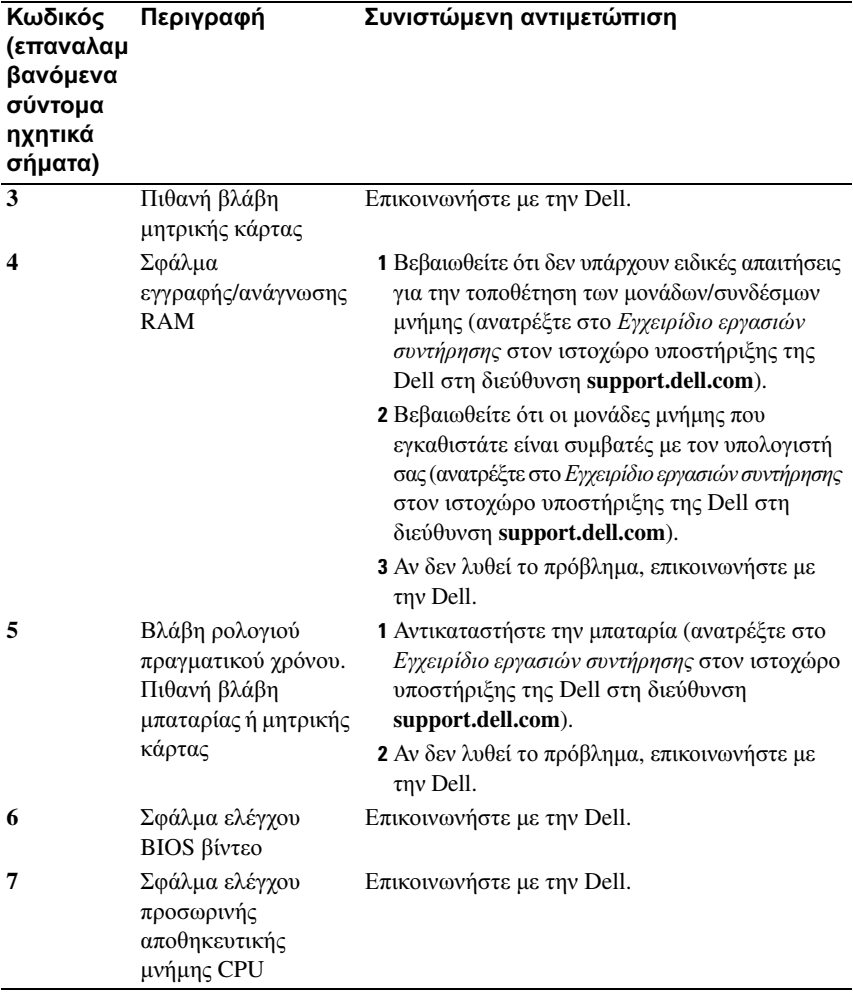

#### <span id="page-30-0"></span>Μηνύµατα σφαλµάτων

#### ΠΡΟΣΟΧΗ**:** Προτού ξεκινήσετε κάποια από τις διαδικασίες που αναφέρονται στην παρούσα ενότητα**,** ακολουθήστε τις οδηγίες για την ασφάλεια που παραλάβατε µαζί µε τον υπολογιστή σας**.**

Αν το µήνυµα δεν αναφέρεται στη λίστα, ανατρέξτε στην τεκµηρίωση για το λειτουργικό σύστηµα ή το πρόγραµµα που ήταν σε εξέλιξη όταν εµφανίστηκε το µήνυµα.

ΒΛΑΒΗ ΒΟΗΘΗΤΙΚΗΣ ΣΥΣΚΕΥΗΣ **—** Η επιφάνεια αφής ή το εξωτερικό ποντίκι µπορεί να είναι ελαττωµατικά. Αν έχετε εξωτερικό ποντίκι, ελέγξτε τη σύνδεση του καλωδίου του. Ενεργοποιήστε την επιλογή **Pointing Device** (Συσκευή κατάδειξης) στο πρόγραµµα ρύθµισης του συστήµατος. Για περισσότερες πληροφορίες ανατρέξτε στο Εγχειρίδιο εργασιών συντήρησης στον ιστοχώρο **support.dell.com**. Αν το πρόβληµα δεν λυθεί, επικοινωνήστε µε την Dell (ανατρέξτε στην ενότητα «[Επικοινωνία](#page-73-1) µε την Dell» στη σελίδα 74).

ΕΣΦΑΛΜΕΝΗ ΕΝΤΟΛΗ Η ΕΣΦΑΛΜΕΝΟ ΟΝΟΜΑ ΑΡΧΕΙΟΥ **—** Βεβαιωθείτε ότι γράψατε σωστά την εντολή, ότι τα διαστήµατα είναι στα σωστά σηµεία και ότι χρησιµοποιήσατε το σωστό όνοµα διαδροµής.

Η Π ΡΟΣΩΡΙΝΗ ΑΠ ΟΘΗΚΕΥΤΙΚΗ ΜΝΗΜΗ ΕΙΝΑΙ ΑΠ ΕΝΕΡΓΟΠ ΟΙΗΜΕΝΗ ΛΟΓΩ ΒΛΑΒΗΣ **—** Η πρωτεύουσα προσωρινή αποθηκευτική µνήµη στο εσωτερικό του µικροεπεξεργαστή έχει πάθει βλάβη. Επικοινωνήστε µε την Dell (ανατρέξτε στην ενότητα «[Επικοινωνία](#page-73-1) µε την Dell» στη σελίδα 74).

ΒΛΑΒΗ ΕΛΕΓΚΤΗ ΜΟΝΑ∆ΑΣ **CD —** Η µονάδα CD δεν αποκρίνεται σε εντολές από τον υπολογιστή.

ΣΦΑΛΜΑ ∆Ε∆ΟΜΕΝΩΝ **—** Ο σκληρός δίσκος δεν µπορεί να διαβάσει τα δεδοµένα.

ΜΕΙΩΣΗ ΤΗΣ ∆ΙΑΘΕΣΙΜΗΣ ΜΝΗΜΗΣ **—** Μία ή περισσότερες µονάδες µνήµης µπορεί να είναι ελαττωµατικές ή σε ακατάλληλη θέση. Επανεγκαταστήστε τις µονάδες µνήµης και, αν χρειαστεί, αντικαταστήστε τις. Για περισσότερες πληροφορίες ανατρέξτε στο Εγχειρίδιο εργασιών συντήρησης στον ιστοχώρο **support.dell.com**.

∆ΙΣΚΟΣ **C:** Η Π ΡΟΕΤΟΙΜΑΣΙΑ ΑΠ ΕΤΥΧΕ **—** Ο σκληρός δίσκος απέτυχε στην προετοιµασία. Εκτελέστε τους ελέγχους για τον σκληρό δίσκο από το διαγνωστικό πρόγραµµα της Dell (ανατρέξτε στην ενότητα «[∆ιαγνωστικό](#page-40-0) πρόγραµµα της Dell» στη [σελίδα](#page-40-0) 41).

Η ΜΟΝΑ∆Α ∆ΕΝ ΕΙΝΑΙ ΕΤΟΙΜΗ **—** Η λειτουργία απαιτεί µονάδα σκληρού δίσκου στο φατνίο για να µπορέσει να συνεχιστεί. Εγκαταστήστε έναν σκληρό δίσκο στο φατνίο της µονάδας σκληρού δίσκου. Για περισσότερες πληροφορίες ανατρέξτε στο Εγχειρίδιο εργασιών συντήρησης στον ιστοχώρο **support.dell.com**.

ΣΦΑΛΜΑ ΚΑΤΑ ΤΗΝ ΑΝΑΓΝΩΣΗ ΚΑΡΤΑΣ **PCMCIA —** Ο υπολογιστής δεν µπορεί να αναγνωρίσει την ExpressCard. Τοποθετήστε ξανά την κάρτα ή δοκιµάστε µια άλλη κάρτα. Για περισσότερες πληροφορίες ανατρέξτε στο Εγχειρίδιο εργασιών συντήρησης στον ιστοχώρο **support.dell.com**.

ΤΟ ΜΕΓΕΘΟΣ ΤΗΣ ΜΝΗΜΗΣ **EXTENDED** ΕΧΕΙ ΑΛΛΑΞΕΙ **—** Το µέγεθος της µνήµης που αναγράφεται στη NVRAM (µη πτητική µνήµη άµεσης πρόσβασης) δεν ταιριάζει µε τη µνήµη που είναι εγκατεστηµένη στον υπολογιστή. Επανεκκινήστε τον υπολογιστή. Αν το σφάλµα εµφανιστεί ξανά, επικοινωνήστε µε την Dell (ανατρέξτε στην ενότητα «[Επικοινωνία](#page-73-1) µε την Dell» στη σελίδα 74).

ΤΟ ΑΝΤΙΓΡΑΦΟΜΕΝΟ ΑΡΧΕΙΟ ΕΙΝΑΙ ΥΠ ΕΡΒΟΛΙΚΑ ΜΕΓΑΛΟ ΓΙΑ ΤΗ ΜΟΝΑ∆Α Π ΡΟΟΡΙΣΜΟΥ **—** Το αρχείο που προσπαθείτε να αντιγράψετε είναι υπερβολικά µεγάλο για να χωρέσει στο δίσκο ή ο δίσκος είναι γεµάτος. ∆οκιµάστε να αντιγράψετε το αρχείο σε διαφορετικό δίσκο ή χρησιµοποιήστε έναν δίσκο µεγαλύτερης χωρητικότητας.

ΤΟ ΟΝΟΜΑ ΕΝΟΣ ΑΡΧΕΙΟΥ ∆ΕΝ ΜΠ ΟΡΕΙ ΝΑ Π ΕΡΙΕΧΕΙ ΚΑΠ ΟΙΟΝ ΑΠ Ο ΤΟΥΣ ΧΑΡΑΚΤΗΡΕΣ **: \ / : \* ? " < > | —** Μη χρησιµοποιείτε τους χαρακτήρες αυτούς στα ονόµατα αρχείων.

ΑΠ ΟΤΥΧΙΑ Π ΥΛΗΣ **A20 —** Κάποια µονάδα µνήµης µπορεί να είναι χαλαρά συνδεδεµένη. Επανεγκαταστήστε τις µονάδες µνήµης και, αν χρειαστεί, αντικαταστήστε τις. Για περισσότερες πληροφορίες ανατρέξτε στο Εγχειρίδιο εργασιών συντήρησης στον ιστοχώρο **support.dell.com**.

ΓΕΝΙΚΗ ΒΛΑΒΗ **—** Το λειτουργικό σύστηµα δεν είναι σε θέση να εκτελέσει την εντολή. Το µήνυµα συνήθως ακολουθείται από συγκεκριµένες πληροφορίες—για παράδειγµα, Printer out of paper (Τελείωσε το χαρτί στον εκτυπωτή). Κάντε τις ενδεδειγµένες ενέργειες.

ΣΦΑΛΜΑ ∆ΙΑΜΟΡΦΩΣΗΣ ΜΟΝΑ∆ΑΣ ΣΚΛΗΡΟΥ ∆ΙΣΚΟΥ **—** Ο υπολογιστής δεν µπορεί να αναγνωρίσει τον τύπο της µονάδας. Τερµατίστε τη λειτουργία του υπολογιστή, αφαιρέστε τη µονάδα σκληρού δίσκου (ανατρέξτε στο Εγχειρίδιο εργασιών συντήρησης στον ιστοχώρο **support.dell.com**) και κάντε εκκίνηση του υπολογιστή από CD. Στη συνέχεια, τερµατίστε τη λειτουργία του υπολογιστή, επανεγκαταστήστε τον σκληρό δίσκο και επανεκκινήστε τον υπολογιστή. Εκτελέστε τους ελέγχους για τη µονάδα σκληρού δίσκου από το διαγνωστικό πρόγραµµα της Dell (ανατρέξτε στην ενότητα «[∆ιαγνωστικό](#page-40-0) πρόγραµµα της Dell» στη σελίδα 41).

ΒΛΑΒΗ ΕΛΕΓΚΤΗ ΜΟΝΑ∆ΑΣ ΣΚΛΗΡΟΥ ∆ΙΣΚΟΥ **0—** Η µονάδα σκληρού δίσκου δεν αποκρίνεται σε εντολές από τον υπολογιστή. Τερµατίστε τη λειτουργία του υπολογιστή, αφαιρέστε τη µονάδα σκληρού δίσκου (ανατρέξτε στο Εγχειρίδιο εργασιών συντήρησης στον ιστοχώρο **support.dell.com**) και κάντε εκκίνηση του υπολογιστή από CD. Στη συνέχεια, τερµατίστε τη λειτουργία του υπολογιστή, επανεγκαταστήστε τον σκληρό δίσκο και επανεκκινήστε τον υπολογιστή. Αν το πρόβληµα δεν λυθεί, δοκιµάστε κάποια άλλη µονάδα δίσκου. Εκτελέστε τους ελέγχους για τη µονάδα σκληρού δίσκου από το διαγνωστικό πρόγραµµα της Dell (ανατρέξτε στην ενότητα «[∆ιαγνωστικό](#page-40-0) πρόγραµµα της Dell» στη σελίδα 41). ΒΛΑΒΗ ΜΟΝΑ∆ΑΣ ΣΚΛΗΡΟΥ ∆ΙΣΚΟΥ **—** Η µονάδα σκληρού δίσκου δεν αποκρίνεται σε εντολές από τον υπολογιστή. Τερµατίστε τη λειτουργία του υπολογιστή, αφαιρέστε τη µονάδα σκληρού δίσκου (ανατρέξτε στο Εγχειρίδιο εργασιών συντήρησης στον ιστοχώρο **support.dell.com**) και κάντε εκκίνηση του υπολογιστή από CD. Στη συνέχεια, τερµατίστε τη λειτουργία του υπολογιστή, επανεγκαταστήστε τον σκληρό δίσκο και επανεκκινήστε τον υπολογιστή. Αν το πρόβληµα δεν λυθεί, δοκιµάστε κάποια άλλη µονάδα δίσκου. Εκτελέστε τους ελέγχους για τη µονάδα σκληρού δίσκου από το διαγνωστικό πρόγραµµα της Dell (ανατρέξτε στην ενότητα «[∆ιαγνωστικό](#page-40-0) πρόγραµµα της Dell» στη σελίδα 41).

ΒΛΑΒΗ ΑΝΑΓΝΩΣΗΣ ΜΟΝΑ∆ΑΣ ΣΚΛΗΡΟΥ ∆ΙΣΚΟΥ **—** Η µονάδα σκληρού δίσκου µπορεί να είναι ελαττωµατική. Τερµατίστε τη λειτουργία του υπολογιστή, αφαιρέστε τη µονάδα σκληρού δίσκου (ανατρέξτε στο Εγχειρίδιο σέρβις στη διεύθυνση **support.dell.com**), και κάντε εκκίνηση του υπολογιστή από CD. Στη συνέχεια, τερµατίστε τη λειτουργία του υπολογιστή, επανεγκαταστήστε τον σκληρό δίσκο και επανεκκινήστε τον υπολογιστή. Αν το πρόβληµα δεν λυθεί, δοκιµάστε κάποια άλλη µονάδα δίσκου. Εκτελέστε τους ελέγχους για τη µονάδα σκληρού δίσκου από το διαγνωστικό πρόγραµµα της Dell (ανατρέξτε στην ενότητα «[∆ιαγνωστικό](#page-40-0) πρόγραµµα της Dell» στη σελίδα 41).

ΤΟΠ ΟΘΕΤΗΣΤΕ ΕΚΚΙΝΗΣΙΜΑ ΜΕΣΑ ΣΤΗ ΜΟΝΑ∆Α ∆ΙΣΚΟΥ **—** Το λειτουργικό σύστηµα προσπαθεί να κάνει εκκίνηση σε µη εκκινήσιµα µέσα, όπως δισκέτα ή CD. Τοποθετήστε στη µονάδα εκκινήσιµα µέσα.

ΜΗ ΕΓΚΥΡΕΣ Π ΛΗΡΟΦΟΡΙΕΣ ∆ΙΑΜΟΡΦΩΣΗΣ **-** ΕΚΤΕΛΕΣΤΕ ΤΟ Π ΡΟΓΡΑΜΜΑ ΕΓΚΑΤΑΣΤΑΣΗΣ **—** Οι πληροφορίες διαµόρφωσης του συστήµατος δεν ταιριάζουν µε τη διαµόρφωση του υλικού. Πιθανότατα το µήνυµα παρουσιάζεται µετά την εγκατάσταση µονάδας µνήµης. ∆ιορθώστε τις κατάλληλες επιλογές στο πρόγραµµα εγκατάστασης συστήµατος. Για περισσότερες πληροφορίες ανατρέξτε στο Εγχειρίδιο εργασιών συντήρησης στον ιστοχώρο **support.dell.com**.

ΒΛΑΒΗ ΓΡΑΜΜΗΣ ΡΟΛΟΓΙΟΥ Π ΛΗΚΤΡΟΛΟΓΙΟΥ **—** Αν έχετε εξωτερικό πληκτρολόγιο, ελέγξτε τη σύνδεση του καλωδίου του. Εκτελέστε τον έλεγχο του ελεγκτή πληκτρολογίου στο διαγνωστικό πρόγραµµα της Dell (ανατρέξτε στην ενότητα «[∆ιαγνωστικό](#page-40-0) πρόγραµµα της Dell» στη σελίδα 41).

ΒΛΑΒΗ ΕΛΕΓΚΤΗ Π ΛΗΚΤΡΟΛΟΓΙΟΥ **—** Αν έχετε εξωτερικό πληκτρολόγιο, ελέγξτε τη σύνδεση του καλωδίου του. Επανεκκινήστε τον υπολογιστή και αποφύγετε να αγγίξετε το πληκτρολόγιο ή το ποντίκι στη διάρκεια της ρουτίνας εκκίνησης. Εκτελέστε τον έλεγχο του ελεγκτή πληκτρολογίου στο διαγνωστικό πρόγραµµα της Dell (ανατρέξτε στην ενότητα «[∆ιαγνωστικό](#page-40-0) πρόγραµµα της Dell» στη [σελίδα](#page-40-0) 41).

ΒΛΑΒΗ ΓΡΑΜΜΗΣ ∆Ε∆ΟΜΕΝΩΝ Π ΛΗΚΤΡΟΛΟΓΙΟΥ **—** Αν έχετε εξωτερικό πληκτρολόγιο, ελέγξτε τη σύνδεση του καλωδίου του. Εκτελέστε τον έλεγχο του ελεγκτή πληκτρολογίου στο διαγνωστικό πρόγραµµα της Dell (ανατρέξτε στην ενότητα «Διαγνωστικό πρόγραμμα της Dell» στη σελίδα 41).

ΒΛΑΒΗ ΛΟΓΩ ΚΟΛΛΗΜΕΝΟΥ Π ΛΗΚΤΡΟΥ ΣΤΟ Π ΛΗΚΤΡΟΛΟΓΙΟ **—** Αν έχετε εξωτερικό πληκτρολόγιο, ελέγξτε τη σύνδεση του καλωδίου. Επανεκκινήστε τον υπολογιστή και αποφύγετε να αγγίξετε το πληκτρολόγιο ή το ποντίκι στη διάρκεια της ρουτίνας εκκίνησης. Εκτελέστε τον έλεγχο του ελεγκτή πληκτρολογίου στο διαγνωστικό πρόγραµµα της Dell (ανατρέξτε στην ενότητα «[∆ιαγνωστικό](#page-40-0) πρόγραµµα της Dell» στη [σελίδα](#page-40-0) 41).

ΤΟ Π ΕΡΙΕΧΟΜΕΝΟ ΜΕ Α∆ΕΙΑ ΧΡΗΣΗΣ ∆ΕΝ ΕΙΝΑΙ Π ΡΟΣΒΑΣΙΜΟ ΣΤΟ **MEDIADIRECT —** Το Dell™ MediaDirect™ δεν µπορεί να επαληθεύσει τους περιορισµούς διαχείρισης δικαιωµάτων ψηφιακού περιεχοµένου (DRM) στο αρχείο, εποµένως δεν είναι δυνατή η αναπαραγωγή του αρχείου (ανατρέξτε στην ενότητα «[∆ιαγνωστικό](#page-40-0) πρόγραµµα της Dell» στη σελίδα 41).

ΒΛΑΒΗ ΓΡΑΜΜΗΣ ∆ΙΕΥΘΥΝΣΗΣ ΜΝΗΜΗΣ ΣΤΗ ∆ΙΕΥΘΥΝΣΗ**,** ΑΝΑΓΝΩΣΗ ΑΝΑΜΕΝΟΜΕΝΗΣ ΤΙΜΗΣ ΣΤΗΝ ΤΙΜΗ **—** Κάποια µονάδα µνήµης µπορεί να είναι ελαττωµατική ή σε ακατάλληλη θέση. Επανεγκαταστήστε τις µονάδες µνήµης και, αν χρειαστεί, αντικαταστήστε τις. Για περισσότερες πληροφορίες ανατρέξτε στο Εγχειρίδιο εργασιών συντήρησης στον ιστοχώρο **support.dell.com**.

ΣΦΑΛΜΑ ΕΚΧΩΡΗΣΗΣ ΜΝΗΜΗΣ **—** Το λογισµικό που προσπαθείτε να εκτελέστε είναι σε διένεξη µε το λειτουργικό σύστηµα, κάποιο άλλο πρόγραµµα ή κάποια βοηθητική εφαρµογή. Τερµατίστε τη λειτουργία του υπολογιστή, περιµένετε 30 δευτερόλεπτα και µετά επανεκκινήστε τον. ∆οκιµάστε να εκτελέσετε το πρόγραµµα ξανά. Αν το µήνυµα σφάλµατος συνεχίζει να εµφανίζεται, ανατρέξτε στην τεκµηρίωση του λογισµικού.

ΒΛΑΒΗ ΓΡΑΜΜΗΣ ∆Ε∆ΟΜΕΝΩΝ ΜΝΗΜΗΣ ΣΤΗ ∆ΙΕΥΘΥΝΣΗ**,** ΑΝΑΓΝΩΣΗ ΑΝΑΜΕΝΟΜΕΝΗΣ ΤΙΜΗΣ ΣΤΗΝ ΤΙΜΗ **—** Κάποια µονάδα µνήµης µπορεί να είναι ελαττωµατική ή σε ακατάλληλη θέση. Επανεγκαταστήστε τις µονάδες µνήµης και, αν χρειαστεί, αντικαταστήστε τις. Για περισσότερες πληροφορίες ανατρέξτε στο Εγχειρίδιο εργασιών συντήρησης στον ιστοχώρο **support.dell.com**.

ΒΛΑΒΗ ΛΟΓΙΚΗΣ ∆ΙΠ ΛΗΣ ΛΕΞΗΣ ΜΝΗΜΗΣ ΣΤΗ ∆ΙΕΥΘΥΝΣΗ**,** ΑΝΑΓΝΩΣΗ ΑΝΑΜΕΝΟΜΕΝΗΣ ΤΙΜΗΣ ΣΤΗΝ ΤΙΜΗ **—** Κάποια µονάδα µνήµης µπορεί να είναι ελαττωµατική ή σε ακατάλληλη θέση. Επανεγκαταστήστε τις µονάδες µνήµης και, αν χρειαστεί, αντικαταστήστε τις. Για περισσότερες πληροφορίες ανατρέξτε στο Εγχειρίδιο εργασιών συντήρησης στον ιστοχώρο **support.dell.com**. ΒΛΑΒΗ ΜΟΝΗΣ **/**ΖΥΓΗΣ ΛΟΓΙΚΗΣ ΜΝΗΜΗΣ ΣΤΗ ∆ΙΕΥΘΥΝΣΗ**,** ΑΝΑΓΝΩΣΗ ΑΝΑΜΕΝΟΜΕΝΗΣ ΤΙΜΗΣ ΣΤΗΝ ΤΙΜΗ **—** Κάποια µονάδα µνήµης µπορεί να είναι ελαττωµατική ή σε ακατάλληλη θέση. Επανεγκαταστήστε τις µονάδες µνήµης και, αν χρειαστεί, αντικαταστήστε τις. Για περισσότερες πληροφορίες ανατρέξτε στο Εγχειρίδιο εργασιών συντήρησης στον ιστοχώρο **support.dell.com**.

ΒΛΑΒΗ ΕΓΓΡΑΦΗΣ **/**ΑΝΑΓΝΩΣΗΣ ΜΝΗΜΗΣ ΣΤΗ ∆ΙΕΥΘΥΝΣΗ**,** ΑΝΑΓΝΩΣΗ ΑΝΑΜΕΝΟΜΕΝΗΣ ΤΙΜΗΣ ΣΤΗΝ ΤΙΜΗ **—** Κάποια µονάδα µνήµης µπορεί να είναι ελαττωµατική ή σε ακατάλληλη θέση. Επανεγκαταστήστε τις µονάδες µνήµης και, αν χρειαστεί, αντικαταστήστε τις. Για περισσότερες πληροφορίες ανατρέξτε στο Εγχειρίδιο εργασιών συντήρησης στον ιστοχώρο **support.dell.com**.

∆Ε Ν ΥΠ ΑΡΧΕΙ ∆ΙΑΘΕΣΙΜΗ ΣΥΣΚΕΥΗ ΕΚΚΙΝΗΣΗΣ **—** Ο υπολογιστής δεν µπορεί να βρει τη µονάδα σκληρού δίσκου. Αν η συσκευή εκκίνησής σας είναι ο σκληρός δίσκος, βεβαιωθείτε ότι η µονάδα είναι εγκατεστηµένη, τοποθετηµένη στην κατάλληλη θέση και χωρισµένη σε διαµερίσµατα ως συσκευή εκκίνησης.

ΚΑΝΕΝΑΣ ΤΟΜΕΑΣ ΕΚΚΙΝΗΣΗΣ ΣΤΗ ΜΟΝΑ∆Α ΣΚΛΗΡΟΥ ∆ΙΣΚΟΥ **—** Το λειτουργικό σύστηµα µπορεί να έχει καταστραφεί. Επικοινωνήστε µε τη Dell (ανατρέξτε στην ενότητα «[Επικοινωνία](#page-73-1) µε την Dell» στη σελίδα 74).

∆Ε Ν ΥΠ ΑΡΧΕΙ ΗΧΗΤΙΚΟ ΣΗΜΑ ∆ΙΑΚΟΠ ΗΣ ΑΠ Ο ΤΟ ΧΡΟΝΟ∆ΙΑΚΟΠ ΤΗ **—** Κάποιο τσιπ στην πλακέτα συστήµατος µπορεί να λειτουργεί εσφαλµένα. Εκτελέστε τους ελέγχους για τη ρύθµιση του συστήµατος από το διαγνωστικό πρόγραµµα της Dell (ανατρέξτε στην ενότητα «[∆ιαγνωστικό](#page-40-0) πρόγραµµα της Dell» στη [σελίδα](#page-40-0) 41).

∆ΕΝ ΥΠ ΑΡΧΕΙ ΑΡΚΕΤΗ ΜΝΗΜΗ Η ΟΙ Π ΟΡΟΙ ∆ΕΝ ΕΠ ΑΡΚΟΥΝ**.** ΤΕΡΜΑΤΙΣΤΕ ΜΕΡΙΚΑ Π ΡΟΓΡΑΜΜΑΤΑ ΚΑΙ ∆ΟΚΙΜΑΣΤΕ ΞΑΝΑ **—** Έχετε πάρα πολλά προγράµµατα ανοιχτά. Κλείστε όλα τα παράθυρα και ανοίξτε το πρόγραµµα που θέλετε να χρησιµοποιήσετε.

∆ΕΝ ΒΡΕΘΗΚΕ ΛΕΙΤΟΥΡΓΙΚΟ ΣΥΣΤΗΜΑ **—** Επανεγκαταστήστε τον σκληρό δίσκο (ανατρέξτε στο Εγχειρίδιο εργασιών συντήρησης στον ιστοχώρο **support.dell.com**). Αν το πρόβληµα δεν λυθεί, επικοινωνήστε µε την Dell (ανατρέξτε στην ενότητα «[Επικοινωνία](#page-73-1) µε την Dell» στη σελίδα 74).

ΛΑΝΘΑΣΜΕΝΟ ΑΘΡΟΙΣΜΑ ΕΛΕΓΧΟΥ Π ΡΟΑΙΡΕΤΙΚΗΣ ΜΟΝΑ∆ΑΣ **ROM —** Η προαιρετική µονάδα ROM έχει πάθει βλάβη. Επικοινωνήστε µε τη Dell (ανατρέξτε στην ενότητα «[Επικοινωνία](#page-73-1) µε την Dell» στη σελίδα 74).

**E**ΝΑ ΑΠ ΑΡΑΙΤΗΤΟ ΑΡΧΕΙΟ **.DLL** ∆ΕΝ ΒΡΕΘΗΚΕ **—** Ένα ουσιώδες αρχείο λείπει από το πρόγραµµα που προσπαθείτε να ανοίξετε. Αφαιρέσετε το πρόγραµµα και µετά επανεγκαταστήστε το.
*Windows XP*:

- **1** Κάντε κλικ στις επιλογές **Start** (Έναρξη)→ **Control Panel** (Πίνακας ελέγχου)→ **Add or Remove Programs** (Προσθαφαίρεση προγραµµάτων)→ **Programs and Features** (Προγράμματα και γαρακτηριστικά).
- **2** Επιλέξτε το πρόγραµµα που θέλετε να καταργήσετε.
- **3** Κάντε κλικ στην επιλογή **Uninstall** (Κατάργηση).
- **4** Για οδηγίες σχετικά µε την εγκατάσταση ανατρέξτε στην τεκµηρίωση του προγράµµατος.

*Windows Vista*:

- **1** Κάντε κλικ στο κουμπί Windows Vista για την Έναρξη <sup>σε</sup>→ Control Panel (Πίνακας Ελέγχου)→ **Programs** (Προγράµµατα)→ **Programs and Features** (Προγράµµατα και δυνατότητες).
- **2** Επιλέξτε το πρόγραµµα που θέλετε να καταργήσετε.
- **3** Κάντε κλικ στην επιλογή **Uninstall** (Κατάργηση).
- **4** Για οδηγίες σχετικά µε την εγκατάσταση ανατρέξτε στην τεκµηρίωση του προγράµµατος.

Ο ΤΟΜΕΑΣ ∆ΕΝ ΒΡΕΘΗΚΕ **—** Το λειτουργικό σύστηµα δεν µπορεί να εντοπίσει κάποιον τοµέα στον σκληρό δίσκο. Μπορεί να έχετε κάποιον ελαττωµατικό τοµέα ή κατεστραµµένο FAT (πίνακα εκχώρησης αρχείων) στον σκληρό δίσκο. Εκτελέστε τη βοηθητική εφαρµογή των Windows για έλεγχο σφαλµάτων για να ελέγξτε τη δοµή των αρχείων στον σκληρό δίσκο. Για οδηγίες ανατρέξτε στην επιλογή Help and Support (Βοήθεια και υποστήριξη) των Windows (κάντε κλικ στις επιλογές **Start** (Έναρξη)→ **Help and Support** (Βοήθεια και υποστήριξη). Αν πολλοί τοµείς είναι ελαττωµατικοί, κάντε εφεδρικά αρχεία των δεδοµένων (αν είναι εφικτό) και µετά µορφοποιήστε ξανά τον σκληρό δίσκο.

ΣΦΑΛΜΑ ΑΝΑΖΗΤΗΣΗΣ **—** Το λειτουργικό σύστηµα δεν µπορεί να βρει µια συγκεκριµένη περιοχή στον σκληρό δίσκο.

ΑΠ ΟΤΥΧΙΑ ΤΕΡΜΑΤΙΣΜΟΥ ΛΕΙΤΟΥΡΓΙΑΣ **—** Κάποιο τσιπ στην πλακέτα συστήµατος µπορεί να λειτουργεί εσφαλµένα. Εκτελέστε τους ελέγχους για τη ρύθµιση του συστήµατος από το διαγνωστικό πρόγραµµα της Dell (ανατρέξτε στην ενότητα «[∆ιαγνωστικό](#page-40-0) πρόγραµµα της Dell» στη σελίδα 41).

ΤΟ ΡΟΛΟΙ ΕΧΑΣΕ ΤΗΝ ΙΣΧΥ ΤΟΥ **—** Οι ρυθµίσεις διαµόρφωσης του συστήµατος έχουν καταστραφεί. Συνδέστε τον υπολογιστή σας σε ηλεκτρική πρίζα για να φορτιστεί η µπαταρία. Αν δεν λυθεί το πρόβληµα, προσπαθήστε να επαναφέρετε τα δεδοµένα µπαίνοντας στο πρόγραµµα ρύθµισης του συστήµατος και µετά τερµατίστε το πρόγραµµα (ανατρέξτε στο Εγχειρίδιο εργασιών συντήρησης στον ιστοχώρο **support.dell.com**). Αν το µήνυµα εµφανιστεί ξανά, επικοινωνήστε µε την Dell (ανατρέξτε στην ενότητα«[Επικοινωνία](#page-73-0) µε την Dell» στη σελίδα 74).

∆ΙΑΚΟΠ Η ΡΟΛΟΓΙΟΥ ΗΜΕΡΑΣ **—** Μπορεί να απαιτείται επαναφόρτιση της εφεδρικής µπαταρίας που υποστηρίζει τις ρυθµίσεις διαµόρφωσης του συστήµατος. Συνδέστε τον υπολογιστή σας σε ηλεκτρική πρίζα για να φορτιστεί η µπαταρία. Αν το πρόβληµα δεν λυθεί, επικοινωνήστε µε την Dell (ανατρέξτε στην ενότητα «[Επικοινωνία](#page-73-0) µε την Dell» στη σελίδα 74).

∆Ε Ν ΕΧΕΤΕ ΡΥΘΜΙΣΕΙ ΤΗΝ ΩΡΑ **-** ΕΚΤΕΛΕΣΤΕ ΤΟ Π ΡΟΓΡΑΜΜΑ ΕΓΚΑΤΑΣΤΑΣΗΣ ΣΥΣΤΗΜΑΤΟΣ **—** Η ώρα ή η ηµεροµηνία που είναι αποθηκευµένη στο πρόγραµµα εγκατάστασης του συστήµατος δεν ταιριάζει µε το ρολόι του συστήµατος. ∆ιορθώστε τις ρυθµίσεις για τις επιλογές **Date**  (Ηµεροµηνία) και **Time** (Ώρα). Για περισσότερες πληροφορίες ανατρέξτε στο Εγχειρίδιο εργασιών συντήρησης στον ιστοχώρο **support.dell.com**.

**T**Ο ΤΣΙΠ ΤΟΥ ΧΡΟΝΟ∆ΙΑΚΟΠ ΤΗ **2** ΑΠ ΕΤΥΧΕ **—** Κάποιο τσιπ στην πλακέτα συστήµατος µπορεί να λειτουργεί εσφαλµένα. Εκτελέστε τους ελέγχους για τη ρύθµιση του συστήµατος από το διαγνωστικό πρόγραµµα της Dell (ανατρέξτε στην ενότητα «[∆ιαγνωστικό](#page-40-0) πρόγραµµα της Dell» στη σελίδα 41).

ΜΗ ΑΝΑΜΕΝΟΜΕΝΗ ∆ΙΑΚΟΠ Η ΣΤΗ ΛΕΙΤΟΥΡΓΙΑ Π ΡΟΣΤΑΣΙΑΣ **—** Ο ελεγκτής του πληκτρολογίου µπορεί να λειτουργεί εσφαλµένα ή κάποια µονάδα µνήµης µπορεί να είναι χαλαρά συνδεδεµένη. Εκτελέστε τους ελέγχους για τη µνήµη του συστήµατος και τον έλεγχο για τον ελεγκτή πληκτρολογίου από το διαγνωστικό πρόγραµµα της Dell (ανατρέξτε στην ενότητα «[∆ιαγνωστικό](#page-40-0) πρόγραµµα της Dell» στη [σελίδα](#page-40-0) 41).

∆Ε Ν ΕΙΝΑΙ ∆ΥΝΑΤΗ Η Π ΡΟΣΒΑΣΗ ΣΤΗ ΜΟΝΑ∆Α **X:\.** Η ΣΥΣΚΕΥΗ ∆ΕΝ ΕΙΝΑΙ ΕΤΟΙΜΗ **—** Τοποθετήστε έναν δίσκο στη µονάδα και δοκιµάστε ξανά.

Η ΙΣΧΥΣ ΤΗΣ ΜΠ ΑΤΑΡΙΑΣ ΕΙΝΑΙ ΕΞΑΙΡΕΤΙΚΑ ΧΑΜΗΛΗ **—** Η µπαταρία κοντεύει να εξαντληθεί. Αντικαταστήστε την µπαταρία ή συνδέστε τον υπολογιστή σε ηλεκτρική πρίζα. ∆ιαφορετικά, ενεργοποιήστε την κατάσταση αδράνειας ή τερµατίστε τη λειτουργία του υπολογιστή.

#### Μηνύµατα συστήµατος

ΣΗΜΕΙΩΣΗ**:** Αν το µήνυµα που λάβατε δεν παρατίθεται στον πίνακα, ανατρέξτε στην τεκµηρίωση είτε του λειτουργικού συστήµατος είτε του προγράµµατος που εκτελούσατε όταν εµφανίστηκε το µήνυµα.

ΠΡΟΣΟΧΗ**!** ΠΡΟΗΓΟΥΜΕΝΕΣ Π ΡΟΣΠ ΑΘΕΙΕΣ ΓΙΑ ΤΗΝ ΕΚΚΙΝΗΣΗ ΑΥΤΟΥ ΤΟΥ ΣΥΣΤΗΜΑΤΟΣ ΑΠ ΕΤΥΧΑΝ ΣΤΟ ΣΗΜΕΙΟΥ ΕΛΕΓΧΟΥ **[NNNN].** ΓΙ Α ΒΟΗΘΕΙΑ ΣΧΕΤΙΚΑ ΜΕ ΤΗΝ ΕΠ ΙΛΥΣΗ ΑΥΤΟΥ ΤΟΥ Π ΡΟΒΛΗΜΑΤΟΣ **,** ΣΗΜΕΙΩΣΤΕ ΑΥΤΟ ΤΟ ΣΗΜΕΙΟ ΕΛΕΓΧΟΥ ΚΑΙ ΕΠ ΙΚΟΙΝΩΝΗΣΤΕ ΜΕ ΤΗΝ **T**ΕΧΝΙΚΗ ΥΠ ΟΣΤΗΡΙΞΗ ΤΗΣ **DELL —** Ο υπολογιστής απέτυχε να ολοκληρώσει τη ρουτίνα εκκίνησης τρεις συνεχόµενες φορές µε το ίδιο σφάλµα (ανατρέξτε στην ενότητα «[Επικοινωνία](#page-73-0) µε την Dell» στη [σελίδα](#page-73-0) 74 για βοήθεια).

ΣΦΑΛΜΑ ΑΘΡΟΙΣΜΑΤΟΣ ΕΛΕΓΧΟΥ ΤΟΥ **CMOS —** Πιθανή βλάβη κάρτας συστήµατος ή χαµηλή ισχύς µπαταρίας RTC. Αντικαταστήστε την µπαταρία. Για βοήθεια, ανατρέξτε στο Εγχειρίδιο εργασιών συντήρησης στον ιστοχώρο **support.dell.com** ή στην ενότητα «[Επικοινωνία](#page-73-0) µε την Dell» στη σελίδα 74.

ΒΛΑΒΗ ΑΝΕΜΙΣΤΗΡΑ **CPU —** Βλάβη ανεµιστήρα επεξεργαστή. Αντικαταστήστε τον ανεµιστήρα του επεξεργαστή. Ανατρέξτε στο Εγχειρίδιο εργασιών συντήρησης στον ιστοχώρο **support.dell.com**.

ΒΛΑΒΗ ΜΟΝΑ∆ΑΣ ΣΚΛΗΡΟΥ ∆ΙΣΚΟΥ **—** Πιθανή βλάβη µονάδας σκληρού δίσκου στη διάρκεια του HDD POST. Ελέγξτε τα καλώδια, αλλάξτε σκληρούς δίσκους ή ανατρέξτε στην ενότητα «[Επικοινωνία](#page-73-0) µε την Dell» στη σελίδα 74 για βοήθεια.

ΒΛΑΒΗ ΑΝΑΓΝΩΣΗΣ ΜΟΝΑ∆ΑΣ ΣΚΛΗΡΟΥ ∆ΙΣΚΟΥ **—** Πιθανή βλάβη µονάδας σκληρού δίσκου στη διάρκεια του ελέγχου έναρξης σκληρού δίσκου (ανατρέξτε στην ενότητα «[Επικοινωνία](#page-73-0) µε την Dell» στη σελίδα 74 για βοήθεια).

ΒΛΑΒΗ Π ΛΗΚΤΡΟΛΟΓΙΟΥ **—** Βλάβη πληκτρολογίου ή αποσυνδεδεµένο καλώδιο πληκτρολογίου.

∆ΕΝ ΥΠ ΑΡΧΕΙ ∆ΙΑΘΕΣΙΜΗ ΣΥΣΚΕΥΗ ΕΚΚΙΝΗΣΗΣ **—** ∆εν υπάρχει διαµέρισµα µε δυνατότητα εκκίνησης στον σκληρό δίσκο ή το καλώδιο σκληρού δίσκου είναι αποσυνδεδεµένο ή δεν υπάρχει συσκευή µε δυνατότητα εκκίνησης.

- Αν η µονάδα σκληρού δίσκου είναι η συσκευή εκκίνησής σας, σιγουρευτείτε ότι τα καλώδια είναι συνδεδεµένα και ότι η µονάδα είναι εγκατεστηµένη σωστά και διαµερισµένη ως συσκευή εκκίνησης.
- Μεταβείτε στις ρυθµίσεις συστήµατος και βεβαιωθείτε ότι οι πληροφορίες της ακολουθίας εκκίνησης είναι σωστές (ανατρέξτε στο Εγχειρίδιο εργασιών συντήρησης στον ιστοχώρο **support.dell.com**).

∆Ε Ν ΥΠ ΑΡΧΕΙ ΗΧΗΤΙΚΟ ΣΗΜΑ ∆ΙΑΚΟΠ ΗΣ ΑΠ Ο ΤΟ ΧΡΟΝΟ∆ΙΑΚΟΠ ΤΗ **—** Πιθανή δυσλειτουργία τσιπ στην κάρτα συστήµατος ή βλάβη της µητρικής κάρτας (ανατρέξτε στην ενότητα «[Επικοινωνία](#page-73-0) µε την Dell» στη σελίδα 74 για βοήθεια).

ΣΦΑΛΜΑ ΥΠ ΕΡΤΑΣΗΣ **USB —** Αποσυνδέστε τη συσκευή USB. Χρησιµοποιήστε εξωτερική πηγή τροφοδοσίας για τη συσκευή USB.

ΣΗΜΕΙΩΣΗ **–** ΣΥΣΤΗΜΑ ΑΥΤΟ**-**ΠΑΡΑΚΟΛΟΥΘΗΣΗΣ ΣΚΛΗΡΟΥ ∆ΙΣΚΟΥ ΑΝΕΦΕΡΕ ΟΤΙ ΜΙΑ Π ΑΡΑΜΕΤΡΟΣ ΞΕΠ ΕΡΑΣΕ ΤΟ ΕΥΡΟΣ ΚΑΝΟΝΙΚΗΣ ΛΕΙΤΟΥΡΓΙΑΣ **.** Η **DELL** ΣΥΝΙΣΤΑ Ν Α Π ΡΑΓΜΑΤΟΠ ΟΙΕΙΤΕ ΑΝΤΙΓΡΑΦΑ ΑΣΦΑΛΕΙΑΣ ΤΩΝ ∆Ε∆ΟΜΕΝΩΝ ΣΑΣ ΣΕ ΤΑΚΤΑ ΧΡΟΝΙΚΑ ∆ΙΑΣΤΗΜΑΤΑ**.** ΜΙΑ Π ΑΡΑΜΕΤΡΟΣ ΕΚΤΟΣ ΕΥΡΟΥΣ ∆ΕΝ ΕΙΝΑΙ ΣΙΓΟΥΡΟ ΟΤΙ ΣΥΝΙΣΤΑ ∆ΥΝΗΤΙΚΟ Π ΡΟΒΛΗΜΑ ΜΕ ΤΟΝ ΣΚΛΗΡΟ ∆ΙΣΚΟ **—** Σφάλµα S.M.A.R.T, πιθανή βλάβη σκληρού δίσκου. Η δυνατότητα αυτή µπορεί να ενεργοποιηθεί ή να απενεργοποιηθεί από τις ρυθµίσεις BIOS.

#### Αντιµετώπιση προβληµάτων λογισµικού και υλικού

Αν µια συσκευή είτε δεν ανιχνευτεί κατά την εγκατάσταση του λειτουργικού συστήµατος είτε ανιχνευτεί αλλά η διαµόρφωσή της είναι εσφαλµένη, µπορείτε να χρησιµοποιήσετε τη λειτουργία Hardware Troubleshooter (Αντιµετώπιση προβληµάτων υλικού) για να διορθώσετε την ασυµβατότητα.

Για έναρξη της λειτουργίας Hardware Troubleshooter (Αντιµετώπιση προβληµάτων υλικού):

*Windows Vista*:

- **1** Κάντε κλικ στο κουμπί των Windows Vista για Έναρξη (το και μετά στην επιλογή **Help and Support** (Βοήθεια και υποστήριξη).
- **2** Πληκτρολογήστε hardware troubleshooter στο πεδίο αναζήτησης και πιέστε <Enter> για να αρχίσει η αναζήτηση.
- **3** Στα αποτελέσµατα αναζήτησης, επιλέξτε την επιλογή που περιγράφει καλύτερα το πρόβληµα και ακολουθήστε τα υπόλοιπα βήµατα αντιµετώπισης προβληµάτων.

*Windows XP*:

- **1** Κάντε κλικ στις επιλογές **Start** (Έναρξη)→ **Help and Support** (Βοήθεια και υποστήριξη).
- **2** Πληκτρολογήστε hardware troubleshooter στο πεδίο αναζήτησης και πιέστε <Enter> για να αρχίσει η αναζήτηση.
- **3** Στην ενότητα **Fix a Problem** (Επιδιόρθωση ενός προβλήµατος), κάντε κλικ στην επιλογή **Hardware Troubleshooter** (Αντιµετώπιση προβληµάτων υλικού).

**4** Στη λίστα **Hardware Troubleshooter** (Αντιµετώπιση προβληµάτων υλικού), επιλέξτε τη δυνατότητα που περιγράφει το πρόβληµα µε τον καλύτερο δυνατό τρόπο και κάντε κλικ στην επιλογή **Next** (Επόµενο) για να ακολουθήσετε τα βήµατα που αποµένουν για την αντιµετώπιση του προβλήµατος.

#### <span id="page-40-1"></span><span id="page-40-0"></span>∆ιαγνωστικό πρόγραµµα της **Dell**

ΠΡΟΣΟΧΗ**:** Προτού ξεκινήσετε κάποια από τις διαδικασίες που αναφέρονται στην παρούσα ενότητα**,** ακολουθήστε τις οδηγίες για την ασφάλεια που παραλάβατε µαζί µε τον υπολογιστή σας**.**

#### Πότε πρέπει να χρησιµοποιείτε το διαγνωστικό πρόγραµµα της **Dell**

Αν αντιµετωπίζετε κάποιο πρόβληµα µε τον υπολογιστή σας, πραγµατοποιήστε τους ελέγχους που αναφέρονται στην ενότητα Προβλήµατα κλειδωµάτων και λογισµικού (ανατρέξτε στην ενότητα «Προβλήµατα [κλειδωµάτων](#page-45-0) και λογισµικού» στη [σελίδα](#page-45-0) 46) και εκτελέστε το διαγνωστικό πρόγραµµα της Dell προτού επικοινωνήσετε µε την Dell για τεχνική βοήθεια.

Συνιστάται να εκτυπώσετε τις διαδικασίες αυτές προτού ξεκινήσετε.

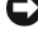

ΕΙ∆ΟΠΟΙΗΣΗ**:** Το διαγνωστικό πρόγραµµα της Dell λειτουργεί µόνο στους υπολογιστές της Dell.

ΣΗΜΕΙΩΣΗ**:** Τα µέσα µε το όνοµα Drivers and Utilities (Προγράµµατα οδήγησης και βοηθητικές εφαρµογές) είναι προαιρετικά και µπορεί να µην τα παραλάβετε µαζί µε τον υπολογιστή σας.

Ανατρέξτε στο Εγχειρίδιο εργασιών συντήρησης στον ιστοχώρο **support.dell.com** για να εξετάσετε τις πληροφορίες διαµόρφωσης του υπολογιστή και σιγουρευτείτε ότι η συσκευή που θέλετε να δοκιµάσετε εµφανίζεται στο πρόγραµµα συστήµατος και είναι ενεργή.

Εκκινήστε το διαγνωστικό πρόγραµµα της Dell από τη µονάδα σκληρού δίσκου ή από τα µέσα µε το όνοµα *Drivers and Utilities* (Προγράµµατα οδήγησης και βοηθητικές εφαρµογές).

#### Εκκίνηση του διαγνωστικού προγράµµατος της **Dell** από τον σκληρό σας δίσκο

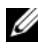

ΣΗΜΕΙΩΣΗ**:** Αν ο υπολογιστής σας δεν µπορεί να εµφανίσει µια εικόνα οθόνης, ανατρέξτε στην ενότητα «[Επικοινωνία](#page-73-0) µε την Dell» στη σελίδα 74.

- **1** Σιγουρευτείτε ότι ο υπολογιστής είναι συνδεδεµένος σε ηλεκτρική πρίζα που ξέρετε ότι λειτουργεί σωστά.
- **2** Ανοίξτε (ή επανεκκινήστε) τον υπολογιστή σας.
- **3** Όταν εµφανιστεί το λογότυπο DELL™, πιέστε αµέσως <F12>. Επιλέξτε **Diagnostics** (∆ιαγνωστικοί έλεγχοι) από το µενού έναρξης που εµφανίζεται και πιέστε <Enter>.
	-

ΣΗΜΕΙΩΣΗ**:** Αν περιµένετε πολλή ώρα και εµφανίζεται το λογότυπο του λειτουργικού συστήµατος, συνεχίστε να περιµένετε ωσότου δείτε την επιφάνεια εργασίας των Microsoft® Windows® και µετά τερµατίστε τη λειτουργία του υπολογιστή σας και δοκιµάστε ξανά.

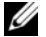

ΣΗΜΕΙΩΣΗ**:** Αν εµφανιστεί µήνυµα ότι δεν βρέθηκε διαµέρισµα της βοηθητικής εφαρµογής διαγνωστικών ελέγχων, εκτελέστε το διαγνωστικό πρόγραµµα της Dell από τα µέσα µε το όνοµα Drivers and Utilities (Προγράµµατα οδήγησης και βοηθητικές εφαρµογές).

**4** Πατήστε κάποιο πλήκτρο για έναρξη του διαγνωστικού προγράµµατος της Dell από το διαµέρισµα της βοηθητικής εφαρµογής διαγνωστικών ελέγχων στη µονάδα του σκληρού σας δίσκου και ακολουθήστε τις οδηγίες στην οθόνη.

#### Έναρξη του διαγνωστικού προγράµµατος της **Dell** από τα µέσα µε το όνοµα **Drivers and Utilities (**Προγράµµατα οδήγησης και βοηθητικές εφαρµογές**)**

- **1** Τοποθετήστε στη µονάδα τα µέσα µε το όνοµα *Drivers and Utilities*  (Προγράµµατα οδήγησης και βοηθητικές εφαρµογές).
- **2** Τερµατίστε τη λειτουργία του υπολογιστή και επανεκκινήστε τον.

Όταν εµφανιστεί το λογότυπο της DELL, πιέστε αµέσως <F12>.

ΣΗΜΕΙΩΣΗ**:** Αν περιµένετε πολλή ώρα και εµφανίζεται το λογότυπο του λειτουργικού συστήµατος, συνεχίστε να περιµένετε ωσότου δείτε την επιφάνεια εργασίας των Microsoft® Windows® και µετά τερµατίστε τη λειτουργία του υπολογιστή σας και δοκιµάστε ξανά.

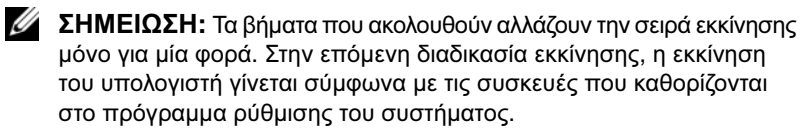

- **3** Όταν εµφανιστεί η λίστα των συσκευών εκκίνησης, επιλέξτε **CD/DVD/CD-RW** και πιέστε <Enter>.
- **4** Στο µενού που εµφανίζεται επιλέξτε **Boot from CD-ROM** (Εκκίνηση από CD-ROM) και πιέστε <Enter>.
- **5** Πληκτρολογήστε 1 για να ξεκινήσει το µενού CD και πιέστε <Enter> για να προχωρήσετε.
- **6** Επιλέξτε **Run the 32 Bit Dell Diagnostics** (Εκτέλεση του διαγνωστικού προγράµµατος 32 Bit της Dell) από την αριθµηµένη λίστα. Αν παρατίθενται πολλαπλές εκδόσεις, επιλέξτε την έκδοση που ενδείκνυται για τον υπολογιστή σας.
- **7** Όταν εµφανιστεί το **Main Menu** (Κύριο µενού) του διαγνωστικού προγράµµατος της Dell, επιλέξτε τον έλεγχο που θέλετε να εκτελεστεί και ακολουθήστε τις οδηγίες στην οθόνη.

## <span id="page-42-0"></span>Συµβουλές για την αντιµετώπιση προβληµάτων

Για την αντιµετώπιση προβληµάτων του υπολογιστή σας ακολουθήστε τις εξής συµβουλές:

- Αν προσθέσατε ή αφαιρέσατε κάποιο εξάρτηµα πριν ξεκινήσει το πρόβληµα, εξετάστε τις διαδικασίες εγκατάστασης και σιγουρευτείτε ότι το εξάρτηµα είναι σωστά εγκατεστηµένο (ανατρέξτε στο Εγχειρίδιο εργασιών συντήρησης στον ιστοχώρο **support.dell.com**).
- Αν µια περιφερειακή συσκευή δεν λειτουργεί, σιγουρευτείτε ότι η συσκευή είναι σωστά συνδεδεµένη.
- Αν εµφανιστεί µήνυµα σφάλµατος στην οθόνη, σηµειώστε το ακριβές µήνυµα. Αυτό το µήνυµα µπορεί να βοηθήσει το προσωπικό υποστήριξης να διαγνώσει και να διορθώσει το πρόβληµα ή τα προβλήµατα.
- Αν σε κάποιο πρόγραμμα παρουσιαστεί μήνυμα σφάλματος, ανατρέξτε στην τεκµηρίωση του προγράµµατος.

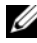

ΣΗΜΕΙΩΣΗ**:** Οι διαδικασίες που περιγράφονται στο παρόν έγγραφο γράφτηκαν για την προεπιλεγµένη προβολή των Windows και, συνεπώς, µπορεί να µην ισχύουν αν ρυθµίσετε τον υπολογιστή σας στην κλασική προβολή των Windows.

#### Προβλήµατα τροφοδοσίας

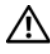

ΠΡΟΣΟΧΗ**:** Προτού ξεκινήσετε κάποια από τις διαδικασίες που αναφέρονται στην παρούσα ενότητα**,** ακολουθήστε τις οδηγίες για την ασφάλεια που αποστέλλονται µαζί µε τον υπολογιστή σας**.** ΑΝ Η ΛΥΧΝΙΑ ΕΝ∆ΕΙΞΗΣ ΤΡΟΦΟ∆ΟΣΙΑΣ ΣΒΗΣΕΙ **—** Ο υπολογιστής ή είναι κλειστός ή δεν τροφοδοτείται µε ρεύµα.

- Επανασυνδέστε το καλώδιο τροφοδοσίας στη θύρα τροφοδοσίας στο πίσω µέρος του υπολογιστή και στην ηλεκτρική πρίζα.
- Παρακάµψτε συσκευές προστασίας παροχής ενέργειας, πολύπριζα και καλώδια επέκτασης, ώστε να επιβεβαιώσετε ότι ο υπολογιστής τίθεται σε λειτουργία κανονικά.
- Σιγουρευτείτε ότι τα χρησιμοποιούμενα πολύπριζα είναι συνδεδεμένα σε μια ηλεκτρική πρίζα και ενεργοποιηµένα.
- Σιγουρευτείτε ότι η ηλεκτρική πρίζα λειτουργεί δοκιµάζοντάς την µε µια άλλη συσκευή, όπως µια λυχνία.
- Σιγουρευτείτε ότι το κύριο καλώδιο τροφοδοσίας και το καλώδιο του µπροστινού πίνακα είναι καλά συνδεδεµένα στην κάρτα συστήµατος (ανατρέξτε στο Εγχειρίδιο εργασιών συντήρησης στον ιστοχώρο **support.dell.com**).

#### ΑΝ Η ΛΥΧΝΙΑ ΕΝ∆ΕΙΞΗΣ ΤΡΟΦΟ∆ΟΣΙΑΣ ΕΙΝΑΙ ΜΠ ΛΕ ΚΑΙ Ο ΥΠ ΟΛΟΓΙΣΤΗΣ ∆ΕΝ ΑΝΤΑΠ ΟΚΡΙΝΕΤΑΙ **—**

- Βεβαιωθείτε ότι η οθόνη είναι σωστά συνδεδεµένη µε τον υπολογιστή και τροφοδοτείται µε ρεύµα.
- Αν η οθόνη είναι συνδεδεµένη µε τον υπολογιστή και τροφοδοτείται µε ρεύµα, ανατρέξτε στην ενότητα «Κωδικοί [ηχητικών](#page-29-0) σηµάτων» στη σελίδα 30.

ΑΝ Η ΛΥΧΝΙΑ ΕΝ∆ΕΙΞΗΣ ΤΡΟΦΟ∆ΟΣΙΑΣ ΑΝΑΒΟΣΒΗΝΕΙ ΜΠ ΛΕ **—** Ο υπολογιστής είναι σε κατάσταση αναµονής. Πιέστε κάποιο πλήκτρο στο πληκτρολόγιο, µετακινήστε το ποντίκι ή πιέστε το κουµπί τροφοδοσίας για επιστροφή στην κανονική λειτουργία.

ΑΝ Η ΛΥΧΝΙΑ ΕΝ∆ΕΙΞΗΣ ΤΡΟΦΟ∆ΟΣΙΑΣ ΑΝΑΒΟΣΒΗΝΕΙ Π ΡΑΣΙΝΗ **—** Ο υπολογιστής τροφοδοτείται µε ρεύµα, αλλά κάποια συσκευή µπορεί να δυσλειτουργεί ή να είναι εγκατεστηµένη εσφαλµένα.

- Αφαιρέστε και µετά επανεγκαταστήστε όλες τις µονάδες µνήµης (ανατρέξτε στο Εγχειρίδιο εργασιών συντήρησης στον ιστοχώρο **support.dell.com**).
- Αφαιρέστε και µετά επανεγκαταστήστε όλες τις κάρτες επέκτασης, συµπεριλαµβανοµένων των καρτών γραφικών (ανατρέξτε στο Εγχειρίδιο εργασιών συντήρησης στον ιστοχώρο **support.dell.com**).

#### ΑΝ Η ΛΥΧΝΙΑ ΕΝ∆ΕΙΞΗΣ ΤΡΟΦΟ∆ΟΣΙΑΣ ΑΝΑΒΟΣΒΗΝΕΙ Π ΡΑΣΙΝΗ **—**

Υπάρχει πρόβληµα τροφοδοσίας, κάποια συσκευή µπορεί να δυσλειτουργεί ή να είναι εγκατεστηµένη εσφαλµένα.

- Βεβαιωθείτε ότι το καλώδιο ρεύµατος του επεξεργαστή είναι καλά συνδεδεµένο στη θύρα της κάρτας συστήµατος (ανατρέξτε στο Εγχειρίδιο εργασιών συντήρησης στον ιστοχώρο **support.dell.com**).
- Βεβαιωθείτε ότι το κεντρικό καλώδιο παροχής ρεύµατος και το καλώδιο του µπροστινού πίνακα είναι καλά συνδεδεµένα µε τη θύρα της κάρτας συστήµατος (ανατρέξτε στο Εγχειρίδιο εργασιών συντήρησης στον ιστοχώρο **support.dell.com**).

ΕΞΑΛΕΙΨΤΕ ΤΙΣ Π ΑΡΕΜΒΟΛΕΣ **—** Μερικές πιθανές αιτίες παρεµβολής είναι:

- Η τροφοδοσία, το πληκτρολόγιο και τα καλώδια επέκτασης του ποντικιού
- Υπάρχουν πάρα πολλές συσκευές συνδεδεµένες στο ίδιο πολύπριζο
- Υπάρχουν πολλαπλά πολύπριζα συνδεδεµένα στην ίδια ηλεκτρική πρίζα

#### Προβλήµατα µνήµης

#### ΠΡΟΣΟΧΗ**:** Προτού ξεκινήσετε κάποια από τις διαδικασίες που αναφέρονται στην παρούσα ενότητα**,** ακολουθήστε τις οδηγίες για την ασφάλεια που αποστέλλονται µαζί µε τον υπολογιστή σας**.**

#### ΑΝ ΛΑΒΕΤΕ ΜΗΝΥΜΑ ΓΙΑ ΑΝΕΠ ΑΡΚΗ ΜΝΗΜΗ **—**

- Αποθηκεύστε και κλείστε όλα τα ανοικτά αρχεία και τερµατίστε όλα τα ανοικτά προγράµµατα που δεν χρησιµοποιείτε για να δείτε αν έτσι λύνεται το πρόβληµα.
- Για τις ελάχιστες απαιτήσεις µνήµης ανατρέξτε στην τεκµηρίωση του λογισµικού. Αν χρειαστεί, εγκαταστήστε πρόσθετη µνήµη (ανατρέξτε στο Εγχειρίδιο εργασιών συντήρησης στον ιστοχώρο **support.dell.com**).
- Τοποθετήστε ξανά τις μονάδες μνήμης (ανατρέξτε στο Εγχειρίδιο εργασιών συντήρησης στον ιστοχώρο **support.dell.com**) για να βεβαιωθείτε ότι ο υπολογιστής σας επικοινωνεί επιτυχώς µε τη µνήµη.
- Εκτελέστε το διαγνωστικό πρόγραµµα της Dell (ανατρέξτε στην ενότητα «[∆ιαγνωστικό](#page-40-0) πρόγραµµα της Dell» στη σελίδα 41).

#### ΑΝ ΑΝΤΙΜΕΤΟΠ ΙΣΕΤΕ ΑΛΛΑ Π ΡΟΒΛΗΜΑΤΑ ΜΕ ΤΗ ΜΝΗΜΗ

- Τοποθετήστε ξανά τις µονάδες µνήµης (ανατρέξτε στο Εγχειρίδιο εργασιών συντήρησης στον ιστοχώρο **support.dell.com**) για να βεβαιωθείτε ότι ο υπολογιστής σας επικοινωνεί επιτυχώς µε τη µνήµη.
- Βεβαιωθείτε ότι ακολουθείτε τις κατευθυντήριες γραµµές για την εγκατάσταση µνήµης (ανατρέξτε στο Εγχειρίδιο εργασιών συντήρησης στον ιστοχώρο **support.dell.com**).
- Σιγουρευτείτε ότι η µνήµη που χρησιµοποιείτε υποστηρίζεται από τον υπολογιστή σας. Για περισσότερες πληροφορίες σχετικά µε το είδος µνήµης που υποστηρίζεται από τον υπολογιστή σας, ανατρέξτε στην ενότητα «[Μνήµη](#page-21-0)» στη [σελίδα](#page-21-0) 22.
- Εκτελέστε το διαγνωστικό πρόγραµµα της Dell (ανατρέξτε στην ενότητα «[∆ιαγνωστικό](#page-40-0) πρόγραµµα της Dell» στη σελίδα 41).

#### <span id="page-45-0"></span>Προβλήµατα κλειδωµάτων και λογισµικού

ΠΡΟΣΟΧΗ**:** Προτού ξεκινήσετε κάποια από τις διαδικασίες που αναφέρονται στην παρούσα ενότητα**,** ακολουθήστε τις οδηγίες για την ασφάλεια που αποστέλλονται µαζί µε τον υπολογιστή σας**.**

#### ∆εν γίνεται εκκίνηση του υπολογιστή

ΒΕΒΑΙΩΘΕΙΤΕ ΟΤΙ Ο ΜΕΤΑΣΧΗΜΑΤΙΣΤΗΣ **AC** ΕΙΝΑΙ ΣΤΑΘΕΡΑ ΣΥΝ∆Ε∆ΕΜΕΝΟΣ ΣΤΟΝ ΥΠ ΟΛΟΓΙΣΤΗ ΚΑΙ ΣΤΗΝ Π ΡΙΖΑ

#### Ο υπολογιστής δεν αποκρίνεται πλέον

ΕΙ∆ΟΠΟΙΗΣΗ**:** Μπορεί να χάσετε δεδοµένα αν δεν είναι δυνατός ο τερµατισµός του λειτουργικού συστήµατος.

ΚΛΕΙΣΤΕ ΤΟΝ ΥΠ ΟΛΟΓΙΣΤΗ ΣΑΣ **—** Αν δεν µπορείτε να λάβετε απόκριση πιέζοντας κάποιο πλήκτρο στο πληκτρολόγιό σας ή µετακινώντας το ποντίκι, πιέστε και κρατήστε πατηµένο το κουµπί λειτουργίας για τουλάχιστον 8 µε 10 δευτερόλεπτα (ωσότου σβήσει ο υπολογιστής) και µετά επανεκκινήστε τον.

#### Κάποιο πρόγραµµα παύει να αποκρίνεται

#### ΚΛΕΙΣΤΕ ΤΟ Π ΡΟΓΡΑΜΜΑ **—**

- **1** Πιέστε <Ctrl><Shift><Esc> ταυτόχρονα για να αποκτήσετε πρόσβαση στη δυνατότητα Task Manager (∆ιαχείριση Εργασιών).
- **2** Κάντε κλικ στην καρτέλα **Applications** (Εφαρµογές).
- **3** Κάντε κλικ για να επιλέξετε το πρόγραµµα που δεν αποκρίνεται πλέον και µετά κλικ στην επιλογή **End Task** (Τέλος εργασίας).

#### Η λειτουργία κάποιου προγράµµατος επανειληµµένα διακόπτεται αιφνιδίως

ΣΗΜΕΙΩΣΗ**:** Τα περισσότερα λογισµικά περιλαµβάνουν οδηγίες εγκατάστασης στην τεκµηρίωσή τους ή σε δισκέτα, CD ή DVD.

ΕΛΕΓΞΤΕ ΤΟ ΕΓΧΕΙΡΙ∆ΙΟ ΤΟΥ ΛΟΓΙΣΜΙΚΟΥ **—** Αν χρειαστεί, καταργήστε το πρόγραµµα και εγκαταστήστε το ξανά.

#### Κάποιο πρόγραµµα είναι σχεδιασµένο για προγενέστερη έκδοση λειτουργικού συστήµατος της **Microsoft® Windows®**

#### ΕΚΤΕΛΕΣΤΕ ΤΟΝ Ο∆ΗΓΟ ΣΥΜΒΑΤΟΤΗΤΑΣ Π ΡΟΓΡΑΜΜΑΤΟΣ **—**

#### *Windows Vista*:

Η λειτουργία Program Compatibility Wizard (Οδηγός συµβατότητας προγράµµατος) ρυθµίζει ένα πρόγραµµα έτσι ώστε να εκτελείται σε περιβάλλον παρόµοιο µε αυτό των λειτουργικών συστηµάτων που δεν είναι Windows XP.

- **1** Κάντε κλικ στις επιλογές **Start** (Έναρξη) <sup>←</sup>→ **Control Panel** (Πίνακας Ελέγχου)→ **Programs** (Προγράµµατα)→ **Use an older program with this version of Windows** (Χρήση παλιότερου προγράµµατος µε αυτήν την έκδοση των Windows).
- **2** Στην οθόνη υποδοχής, κάντε κλικ στην επιλογή **Next** (Επόµενο).
- **3** Ακολουθήστε τις οδηγίες στην οθόνη.

#### *Windows XP*:

Η λειτουργία Program Compatibility Wizard (Οδηγός συµβατότητας προγράµµατος) διαµορφώνει ένα πρόγραµµα έτσι ώστε να εκτελείται σε περιβάλλον παρόµοιο µε περιβάλλοντα λειτουργικών συστηµάτων που δεν είναι Windows XP.

- **1** Κάντε κλικ στις επιλογές **Start** (Έναρξη)→ **All programs** (Όλα τα προγράµµατα)→ **Accessories** (Βοηθήµατα)→ **Program Compatibility Wizard** (Οδηγός συµβατότητας προγράµµατος)→ **Next** (Επόµενο).
- **2** Ακολουθήστε τις οδηγίες στην οθόνη.

#### Εµφανίζεται µια µπλε οθόνη

ΚΛΕΙΣΤΕ ΤΟΝ ΥΠ ΟΛΟΓΙΣΤΗ ΣΑΣ **—** Αν δεν µπορείτε να λάβετε απόκριση πιέζοντας κάποιο πλήκτρο στο πληκτρολόγιό σας ή µετακινώντας το ποντίκι, πιέστε και κρατήστε πατηµένο το κουµπί λειτουργίας για τουλάχιστον 8 µε 10 δευτερόλεπτα (ωσότου σβήσει ο υπολογιστής) και µετά επανεκκινήστε τον.

#### Άλλα προβλήµατα λογισµικού

#### ΕΛΕΓΞΤΕ ΤΟ ΕΓΧΕΙΡΙ∆ΙΟ ΛΟΓΙΣΜΙΚΟΥ Η ΕΠ ΙΚΟΙΝΩΝΗΣΤΕ ΜΕ ΤΟΝ ΚΑΤΑΣΚΕΥΑΣΤΗ ΤΟΥ ΛΟΓΙΣΜΙΚΟΥ ΓΙΑ Π ΛΗΡΟΦΟΡΙΕΣ ΣΧΕΤΙΚΑ ΜΕ ΤΗΝ ΑΝΤΙΜΕΤΩΠ ΙΣΗ Π ΡΟΒΛΗΜΑΤΩΝ **—**

- Βεβαιωθείτε ότι το πρόγραµµα είναι συµβατό µε το λειτουργικό σύστηµα που έχετε εγκατεστηµένο στον υπολογιστή σας.
- Βεβαιωθείτε ότι ο υπολογιστής ικανοποιεί τις ελάχιστες απαιτήσεις υλικού που χρειάζονται για την εκτέλεση του λογισµικού. Για πληροφορίες ανατρέξτε στην τεκµηρίωση του λογισµικού.
- Βεβαιωθείτε ότι το πρόγραµµα είναι εγκατεστηµένο και διαµορφωµένο σωστά.
- Εξακριβώστε µήπως τα προγράµµατα οδήγησης των συσκευών είναι σε διένεξη µε το πρόγραµµα.
- Αν χρειαστεί, καταργήστε το πρόγραµµα και εγκαταστήστε το ξανά.

#### ΚΡΑΤΗΣΤΕ ΕΦΕ∆ΡΙΚΑ ΑΝΤΙΓΡΑΦΑ ΤΩΝ ΑΡΧΕΙΩΝ ΣΑΣ

- Χρησιµοποιήστε ένα πρόγραµµα σάρωσης ιών για να ελέγξετε τον σκληρό δίσκο, τις δισκέτες, τα CD ή τα DVD
- Αποθηκεύστε και κλείστε όλα τα ανοικτά αρχεία ή προγράµµατα και τερµατίστε τη λειτουργία του υπολογιστή σας µέσω του µενού Start (Έναρξη)

#### Υπηρεσία τεχνικών ενηµερώσεων της **Dell**

Η υπηρεσία τεχνικών ενηµερώσεων της Dell σας ειδοποιεί µε µήνυµα ηλεκτρονικού ταχυδροµείου για ενηµερώσεις λογισµικού και υλικού για τον υπολογιστή σας. Η υπηρεσία είναι δωρεάν και µπορείτε να την προσαρµόσετε όσον αφορά το περιεχόµενο, το µορφότυπο και τη συχνότητα της παραλαβής ειδοποιήσεων.

Για να εγγραφείτε στην υπηρεσία τεχνικών ενηµερώσεων της Dell, επισκεφτείτε τον ιστοχώρο **support.dell.com/technicalupdate**.

#### Βοηθητική εφαρµογή **Dell Support**

Η βοηθητική εφαρµογή Dell Support είναι εγκατεστηµένη στον υπολογιστή σας και διατίθεται από το εικονίδιο για την Υποστήριξη της Dell,  $\otimes$ , στη γραμμή εργασιών ή από το κουµπί **Start** (Έναρξη). Αυτό το βοηθητικό πρόγραµµα παρέχει πληροφορίες για αυτοβοήθεια και ενηµερώσεις λογισµικού και πραγµατοποιεί σαρώσεις για την εύρυθµη λειτουργία του υπολογιστή σας.

#### Πρόσβαση στη βοηθητική εφαρµογή **Dell Support**

Αποκτήστε πρόσβαση στη βοηθητική εφαρµογή Dell Support από το εικονίδιο στη γραµµή εργασιών ή από το µενού **Start** (Έναρξη).

Αν το εικονίδιο Dell Support δεν εµφανιστεί στη γραµµή εργασιών σας:

- **1** Κάντε κλικ στις επιλογές **Start** (Έναρξη)→ **All Programs** (Όλα τα προγράµµατα)→ **Dell Support** (Υποστήριξη Dell)→ **Dell Support Settings**  (Ρυθµίσεις υποστήριξης Dell).
- **2** Σιγουρευτείτε ότι έχετε τσεκάρει την επιλογή **Show icon on the taskbar**  (Εµφάνιση εικονιδίου στη γραµµής εργασιών).

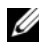

**ΖΕΗΜΕΙΩΣΗ:** Αν η βοηθητική εφαρμογή Dell Support δεν είναι διαθέσιμη από το µενού **Start** (Έναρξη), επισκεφτείτε την τοποθεσία **support.dell.com** και κατεβάστε το λογισµικό.

Η βοηθητική εφαρµογή Dell Support είναι προσαρµοσµένη για το υπολογιστικό σας περιβάλλον.

Tο εικονίδιο στη γραµµή εργασιών λειτουργεί διαφορετικά µε ένα κλικ, διπλό κλικ ή δεξί κλικ επάνω του.

#### Κλικ στο εικονίδιο **Dell Support**

Κάντε κλικ ή δεξί κλικ στο εικονίδιο και να εκτελεστούν οι ακόλουθες εργασίες:

- Έλεγχος του υπολογιστικού σας περιβάλλοντος.
- Προβολή των ρυθµίσεων της βοηθητικής εφαρµογής Dell Support.
- Πρόσβαση στο αρχείο βοήθειας για τη βοηθητική εφαρµογή Dell Support.
- Προβολή συχνών ερωτήσεων.
- Περισσότερες πληροφορίες για τη βοηθητική εφαρμογή Dell Support.
- Απενεργοποίηση της βοηθητικής εφαρµογής Dell Support.

#### ∆ιπλό κλικ στο εικονίδιο **Dell Support**

Κάντε διπλό κλικ στο εικονίδιο **για χειροκίνητο έλεγχο του υπολογιστικού** σας περιβάλλοντος, προβολή των συχνών ερωτήσεων, πρόσβαση στο αρχείο βοήθειας για τη βοηθητική εφαρµογή Dell Support και προβολή των ρυθµίσεων του Dell Support.

Για περισσότερες πληροφορίες σχετικά µε τη βοηθητική εφαρµογή Dell Support, κάντε κλικ στο ερωτηµατικό (**?**) στο επάνω µέρος της οθόνης **Dell™ Support**.

# 5

# Επανεγκατάσταση λογισµικού

# Προγράµµατα οδήγησης

#### Αναγνώριση προγραµµάτων οδήγησης

Αν αντιµετωπίζετε πρόβληµα σε κάποια συσκευή, εξακριβώστε αν το πρόβληµά σας οφείλεται στο πρόγραµµα οδήγησης και, αν χρειαστεί, ενηµερώστε το πρόγραµµα οδήγησης.

*Microsoft*® *Windows Vista*®:

- **1** Κάντε κλικ στο κουµπί Windows Vista™ Start (Έναρξη των Windows Vista™) και δεξί κλικ στην επιλογή **Computer** (Υπολογιστής).
- **2** Κάντε κλικ στις επιλογές **Properties** (Ιδιότητες)→ **Device Manager**  (∆ιαχείριση Συσκευών).
	- ΣΗΜΕΙΩΣΗ**:** Μπορεί να εµφανιστεί το παράθυρο **User Account Control** (Έλεγχος λογαριασµού χρήστη). Αν είστε διαχειριστής στον υπολογιστή, κάντε κλικ στο **Continue** (Συνέχεια), διαφορετικά, επικοινωνήστε με το διαχειριστή σας για να συνεχίσετε την επιθυμητή ενέργεια.

*Microsoft Windows*® *XP*:

- **1** Κάντε κλικ στο **Start** (Έναρξη)→ **Control Panel** (Πίνακας Ελέγχου).
- **2** Στην επιλογή **Pick a Category** (Επιλογή κατηγορίας), κάντε κλικ στο **Performance and Maintenance** (Επιδόσεις και συντήρηση) και κάντε κλικ στο **System** (Σύστηµα).
- **3** Στο παράθυρο **System Properties** (Ιδιότητες συστήµατος) κάντε κλικ στην καρτέλα **Hardware** (Υλικό) και στην επιλογή **Device Manager** (∆ιαχείριση Συσκευών).

Μετακινήστε προς τα κάτω τη λίστα για να δείτε αν κάποια συσκευή έχει θαυµαστικό (έναν κίτρινο κύκλο µε ένα **[!]**) στο εικονίδιο της συσκευής.

Αν δίπλα στο όνοµα της συσκευής υπάρχει θαυµαστικό, µπορεί να χρειαστεί να εγκαταστήσετε ξανά το πρόγραµµα οδήγησης ή να εγκαταστήσετε ένα νέο πρόγραµµα οδήγησης (ανατρέξτε στην ενότητα «[Επανεγκατάσταση](#page-51-0) προγραµµάτων οδήγησης και [βοηθητικών](#page-51-0) εφαρµογών» στη σελίδα 52).

#### <span id="page-51-0"></span>Επανεγκατάσταση προγραµµάτων οδήγησης και βοηθητικών εφαρµογών

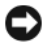

ΕΙ∆ΟΠΟΙΗΣΗ**:** Η τοποθεσία υποστήριξης της Dell στο web στη διεύθυνση **support.dell.com** και τα µέσα µε το όνοµα Drivers and Utilities (Προγράµµατα οδήγησης και βοηθητικές εφαρµογές) παρέχουν εγκεκριµένα προγράµµατα οδήγησης για υπολογιστές Dell™. Αν εγκαθιστάτε προγραµµάτα οδήγησης από άλλους πόρους, ο υπολογιστής σας µπορεί να µη λειτουργεί σωστά.

#### <span id="page-51-1"></span>Επιστροφή σε προηγούµενη έκδοση οδήγησης συσκευής

*Windows Vista*:

- **1** Κάντε κλικ στο κουμπί Έναρξης των Windows Vista (Ε), και δεξί κλικ στο **Computer** (Υπολογιστής).
- **2** Κάντε κλικ στις επιλογές **Properties** (Ιδιότητες)→ **Device Manager**  (∆ιαχείριση Συσκευών).
	- ΣΗΜΕΙΩΣΗ**:** Μπορεί να εµφανιστεί το παράθυρο **User Account Control** (Έλεγχος λογαριασμού χρήστη). Αν είστε διαχειριστής στον υπολογιστή, κάντε κλικ στο **Continue** (Συνέχεια) ή, αλλιώς, επικοινωνήστε µε το διαχειριστή σας για είσοδο στην επιλογή Device Manager (∆ιαχείριση συσκευών).
- **3** Κάντε δεξί κλικ στη συσκευή για την οποία έγινε η εγκατάσταση του νέου προγράµµατος οδήγησης και στην επιλογή **Properties** (Ιδιότητες).
- **4** Κάντε κλικ στις επιλογές **Drivers** (Προγράµµατα οδήγησης)→ **Roll Back Driver** (Επαναφορά προγράµµατος οδήγησης).

*Windows XP*:

- **1** Κάντε κλικ στο **Start** (Έναρξη)→ **My Computer** (Ο υπολογιστής µου)→ **Properties** (Ιδιότητες)→ **Hardware** (Υλικό)→ **Device Manager** (∆ιαχείριση Συσκευών).
- **2** Κάντε δεξί κλικ στη συσκευή για την οποία έγινε η εγκατάσταση του νέου προγράµµατος οδήγησης και στην επιλογή **Properties** (Ιδιότητες).
- **3** Κάντε κλικ στην καρτέλα **Drivers** (Προγράµµατα οδήγησης)→ **Roll Back Driver** (Επαναφορά προγράµµατος οδήγησης).

Αν η λειτουργία Device Driver Rollback (Επαναφορά προγράµµατος οδήγησης συσκευής) δεν λύσει το πρόβληµα, χρησιµοποιήστε τη λειτουργία System Restore (Επαναφορά συστήµατος) (ανατρέξτε στην ενότητα «Επαναφορά του [λειτουργικού](#page-54-0) σας [συστήµατος](#page-54-0)» στη σελίδα 55) για να επιστρέψει ο υπολογιστή σας στην κατάσταση λειτουργίας που ίσχυε προτού εγκαταστήσετε το νέο πρόγραµµα οδήγησης.

#### Χρήση των µέσων µε το όνοµα **Drivers and Utilities (**Προγράµµατα οδήγησης και βοηθητικές εφαρµογές**)**

Αν η χρήση των λειτουργιών Device Driver Rollback (Επαναφορά προγράµµατος οδήγησης συσκευής) ή System Restore (Επαναφορά συστήµατος) (ανατρέξτε στην ενότητα «Επαναφορά του [λειτουργικού](#page-54-0) σας συστήµατος» στη σελίδα 55) δεν λύσει το πρόβληµα, επανεγκαταστήστε το πρόγραµµα οδήγησης από τα µέσα µε το όνοµα *Drivers and Utilities* (Προγράµµατα οδήγησης και βοηθητικές εφαρµογές).

**1** Έχοντας στην οθόνη σας την επιφάνεια εργασίας των Windows, τοποθετήστε στη µονάδα δίσκου τα µέσα µε το όνοµα *Drivers and Utilities* (Προγράµµατα οδήγησης και βοηθητικές εφαρµογές).

Αν αυτή είναι η πρώτη φορά που χρησιµοποιείτε το CD/DVD Προγράµµατα οδήγησης και βοηθητικές εφαρµογές µεταβείτε στην ενότητ[αβήµα](#page-52-0) 2. Αν όχι, µεταβείτε στην ενότητα [βήµα](#page-53-0) 5.

- <span id="page-52-0"></span>**2** Όταν το πρόγραµµα εγκατάστασης για το CD/DVD Προγράµµατα οδήγησης και βοηθητικές εφαρµογές ξεκινά, ακολουθήστε τις προτροπές στην οθόνη.
	- ΣΗΜΕΙΩΣΗ**:** Στις περισσότερες περιπτώσεις, η εκτέλεση του προγράµµατος Drivers and Utilities (Προγράµµατα οδήγησης και βοηθητικές εφαρµογές) αρχίζει αυτόµατα. Αν δεν αρχίσει αυτόµατα, κάντε έναρξη του Windows Explorer, κλικ στον κατάλογο της µονάδας µε τα µέσα που θέλετε να προβάλετε το περιεχόµενό τους και µετά διπλό κλικ στο αρχείο **autorcd.exe**.
- **3** Όταν εµφανιστεί το παράθυρο **InstallShield Wizard Complete** (Ολοκλήρωση Οδηγού ΙnstallShield), αφαιρέστε τα µέσα µε το όνοµα *Drivers and Utilities* (Προγράµµατα οδήγησης και βοηθητικές εφαρµογές) και κάντε κλικ στο **Finish** (Τέλος) για να επανεκκινήσετε τον υπολογιστή.
- **4** Όταν δείτε την επιφάνεια εργασίας των Windows, τοποθετήστε ξανά στη µονάδα τα µέσα µε το όνοµα *Drivers and Utilities* (Προγράµµατα οδήγησης και βοηθητικές εφαρµογές).
- <span id="page-53-0"></span>**5** Στην οθόνη **Welcome Dell System Owner** (Κάτοχε του συστήµατος Dell, καλώς ήλθατε) κάντε κλικ στην επιλογή **Next** (Επόµενο).
	- ΣΗΜΕΙΩΣΗ**:** Tο πρόγραµµα Drivers and Utilities (Προγράµµατα Οδήγησης και βοηθητικές εφαρµογές) παρουσιάζει προγράµµατα οδήγησης µόνο για υλικό που παραλάβατε εγκατεστηµένο στον υπολογιστή σας. Αν εγκαταστήσατε πρόσθετο υλικό, µπορεί να µην εµφανίζονται τα προγράµµατα οδήγησης για το νέο υλικό. Αν δεν παρουσιάζονται αυτά τα προγράµµατα οδήγησης, τερµατίστε το πρόγραµµα Drivers and Utilities (Προγράµµατα οδήγησης και βοηθητικές εφαρµογές). Για πληροφορίες σχετικά µε τα προγράµµατα οδήγησης, ανατρέξτε στην τεκµηρίωση που παραλάβατε µαζί µε τη συσκευή.

Εµφανίζεται ένα µήνυµα που αναφέρει ότι το πρόγραµµα *Drivers and Utilities* (Προγράµµατα οδήγησης και βοηθητικές εφαρµογές) ανιχνεύει το υλικό στον υπολογιστή σας.

Τα προγράµµατα οδήγησης που χρησιµοποιούνται από τον υπολογιστή σας παρουσιάζονται αυτόµατα στο παράθυρο **My Drivers—The ResourceCD has identified these components in your system** (Τα προγράμματα οδήγησής µου—Το CD πόρων εντόπισε τα στοιχεία αυτά στο σύστηµά σας).

**6** Κάντε κλικ στο πρόγραµµα οδήγησης που θέλετε να εγκαταστήσετε και ακολουθήστε τις οδηγίες στην οθόνη.

Αν ένα συγκεκριµένο πρόγραµµα οδήγησης δεν παρατίθεται, αυτό σηµαίνει ότι δεν απαιτείται από το λειτουργικό σας σύστηµα.

#### Χειροκίνητη επανεγκατάσταση προγραµµάτων οδήγησης

Μετά την εξαγωγή των αρχείων του προγράµµατος οδήγησης στον σκληρό σας δίσκο, όπως περιγράφεται στην προηγούµενη ενότητα:

- **1** Κάντε κλικ στην επιλογή Start (Έναρξη) των Windows Vista και δεξί κλικ στο **Computer** (Υπολογιστής).
- **2** Κάντε κλικ στις επιλογές **Properties** (Ιδιότητες)→ **Device Manager** (∆ιαχείριση Συσκευών).
	-

ΣΗΜΕΙΩΣΗ**:** Μπορεί να εµφανιστεί το παράθυρο **User Account Control** (Έλεγχος λογαριασµού χρήστη). Αν είστε διαχειριστής στον υπολογιστή, κάντε κλικ στο **Continue** (Συνέχεια). Αλλιώς, επικοινωνήστε µε το διαχειριστή σας για να εισέλθετε στη ∆ιαχείριση Συσκευών.

**3** Κάντε διπλό κλικ στον τύπο της συσκευής για την οποία εγκαθιστάτε το πρόγραµµα οδήγησης (για παράδειγµα, **Audio** (Ήχος) ή **Video** (Εικόνα)).

- **4** Κάντε διπλό κλικ στο όνοµα της συσκευής για την οποία εγκαθιστάτε το πρόγραµµα οδήγησης.
- **5** Κάντε κλικ στην καρτέλα **Driver** (Πρόγραµµα οδήγησης)→ **Update Driver**  (Ενηµέρωση προγράµµατος οδήγησης)→ **Browse my computer for driver software** (Αναζήτηση λογισµικού προγράµµατος οδήγησης στον υπολογιστή µου).
- **6** Κάντε κλικ στην επιλογή **Browse** (Αναζήτηση) και περιηγηθείτε στη θέση όπου νωρίτερα αντιγράψατε τα αρχεία του προγράµµατος οδήγησης.
- **7** Όταν εµφανίζεται το όνοµα του κατάλληλου προγράµµατος οδήγησης, κάντε κλικ στο όνοµα του προγράµµατος οδήγησης→ **OK**→ **Next** (Επόµενο).
- **8** Κάντε κλικ στην επιλογή **Finish** (Τέλος) και επανεκκινήστε τον υπολογιστή σας.

### <span id="page-54-0"></span>Επαναφορά του λειτουργικού σας συστήµατος

Μπορείτε να κάνετε επαναφορά του λειτουργικού σας συστήµατος µε τους εξής τρόπους:

- Η λειτουργία Microsoft Windows System Restore (Επαναφορά Συστήματος) επαναφέρει τον υπολογιστή σας σε κάποια προγενέστερη κατάσταση λειτουργίας χωρίς να επηρεάζει τα αρχεία δεδοµένων. Χρησιµοποιήστε τη λειτουργία System Restore (Επαναφορά συστήµατος) ως πρώτη λύση για την επαναφορά του λειτουργικού συστήµατος και τη διατήρηση των αρχείων δεδοµένων σας.
- Η λειτουργία Dell Factory Image Restore (Επαναφορά εργοστασιακής εικόνας Dell) (διαθέσιμη σε Windows Vista) επαναφέρει τη μονάδα του σκληρού σας δίσκου στην κατάσταση λειτουργίας που ήταν όταν αγοράσατε τον υπολογιστή. Η λειτουργία Dell PC Restore (Επαναφορά υπολογιστή Dell) διαγράφει µόνιµα όλα τα δεδοµένα που υπάρχουν στον σκληρό δίσκο και καταργεί όσες εφαρµογές εγκαταστήσατε µετά την παραλαβή του υπολογιστή. Χρησιµοποιήστε τη λειτουργία Dell Factory Image Restore (Επαναφορά εργοστασιακής εικόνας Dell) µόνο αν η λειτουργία System Restore (Επαναφορά συστήµατος) δεν έλυσε το πρόβληµα στο λειτουργικό σας σύστηµα.
- Αν µαζί µε τον υπολογιστή σας παραλάβατε ένα µέσο µε το όνοµα *Operating System* (Λειτουργικό σύστηµα), µπορείτε να το χρησιµοποιήσετε για επαναφορά του λειτουργικού σας συστήµατος. Ωστόσο, η χρήση του µέσου µε το όνοµα *Operating System* (Λειτουργικό Σύστηµα) διαγράφει και όλα τα δεδοµένα που υπάρχουν στον σκληρό δίσκο. Χρησιµοποιήστε το µέσο µόνο αν η λειτουργία System Restore (Επαναφορά συστήµατος) δεν έλυσε το πρόβληµα που είχε το λειτουργικό σας σύστηµα.

#### <span id="page-55-0"></span>Χρήση της Επαναφορά Συστή**µ**ατος για τα **Microsoft® Windows®**

Τα λειτουργικά συστήµατα Windows παρέχουν την επιλογή System Restore (Επαναφορά συστήµατος) που σας επιτρέπει να επαναφέρετε τον υπολογιστή σας σε προγενέστερη λειτουργική κατάσταση (χωρίς να επηρεάζονται τα αρχεία δεδοµένων), αν κάποιες αλλαγές που έγιναν στο υλικό, το λογισµικό ή άλλες ρυθµίσεις συστήµατος έχουν αφήσει τον υπολογιστή σε ανεπιθύµητη κατάσταση λειτουργίας. Όσες αλλαγές κάνει η λειτουργία System Restore (Επαναφορά συστήµατος) στον υπολογιστή σας είναι πλήρως αναστρέψιµες.

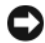

ΕΙ∆ΟΠΟΙΗΣΗ**:** Φροντίστε να δηµιουργείτε τακτικά εφεδρικά αντίγραφα για τα αρχεία µε τα δεδοµένα σας. Η λειτουργία System Restore (Επαναφορά συστήµατος) δεν παρακολουθεί ούτε επαναφέρει τα αρχεία των δεδοµένων σας.

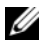

ΣΗΜΕΙΩΣΗ**:** Οι διαδικασίες που περιγράφονται στο παρόν έγγραφο γράφτηκαν για την προεπιλεγµένη προβολή των Windows και, συνεπώς, µπορεί να µην ισχύουν αν ρυθµίσετε τον υπολογιστή σας Dell™ στην κλασσική προβολή των Windows.

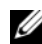

ΣΗΜΕΙΩΣΗ**:** Ρυθµίστε τον υπολογιστή σας Dell™ στην κλασική προβολή των Windows.

#### Έναρξη επαναφοράς συστήµατος

*Windows Vista*:

- 1 Κάντε κλικ στην επιλογή **Start** (Έναρξη) ...
- **2** Στο πλαίσιο Start Search (Έναρξη αναζήτησης), πληκτρολογήστε System Restore (Επαναφορά Συστήµατος) και πιέστε <Enter>.
	- ΣΗΜΕΙΩΣΗ**:** Μπορεί να εµφανιστεί το παράθυρο **User Account Control** (Έλεγχος λογαριασµού χρήστη). Αν είστε διαχειριστής στον υπολογιστή, κάντε κλικ στην επιλογή **Continue** (Συνέχεια). Αλλιώς, επικοινωνήστε µε το διαχειριστή σας για να συνεχίσετε την επιθυµητή ενέργεια.
- **3** Κάντε κλικ στην επιλογή **Next** (Επόµενο) και ακολουθήστε τις υπόλοιπες προτροπές στην οθόνη.

Στην περίπτωση που η λειτουργία System Restore (Επαναφορά συστήµατος) δεν έλυσε το πρόβληµα, µπορείτε να αναιρέσετε την τελευταία επαναφορά συστήµατος (ανατρέξτε στην ενότητα «Αναίρεση της τελευταίας [επαναφοράς](#page-56-0) [συστήµατος](#page-56-0)» στη σελίδα 57).

#### *Windows XP*:

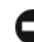

ΕΙ∆ΟΠΟΙΗΣΗ**:** Προτού επαναφέρετε τον υπολογιστή σε προγενέστερη κατάσταση λειτουργίας, αποθηκεύστε και κλείστε όλα τα ανοιχτά αρχεία και τερµατίστε όλα τα ανοιχτά προγράµµατα. Μην τροποποιήσετε, ανοίξετε ή διαγράψετε αρχεία ή προγράµµατα ωσότου ολοκληρωθεί η επαναφορά.

- **1** Κάντε κλικ στις επιλογές **Start** (Έναρξη)→ **All Programs** (Όλα τα προγράµµατα)→ **Accessories** (Βοηθήµατα)→ **System Tools** (Εργαλεία συστήµατος)→ **System Restore** (Επαναφορά συστήµατος).
- **2** Κάντε κλικ είτε στην επιλογή **Restore my computer to an earlier time**  (Επαναφορά του υπολογιστή µου σε προγενέστερο χρόνο) είτε στην επιλογή **Create a restore point** (∆ηµιουργία σηµείου επαναφοράς).
- **3** Κάντε κλικ στην επιλογή **Next** (Επόµενο) και ακολουθήστε τις υπόλοιπες προτροπές στην οθόνη.

#### <span id="page-56-0"></span>Αναίρεση της τελευταίας επαναφοράς συστήµατος

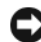

ΕΙ∆ΟΠΟΙΗΣΗ**:** Προτού αναιρέσετε την τελευταία επαναφορά συστήµατος, αποθηκεύστε και κλείστε όλα τα ανοιχτά αρχεία και τερµατίστε όλα τα ανοιχτά προγράµµατα. Μην τροποποιήσετε, ανοίξετε ή διαγράψετε αρχεία ή προγράµµατα ωσότου ολοκληρωθεί η επαναφορά.

#### *Windows Vista*:

- **1** Κάντε κλικ στην επιλογή **Start** (Έναρξη) .
- **2** Στο πλαίσιο Start Search (Έναρξη αναζήτησης), πληκτρολογήστε System Restore (Επαναφορά Συστήµατος) και πιέστε <Enter>.
- **3** Κάντε κλικ στις επιλογές **Undo my last restoration** (Αναίρεση της τελευταίας επαναφοράς µου) και **Next** (Επόµενο).

*Windows XP*:

- **1** Κάντε κλικ στις επιλογές **Start** (Έναρξη)→ **All Programs** (Όλα τα προγράµµατα)→ **Accessories** (Βοηθήµατα)→ **System Tools** (Εργαλεία συστήµατος)→ **System Restore** (Επαναφορά συστήµατος).
- **2** Κάντε κλικ στις επιλογές **Undo my last restoration** (Αναίρεση της τελευταίας επαναφοράς µου) και **Next** (Επόµενο).

#### Ενεργοποίηση επαναφοράς συστήµατος

ΣΗΜΕΙΩΣΗ**:** Τα Windows Vista δεν απενεργοποιούν την επιλογή System Restore (Επαναφορά συστήµατος), ανεξάρτητα από το αν υπάρχει λίγος χώρος στο δίσκο. Συνεπώς, τα ακόλουθα βήµατα ισχύουν µόνο για τα Windows XP.

Αν επανεγκαταστήσετε τα Windows XP µε λιγότερο από 200 MB ελεύθερο χώρο στον σκληρό δίσκο, τότε η λειτουργία System Restore (Επαναφορά συστήµατος) απενεργοποιείται αυτόµατα).

Για να δείτε αν ενεργοποιήθηκε η λειτουργία System Restore (Επαναφορά συστήµατος):

- **1** Κάντε κλικ στις επιλογές **Start** (Έναρξη)→ **Control Panel** (Πίνακας ελέγχου)→ **Performance and Maintenance** (Επιδόσεις και συντήρηση)→ Svstem (Σύστημα).
- **2** Κάντε κλικ στην καρτέλα **System Restore** (Επαναφορά Συστήµατος) και σιγουρευτείτε ότι η επιλογή **Turn off System Restore** (Απενεργοποίηση της επαναφοράς συστήµατος) δεν είναι επιλεγµένη.

#### Χρήση της λειτουργίας **Dell™ Factory Image Restore (**Επαναφορά εργοστασιακής εικόνας **Dell™)**

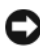

ΕΙ∆ΟΠΟΙΗΣΗ**:** Η χρήση της λειτουργίας Dell Factory Image Restore (Επαναφορά εργοστασιακής εικόνας Dell) διαγράφει µόνιµα όλα τα δεδοµένα που υπάρχουν στον σκληρό δίσκο και καταργεί κάθε πρόγραµµα ή πρόγραµµα οδήγησης που εγκαταστήσατε µετά την παραλαβή του υπολογιστή σας. Αν είναι δυνατό, προτού χρησιµοποιήσετε αυτές τις επιλογές, δηµιουργήστε εφεδρικά αντίγραφα των δεδοµένων. Χρησιµοποιήστε τη λειτουργία Dell Factory Image Restore (Επαναφορά εργοστασιακής εικόνας Dell) µόνο αν η λειτουργία System Restore (Επαναφορά συστήµατος) δεν έλυσε το πρόβληµα στο λειτουργικό σας σύστηµα.

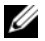

ΣΗΜΕΙΩΣΗ**:** Η λειτουργία Dell Factory Image Restore (Επαναφορά εργοστασιακής εικόνας Dell) µπορεί να µην είναι διαθέσιµη σε ορισµένες χώρες ή ορισµένους υπολογιστές.

Χρησιµοποιήστε τη λειτουργία Dell Factory Image Restore (Επαναφορά εργοστασιακής εικόνας Dell) (σε Windows Vista) µόνο ως τελευταία λύση για την επαναφορά του λειτουργικού σας συστήµατος. Η επιλογή αυτή επαναφέρει τον σκληρό σας δίσκο στην κατάσταση λειτουργίας που ήταν όταν αγοράσατε τον υπολογιστή. Όλα τα προγράµµατα ή αρχεία που προσθέσατε µετά την αγορά του υπολογιστή σας—συµπεριλαµβανοµένων των αρχείων δεδοµένων—διαγράφονται µόνιµα από τον σκληρό δίσκο. Τα αρχεία δεδοµένων περιλαµβάνουν έγγραφα, υπολογιστικά έγγραφα, µηνύµατα ηλεκτρονικής αλληλογραφίας, ψηφιακές φωτογραφίες, αρχεία µουσικής και ούτω καθεξής. Αν είναι δυνατό, δηµιουργήστε αντίγραφα ασφαλείας όλων των δεδοµένων σας προτού χρησιµοποιήσετε τη λειτουργία Dell Factory Image Restore (Επαναφορά εργοστασιακής εικόνας Dell).

#### **Dell Factory Image Restore (**Επαναφορά εργοστασιακής εικόνας **Dell) (**µόνο στα **Windows Vista)**

- **1** Ανοίξτε τον υπολογιστή. Μόλις εµφανιστεί το λογότυπο Dell, πατήστε <F8> αρκετές φορές για να έχετε πρόσβαση στο παράθυρο Vista Advanced Boot Options (Επιλογές εκκίνησης Vista για προχωρηµένους).
- **2** Επιλέξτε **Repair Your Computer** (Επιδιόρθωση του υπολογιστή σας).

Εµφανίζεται το παράθυρο System Recovery Options (Επιλογές επαναφοράς συστήµατος).

- **3** Επιλέξτε µια διάταξη πληκτρολογίου και κάντε κλικ στην επιλογή **Next** (Επόµενο).
- **4** Για πρόσβαση στις επιλογές επαναφοράς, συνδεθείτε ως τοπικός χρήστης. Για πρόσβαση στη γραµµή εντολών, πληκτρολογήστε administrator στο πεδίο ονόµατος χρήστη και, στη συνέχεια, κάντε κλικ στην επιλογή **OK**.
- **5** Κάντε κλικ στην επιλογή **Dell Factory Image Restore** (Επαναφορά εργοστασιακής εικόνας Dell).
	- ΣΗΜΕΙΩΣΗ**:** Ανάλογα µε τη διαµόρφωση των παραµέτρων, µπορεί να χρειαστεί να επιλέξτε **Dell Factory Tools** (Εργοστασιακά εργαλεία Dell) και µετά **Dell Factory Image Restore** (Επαναφορά εργοστασιακής εικόνας Dell).
- **6** Στην οθόνη υποδοχής της λειτουργίας Dell Factory Image Restore (Επαναφορά εργοστασιακής εικόνας Dell) κάντε κλικ στην επιλογή **Next** (Επόµενο).

Εµφανίζεται η οθόνη Confirm Data Deletion (Επιβεβαίωση διαγραφής δεδοµένων).

ΕΙ∆ΟΠΟΙΗΣΗ**:** Αν δεν θέλετε να προχωρήσετε στην εφαρµογή της λειτουργίας Factory Image Restore (Επαναφορά εργοστασιακής εικόνας), κάντε κλικ στην επιλογή **Cancel** (Άκυρο).

**7** Κάντε κλικ στο πλαίσιο ελέγχου για να επιβεβαιώσετε ότι θέλετε να συνεχίσετε µε την επαναδιαµόρφωση του σκληρού δίσκου και την επαναφορά του λογισµικού του συστήµατος στην εργοστασιακή κατάσταση και, στη συνέχεια, κάντε κλικ στην επιλογή **Next** (Επόµενο).

Η διαδικασία επαναφοράς αρχίζει και µπορεί να χρειαστεί 5 ή περισσότερα λεπτά για να ολοκληρωθεί. Όταν οι εφαρµογές του λειτουργικού συστήµατος και όσες εφαρµογές ήταν εγκατεστηµένες από το εργοστάσιο επανέλθουν στην εργοστασιακή κατάσταση, εµφανίζεται ένα µήνυµα.

**8** Κάντε κλικ στην επιλογή **Finish** (Τέλος) για επανεκκίνηση του υπολογιστή.

#### Χρήση των µέσων µε το όνοµα **Operating System (**Λειτουργικό σύστηµα**)**

#### Προτού ξεκινήσετε

Αν σκέφτεστε να επανεγκαταστήσετε το λειτουργικό σύστηµα των Windows για να διορθώσετε κάποιο πρόβληµα σε πρόγραµµα οδήγησης που εγκαταστήσατε πρόσφατα, δοκιµάστε πρώτα να χρησιµοποιήσετε τη λειτουργία Device Driver Rollback (Επαναφορά προγράµµατος οδήγησης συσκευής) των Windows. Ανατρέξτε στην ενότητα «Επιστροφή σε [προηγούµενη](#page-51-1) έκδοση οδήγησης συσκευής» στη [σελίδα](#page-51-1) 52. Αν η λειτουργία Device Driver Rollback (Επαναφορά προγράµµατος οδήγησης συσκευής) δεν λύσει το πρόβληµα, τότε χρησιµοποιήστε τη λειτουργία System Restore (Επαναφορά συστήµατος) για να επαναφέρετε το λειτουργικό σας σύστηµα στην κατάσταση λειτουργίας που ήταν πριν από την εγκατάσταση του προγράµµατος οδήγησης της νέας συσκευής. Ανατρέξτε στην ενότητα «Χρήση της Επαναφορά Συστήματος για τα Microsoft<sup>®</sup> Windows<sup>®</sup>» στη σελίδα 56.

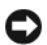

ΕΙ∆ΟΠΟΙΗΣΗ**:** Προτού εκτελέσετε την εγκατάσταση, δηµιουργήστε εφεδρικά αντίγραφα όλων των αρχείων δεδοµένων στον κύριο σκληρό σας δίσκο. Για συµβατικές διαµορφώσεις του σκληρού δίσκου, ο κύριος σκληρός δίσκος είναι ο πρώτος δίσκος που ανιχνεύεται από τον υπολογιστή.

Για να επανεγκαταστήσετε τα Windows, χρειάζεστε τα μέσα με το όνομα Dell<sup>TM</sup> *Operating System* (Λειτουργικό σύστηµα) και τα µέσα µε το όνοµα Dell *Drivers and Utilities* (Προγράµµατα οδήγησης και βοηθητικές εφαρµογές της Dell).

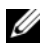

ΣΗΜΕΙΩΣΗ**:** Τα µέσα µε το όνοµα Drivers and Utilities (Προγράµµατα οδήγησης και βοηθητικές εφαρµογές) περιέχουν προγράµµατα οδήγησης που η εγκατάστασή τους έγινε κατά τη συναρµολόγηση του υπολογιστή. Για να φορτώσετε απαιτούµενα προγράµµατα οδήγησης, χρησιµοποιήστε τα µέσα µε το όνοµα Drivers and Utilities (Προγράµµατα οδήγησης και βοηθητικές εφαρµογές) της Dell. Ανάλογα µε την περιοχή από την οποία παραγγείλατε τον υπολογιστή σας ή µε το αν ζητήσατε τα µέσα, µπορείτε να µην παραλάβετε τα µέσα µε το όνοµα Drivers and Utilities (Προγράµµατα οδήγησης και βοηθητικές εφαρµογές) της Dell και τα µέσα µε το όνοµα Operating System (Λειτουργικό σύστηµα) µαζί µε τον υπολογιστή σας.

#### Επανεγκατάσταση των **Windows**

Η διαδικασία επανεγκατάστασης µπορεί να διαρκέσει από 1 έως 2 ώρες ωσότου ολοκληρωθεί. Αφού επανεγκαταστήσετε το λειτουργικό σύστηµα, πρέπει να επανεγκαταστήσετε και τα προγράµµατα οδήγησης, τα προγράµµατα προστασίας από ιούς και άλλα λογισµικά.

- **1** Αποθηκεύστε και κλείστε όλα τα ανοιχτά αρχεία και τερµατίστε όλα τα ανοιχτά προγράµµατα.
- **2** Τοποθετήστε στη µονάδα τα µέσα µε το όνοµα *Operating System* (Λειτουργικό σύστηµα).
- **3** Αν εµφανιστεί το µήνυµα Install Windows (Εγκατάσταση των Windows), κάντε κλικ στην επιλογή **Exit** (Έξοδος).
- **4** Επανεκκινήστε τον υπολογιστή.

Όταν εµφανιστεί το λογότυπο της DELL, πιέστε αµέσως <F12>.

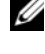

ΣΗΜΕΙΩΣΗ**:** Αν περιµένετε πολλή ώρα και εµφανίζεται το λογότυπο του λειτουργικού συστήµατος, συνεχίστε να περιµένετε ωσότου δείτε την επιφάνεια εργασίας των Microsoft® Windows® και µετά τερµατίστε τη λειτουργία του υπολογιστή σας και δοκιµάστε ξανά.

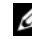

ΣΗΜΕΙΩΣΗ**:** Τα βήµατα που ακολουθούν αλλάζουν την σειρά εκκίνησης µόνο για µία φορά. Στην επόµενη διαδικασία εκκίνησης, η εκκίνηση του υπολογιστή γίνεται σύµφωνα µε τις συσκευές που καθορίζονται στο πρόγραµµα εγκατάστασης του συστήµατος.

- **5** Όταν εµφανιστεί η λίστα συσκευών εκκίνησης, επισηµάνετε την επιλογή **CD/DVD/CD-RW Drive** (Μονάδα CD/DVD/CD-RW) και πιέστε <Enter>.
- **6** Πιέστε κάποιο πλήκτρο για να αρχίσει η λειτουργία **Boot from CD-ROM** (Εκκίνηση από CD-ROM) και ακολουθήστε τις οδηγίες στην οθόνη για να ολοκληρωθεί η εγκατάσταση.

# 6

# Εύρεση πληροφοριών

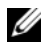

ΣΗΜΕΙΩΣΗ**:** Ορισµένα χαρακτηριστικά ή µέσα µπορεί να είναι προαιρετικά και να µην τα παραλάβετε µαζί µε τον υπολογιστή σας. Ορισµένες χαρακτηριστικά ή µέσα µπορεί να µην είναι διαθέσιµα σε κάποιες χώρες.

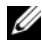

ΣΗΜΕΙΩΣΗ**:** Μπορείτε να παραλάβετε πρόσθετες πληροφορίες µαζί µε τον υπολογιστή σας.

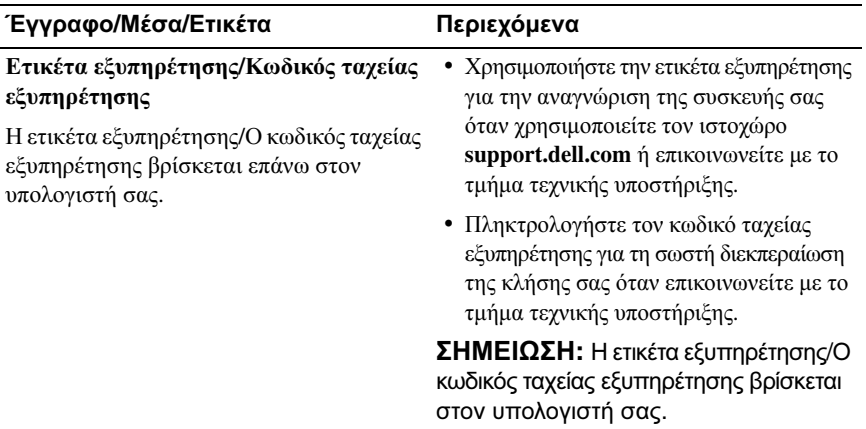

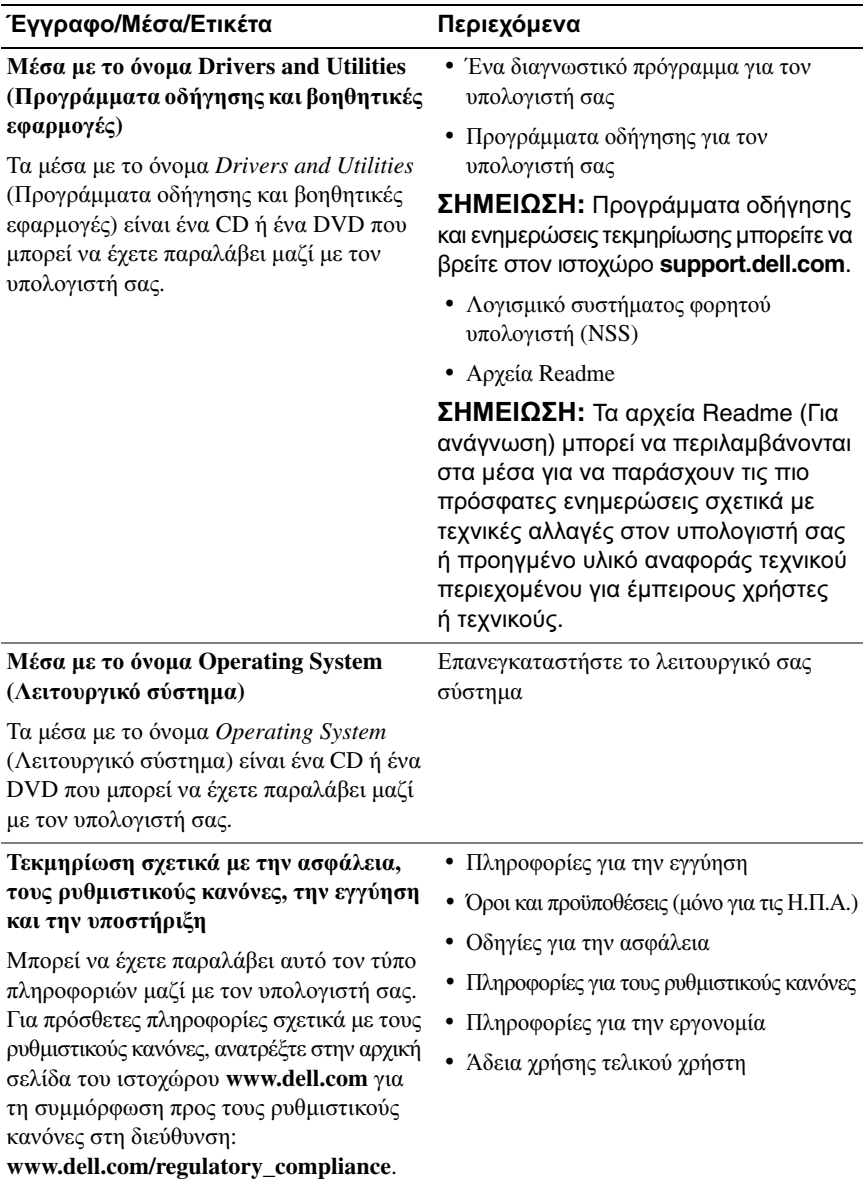

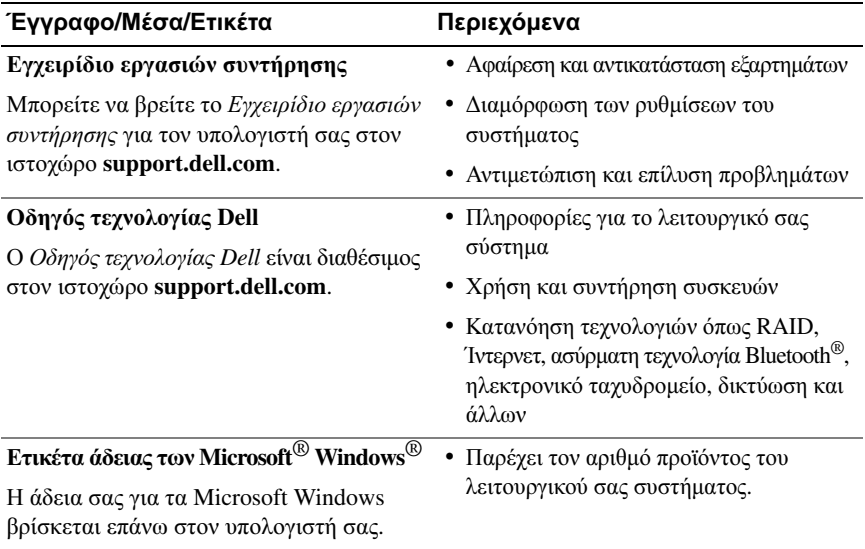

# Βοήθεια

# Λήψη βοήθειας

#### ΠΡΟΣΟΧΗ**:** Αν χρειαστεί να αφαιρέσετε το κάλυµµα του υπολογιστή**,**  αποσυνδέστε πρώτα το καλώδιο τροφοδοσίας του υπολογιστή και το καλώδιο του µόντεµ από όλες τις ηλεκτρικές πρίζες**.** Ακολουθήστε τις οδηγίες ασφαλείας που στάλθηκαν µαζί µε τον υπολογιστή σας**.**

Αν αντιµετωπίζετε κάποιο πρόβληµα µε τον υπολογιστή σας, για να το διαγνώσετε και να το λύσετε µπορείτε να ολοκληρώσετε τα εξής βήµατα:

- **1** Για περισσότερες πληροφορίες και διαδικασίες όσον αφορά το πρόβληµα που παρουσιάζει ο υπολογιστής σας ανατρέξτε στην ενότητα «[Συµβουλές](#page-42-0) για την αντιµετώπιση [προβληµάτων](#page-42-0)» στη σελίδα 43.
- **2** Για τις διαδικασίες σχετικά µε την εκτέλεση του διαγνωστικού προγράµµατος της Dell ανατρέξτε στην ενότητα «[∆ιαγνωστικό](#page-40-1) πρόγραµµα της Dell» στη [σελίδα](#page-40-1) 41.
- **3** Συµπληρώστε τη «Λίστα ελέγχου του διαγνωστικού [προγράµµατος](#page-72-0)» στη [σελίδα](#page-72-0) 73.
- **4** Αν χρειάζεστε βοήθεια σε ό,τι αφορά την εγκατάσταση και τις διαδικασίες αντιµετώπισης προβληµάτων, χρησιµοποιήστε την εκτεταµένη σειρά online υπηρεσιών της Dell που υπάρχουν διαθέσιµες στην τεχνική υποστήριξη της Dell (**support.dell.com**). Αν θέλετε να δείτε µια εκτενέστερη λίστα των ηλεκτρονικών υπηρεσιών υποστήριξης της Dell, ανατρέξτε στην ενότητα «[Υπηρεσίες](#page-68-0) online» στη σελίδα 69.
- **5** Αν το πρόβληµα δεν έχει λυθεί µε τα προηγούµενα βήµατα, ανατρέξτε στην ενότητα «[Επικοινωνία](#page-73-1) µε την Dell» στη σελίδα 74.

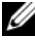

ΣΗΜΕΙΩΣΗ**:** Επικοινωνήστε µε το τµήµα υποστήριξης της Dell από ένα τηλέφωνο κοντά στον υπολογιστή ώστε το αρµόδιο προσωπικό να µπορέσει να σας βοηθήσει στις αναγκαίες διαδικασίες.

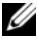

ΣΗΜΕΙΩΣΗ**:** Το σύστηµα κωδικών ταχείας εξυπηρέτησης της Dell µπορεί να µην είναι διαθέσιµο σε όλες τις χώρες.

Όταν σας ζητηθεί από το αυτοµατοποιηµένο τηλεφωνικό σύστηµα της Dell, πληκτρολογήστε τον κωδικό ταχείας εξυπηρέτησης ώστε η κλήση να διαβιβαστεί κατευθείαν στο αρµόδιο προσωπικό υποστήριξης. Αν δεν έχετε κωδικό ταχείας εξυπηρέτησης, ανοίξτε το φάκελο **Dell Accessories** (Βοηθήµατα Dell), κάντε διπλό κλικ στο εικονίδιο του **Express Service Code** (κωδικού ταχείας εξυπηρέτησης) και ακολουθήστε τις οδηγίες.

Για οδηγίες σχετικά µε τη χρήση των υπηρεσιών υποστήριξης της Dell, ανατρέξτε στην ενότητα «Τεχνική υποστήριξη και [εξυπηρέτηση](#page-67-0) πελατών» στη σελίδα 68.

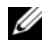

ΣΗΜΕΙΩΣΗ**:** Ορισµένες από τις υπηρεσίες που ακολουθούν δεν είναι πάντα διαθέσιµες σε όλες τις περιοχές έξω από τις Η.Π.Α. Για πληροφορίες σχετικά µε τη διαθεσιµότητα τηλεφωνήστε στον αντιπρόσωπο της Dell στην περιοχή σας.

#### <span id="page-67-0"></span>Τεχνική υποστήριξη και εξυπηρέτηση πελατών

Η υπηρεσία υποστήριξης της Dell είναι στη διάθεσή σας για να απαντήσει στις ερωτήσεις σας σχετικά µε το υλικό Dell™. Το προσωπικό υποστήριξης χρησιµοποιεί διαγνωστικό σύστηµα µε υπολογιστές για να παρέχει γρήγορες και ακριβείς απαντήσεις.

Για να επικοινωνήσετε µε την υπηρεσία υποστήριξης της Dell, ανατρέξτε στην ενότητα «Προτού [τηλεφωνήσετε](#page-71-0)» στη σελίδα 72 και µετά στις πληροφορίες επικοινωνίας για την περιοχή σας ή επισκεφτείτε τον ιστοχώρο **support.dell.com**.

#### **DellConnect**

Το DellConnect είναι ένα απλό εργαλείο online πρόσβασης που δίνει τη δυνατότητα σε κάποιον συνεργάτη της Dell για παροχή υπηρεσιών και υποστήριξης να αποκτήσει πρόσβαση στον υπολογιστή σας µέσω ευρυζωνικής σύνδεσης, να διαγνώσει το πρόβληµά σας και να το επιδιορθώσει. Όλα αυτά γίνονται υπό την επίβλεψή σας. Για περισσότερες πληροφορίες, επισκεφθείτε την τοποθεσία **support.dell.com** και κάντε κλικ στο **DellConnect**.

#### <span id="page-68-0"></span>Υπηρεσίες **online**

Μπορείτε να µάθετε για τα προϊόντα και τις υπηρεσίες Dell στους εξής ιστοχώρους: **www.dell.com**

**www.dell.com/ap** (µόνο για χώρες της Ασίας/του Ειρηνικού)

**www.dell.com/jp** (µόνο για την Ιαπωνία)

**www.euro.dell.com** (µόνο για την Ευρώπη)

**www.dell.com/la** (για τη Λατινική Αµερική και τις χώρες της Καραϊβικής)

**www.dell.ca** (µόνο για τον Καναδά)

Μπορείτε να αποκτήσετε πρόσβαση στην τεχνική υποστήριξη της Dell µέσω των εξής ιστοχώρων και διευθύνσεων ηλεκτρονικού ταχυδροµείου:

• Ιστοχώροι τεχνικής υποστήριξης της Dell

**support.dell.com**

**support.jp.dell.com** (µόνο για την Ιαπωνία)

**support.euro.dell.com** (µόνο για την Ευρώπη)

• ∆ιευθύνσεις ηλεκτρονικού ταχυδροµείου για την τεχνική υποστήριξη της Dell mobile\_support@us.dell.com

support@us.dell.com

la-techsupport@dell.com (µόνο για τη Λατινική Αµερική και τις χώρες της Καραϊβικής)

apsupport@dell.com (µόνο για τις χώρες της Ασίας/του Ειρηνικού)

• ∆ιευθύνσεις ηλεκτρονικού ταχυδροµείου για τα τµήµατα µάρκετινγκ και πωλήσεων της Dell

apmarketing@dell.com (µόνο για τις χώρες της Ασίας/του Ειρηνικού)

sales canada@dell.com (μόνο για τον Καναδά)

• Ανώνυµο πρωτόκολο µεταφοράς αρχείων (FTP)

#### **ftp.dell.com**

Συνδεθείτε ως χρήστης: anonymous (ανώνυµος) και χρησιµοποιήστε ως κωδικό πρόσβασης τη διεύθυνση του ηλεκτρονικού σας ταχυδροµείου.

#### Υπηρεσία **AutoTech**

Η αυτοµατοποιηµένη υπηρεσία της Dell—AutoTech—παρέχει µαγνητοφωνηµένες απαντήσεις για τις πιο συχνές ερωτήσεις των πελατών της Dell σχετικά µε τους φορητούς και τους επιτραπέζιους υπολογιστές τους.

Όταν καλείτε την AutoTech, χρησιµοποιήστε το τονικό σας τηλέφωνο για να επιλέξετε τα θέµατα που αντιστοιχούν στις ερωτήσεις σας. Για να µάθετε τον αριθµό τηλεφώνου που πρέπει να καλέσετε στην περιοχή σας, ανατρέξτε στην ενότητα «[Επικοινωνία](#page-73-1) µε την Dell» στη σελίδα 74.

#### Αυτοµατοποιηµένη υπηρεσία ενηµέρωσης για την κατάσταση της παραγγελίας σας

Για να ελέγξετε την κατάσταση προϊόντων της Dell που έχετε παραγγείλει, µπορείτε να επισκεφτείτε την ιστοσελίδα **support.dell.com** ή να επικοινωνήσετε µε την αυτοµατοποιηµένη υπηρεσία ενηµέρωσης για την κατάσταση των παραγγελιών. Ένα ηχογραφηµένο µήνυµα σας ζητά τις πληροφορίες που χρειάζονται για να εντοπίσετε την παραγγελία σας και να ενηµερωθείτε για την πορεία της. Για να µάθετε τον αριθµό τηλεφώνου που πρέπει να καλέσετε στην περιοχή σας, ανατρέξτε στην ενότητα «[Επικοινωνία](#page-73-1) µε την Dell» στη σελίδα 74.

# Προβλήµατα µε την παραγγελία σας

Αν έχετε κάποιο πρόβληµα µε την παραγγελία σας, όπως ελλιπή ή λανθασµένα εξαρτήµατα ή λανθασµένη χρέωση, επικοινωνήστε µε την εξυπηρέτηση πελατών της Dell. Όταν τηλεφωνήσετε, θα πρέπει να έχετε εύκαιρο το τιµολόγιο ή την απόδειξη παραλαβής της συσκευασίας. Για να µάθετε τον αριθµό τηλεφώνου που πρέπει να καλέσετε στην περιοχή σας, ανατρέξτε στην ενότητα «[Επικοινωνία](#page-73-1) µε την Dell» στη [σελίδα](#page-73-1) 74.

# Πληροφορίες για προϊόντα

Αν χρειάζεστε πληροφορίες για πρόσθετα προϊόντα της Dell ή θέλετε να κάνετε παραγγελία, επισκεφτείτε τον ιστοχώρο της Dell στη διεύθυνση **www.dell.com**. Για πληροφορίες σχετικά µε τον αριθµό τηλεφώνου που πρέπει να καλέσετε στην περιοχή σας ή για να µιλήσετε κάποιον ειδικό πωλήσεων, ανατρέξτε στην ενότητα «[Επικοινωνία](#page-73-1) µε την Dell» στη σελίδα 74.

## Επιστροφή προϊόντων για επισκευή ή πίστωση βάσει της εγγύησης

Ετοιµάστε όλα τα προς επιστροφή είδη, είτε για επισκευή είτε για πίστωση, ως εξής:

**1** Τηλεφωνήστε στην Dell για να πάρετε αριθµό εξουσιοδότησης επιστροφής υλικού και γράψτε τον καθαρά και σε εµφανές σηµείο στο έξω µέρος του κιβωτίου.

Για να µάθετε τον αριθµό τηλεφώνου που πρέπει να καλέσετε στην περιοχή σας, ανατρέξτε στην ενότητα «[Επικοινωνία](#page-73-1) µε την Dell» στη σελίδα 74. Συµπεριλάβετε ένα αντίγραφο του τιµολογίου και µια επιστολή που να περιγράφει την αιτία επιστροφής.

- **2** Συµπεριλάβετε ένα αντίγραφο της λίστας ελέγχου του διαγνωστικού προγράµµατος (ανατρέξτε στην ενότητα «Λίστα ελέγχου του [διαγνωστικού](#page-72-0) [προγράµµατος](#page-72-0)» στη σελίδα 73), που να υποδεικνύει τους ελέγχους που εκτελέσατε και κάθε µήνυµα σφάλµατος που ανέφερε το διαγνωστικό πρόγραµµα της Dell (ανατρέξτε στην ενότητα «[Επικοινωνία](#page-73-1) µε την Dell» στη [σελίδα](#page-73-1) 74).
- **3** Συµπεριλάβετε όσα παρελκόµενα ανήκουν στο προϊόν/στα προϊόντα που επιστρέφετε (καλώδια τροφοδοσίας, δισκέτες λογισµικού, οδηγούς κ.ο.κ.) αν η επιστροφή γίνεται για πίστωση του λογαριασµού σας.
- **4** Συσκευάστε τον επιστρεφόµενο εξοπλισµό στη αρχική του (ή παρόµοια) συσκευασία.

Εσείς αναλαµβάνετε την πληρωµή των εξόδων αποστολής. Επίσης αναλαµβάνετε την ασφάλιση κάθε επιστρεφόµενου προϊόντος και τον κίνδυνο να χαθεί κατά την αποστολή του προς την Dell. ∆εν γίνονται δεκτά τα δέµατα µε αντικαταβολή (C.O.D.).

Επιστροφές που δεν πληρούν τις προαναφερόµενες απαιτήσεις δεν θα γίνονται δεκτές από το τµήµα παραλαβής της Dell και θα σας επιστρέφονται.

# <span id="page-71-0"></span>Προτού τηλεφωνήσετε

ΣΗΜΕΙΩΣΗ**:** Όταν τηλεφωνείτε, φροντίστε να έχετε έτοιµο τον κωδικό ταχείας εξυπηρέτησης. Ο κωδικός βοηθά το αυτοµατοποιηµένο τηλεφωνικό σύστηµα υποστήριξης της Dell να διαβιβάσειτην κλήση σας αποτελεσµατικότερα. Επίσης, µπορεί να σας ζητηθεί η ετικέτα εξυπηρέτησης (που βρίσκεται στο πίσω ή στο κάτω µέρος του υπολογιστή σας).

Θυµηθείτε να συµπληρώσετε τη λίστα ελέγχου του διαγνωστικού προγράµµατος (ανατρέξτε στην ενότητα «Λίστα ελέγχου του διαγνωστικού [προγράµµατος](#page-72-0)» στη [σελίδα](#page-72-0) 73). Αν είναι εφικτό, ανοίξτε τον υπολογιστή σας προτού τηλεφωνήσετε στην Dell για βοήθεια και καλέστε από ένα τηλέφωνο µέσα ή κοντά στον υπολογιστή σας. Μπορεί να σας ζητηθεί να πληκτρολογήσετε µερικές εντολές στο πληκτρολόγιο, να µεταβιβάσετε λεπτοµερείς πληροφορίες κατά τις λειτουργίες ή να δοκιµάσετε άλλα πιθανά βήµατα αντιµετώπισης προβληµάτων στον ίδιο τον υπολογιστή. Σιγουρευτείτε ότι έχετε διαθέσιµη την τεκµηρίωση του υπολογιστή.

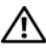

ΠΡΟΣΟΧΗ**:** Προτού κάνετε σε εργασίες στο εσωτερικό του υπολογιστή σας**,** ακολουθήστε τις οδηγίες για την ασφάλεια που τον συνόδευαν όταν τον παραλάβατε**.**
#### Λίστα ελέγχου του διαγνωστικού προγράµµατος

Όνοµα:

Ημερομηνία:

∆ιεύθυνση:

Αριθµός τηλεφώνου:

Ετικέτα εξυπηρέτησης (γραµµωτός κώδικας στο πίσω ή στο κάτω µέρος του υπολογιστή σας):

Κωδικός ταχείας εξυπηρέτησης:

Αριθµός εξουσιοδότησης επιστροφής υλικού (αν σαν τον δώσει κάποιος υποστήριξης της Dell):

Λειτουργικό σύστηµα και έκδοση:

Συσκευές:

Κάρτες επέκτασης:

Είστε συνδεδεµένοι σε δίκτυο? Ναι Όχι

∆ίκτυο, έκδοση και προσαρµογέας δικτύου:

Προγράµµατα και εκδόσεις:

Ανατρέξτε στην τεκµηρίωση του λειτουργικού σας συστήµατος για να εξακριβώσετε τα περιεχόµενα των αρχείων εκκίνησης του συστήµατος. Αν ο υπολογιστής είναι συνδεδεµένος µε εκτυπωτή, τυπώστε κάθε αρχείο. Αλλιώς, καταγράψτε τα περιεχόµενα κάθε αρχείου, προτού τηλεφωνήσετε στην Dell.

Μήνυµα σφάλµατος, κωδικός χαρακτηριστικού τόνου ή κωδικός διαγνωστικών ελέγχων:

Περιγραφή προβλήµατος και διαδικασίες που εκτελέσατε για αντιµετώπιση προβληµάτων:

## Επικοινωνία µε την **Dell**

Οι πελάτες στις Ηνωµένες Πολιτείες µπορούν να καλέσουν τον αριθµό 800-WWW-DELL (800-999-3355).

<span id="page-73-0"></span>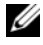

ΣΗΜΕΙΩΣΗ**:** Αν δεν έχετε ενεργή σύνδεση Internet, µπορείτε να βρείτε τις πληροφορίες επικοινωνίας στο τιµολόγιο αγοράς σας, στο δελτίο αποστολής, το λογαριασµό, ή τον κατάλογο προϊόντων της Dell.

Η Dell παρέχει αρκετές επιλογές για online και τηλεφωνική υποστήριξη και εξυπηρέτηση. Η διαθεσιµότητα ποικίλλει ανά χώρα και προϊόν και ορισµένες υπηρεσίες µπορεί να µην είναι διαθέσιµες στην περιοχή σας. Για να επικοινωνήσετε µε την Dell σχετικά µε πωλήσεις, τεχνική υποστήριξη ή θέµατα εξυπηρέτησης πελατών:

- **1** Επισκεφτείτε τον ιστοχώρο **support.dell.com**.
- **2** Επαληθεύστε τη χώρα ή την περιοχή σας στο αναπτυσσόµενο µενού **Choose A Country/Region** (Επιλέξτε χώρα/περιοχή) στο κάτω µέρος της σελίδας.
- **3** Κάντε κλικ στην επιλογή **Contact Us** (Επικοινωνήστε µαζί µας) στην αριστερή πλευρά της σελίδας.
- **4** Επιλέξτε την κατάλληλη υπηρεσία ή τον κατάλληλο σύνδεσµο υποστήριξης µε βάση τις ανάγκες σας.
- **5** Επιλέξτε την µέθοδο που σας βολεύει για την επικοινωνία σας µε την Dell.

# Πίνακας περιεχοµένων

## **A**

αντιµετώπιση [προβληµάτων](#page-64-1), 65 [διαγνωστικό](#page-40-0) πρόγραµµα της Dell, 41 [επαναφορά](#page-54-0) σε προγ[ενέστερη](#page-55-0) κατάσταση, 55-56 η λειτουργία του [προγράµµατος](#page-45-0) διακόπτεται αιφνιδίως, 46 κατάσταση λυχνίας [τροφοδοσίας](#page-42-0), 43 [λογισµικό](#page-45-0), 46-[48](#page-47-1) µηνύµατα [σφαλµάτων](#page-30-0), 31 [µνήµη](#page-44-0), 45 µπλε [οθόνη](#page-46-0), 47 ο [υπολογιστής](#page-45-0) δεν αποκρίνεται, 46 συµβατότητα [προγραµµάτων](#page-46-1) και Windows, 47 [συµβουλές](#page-42-1), 43 [τροφοδοσία](#page-42-0), 43 αριθµοί [τηλεφώνου](#page-73-0), 74 [ασύρµατος](#page-9-0) διακόπτης, 10

#### ∆

διαγνωστικό πρόγραµµα κωδικοί [ηχητικών](#page-29-0) σηµάτων, 30 [Dell](#page-40-0), 41 [∆ιαγνωστικό](#page-40-0) πρόγραµµα της Dell, 41 διαγνωστικό πρόγραµµα της Dell εκκίνηση από τα µέσα µε το όνοµα [Drivers and Utilities](#page-41-0)  (Προγράµµατα οδήγησης και βοηθητικές εφαρµογές), 42 [εκκίνηση](#page-40-1) από τον σκληρό δίσκο σας, 41

δίκτυα [ασύρµατος](#page-9-0) διακόπτης, 10

#### **E**

Εγχειρίδιο εργασιών [συντήρησης](#page-64-0), 65 ενηµερώσεις [λογισµικό](#page-47-0) και υλικό, 48 επανεγκατάσταση [προγράµµατα](#page-51-0) οδήγησης και βοηθητικές εφαρµογές, 52 [επικοινωνία](#page-73-0) µε την Dell, 74 Ετικέτα άδειας των [Windows](#page-64-2), 65 ετικέτα [εξυπηρέτησης](#page-62-1), 63 εύρεση [πληροφοριών](#page-62-0), 63

## Ί

Ίντερνετ [εντοπιστής](#page-9-0) δικτύου µε ασύρµατο διακόπτη, 10 [ρύθµιση](#page-13-0), 14 [σύνδεση](#page-13-1), 14

## Κ

κουµπί [τροφοδοσία](#page-11-0), 12 κωδικοί [ηχητικών](#page-29-0) σηµάτων, 30 κωδικός ταχείας [εξυπηρέτησης](#page-62-2), 63

## Λ

λειτουργικό σύστηµα [επανεγκατάσταση](#page-63-0), 64 αριθµός [προϊόντος](#page-64-3), 65 µέσα[, 60,](#page-59-0) [64](#page-63-0) System Restore ([Επαναφορά συστήµατος](#page-54-0)), 55 λογισµικό

[προβλήµατα](#page-46-1), 47 [ενηµερώσεις](#page-47-0), 48 αντιµετώπιση [προβληµάτων](#page-45-1), 46, [48](#page-47-1)

Λογισµικό [συστήµατος](#page-63-4) φορητού υπολογιστή, 64

#### Μ

µεταφορά [πληροφοριών](#page-15-0) σε νέο υπολογιστή, 16

µέσα [λειτουργικό](#page-63-0) σύστηµα, 64 [Drivers and Utilities](#page-63-5)  (Προγράµµατα οδήγησης και βοηθητικές εφαρµογές), 64

µέσα µε το όνοµα Drivers and Utilities (Προγράμματα οδήγησης και βο[ηθητικές](#page-63-5) [εφαρµογές](#page-52-0)), 53, 64 [διαγνωστικό](#page-40-0) πρόγραµµα της Dell, 41 µηνύµατα σφαλµάτων κωδικοί [ηχητικών](#page-29-0) σηµάτων, 30 µνήµη αντιµετώπιση [προβληµάτων](#page-44-0), 45 µπαταρία [αφαίρεση](#page-9-1), 10

#### Ο

οδηγοί Οδηγός [µεταφοράς](#page-15-0) αρχείων και ρυθµίσεων, 16 [Program Compatibility wizard](#page-46-1)  (οδηγός συµβατότητας προγράµµατος), 47 Οδηγός [µεταφοράς](#page-15-0) αρχείων και ρυθµίσεων, 16

Οδηγός [τεχνολογίας](#page-64-4) Dell, 65

#### Π

[πληροφορίες](#page-63-3) για την ασφάλεια, 64

[πληροφορίες](#page-63-1) για την εγγύηση, 64

[πληροφορίες](#page-63-2) για την εργονοµία, 64

πληροφορίες για τους [ρυθµιστικούς](#page-63-6) κανόνες, 64 προβλήµατα επαναφορά σε [προγενέστερη](#page-55-0) κατάσταση, 56 κωδικοί [ηχητικών](#page-29-0) σηµάτων, 30 [προγράµµατα](#page-50-0) οδήγησης αναγνώριση, 51 [επανεγκατάσταση](#page-51-0), 52 επιστροφή σε [προγενέστερη](#page-51-1) έκδοση, 52 µέσα µε το όνοµα Drives and Utilities (Προγράμματα οδήγησης και βοηθητικές εφαρµογές), 64 [προδιαγραφές](#page-22-2) βίντεο, 23 [επεξεργαστής](#page-20-1), 21 [επικοινωνία](#page-22-1), 23 [επιφάνεια](#page-24-1) αφής, 25 [ήχος](#page-22-0), 23 θύρες και [σύνδεσµοι](#page-21-0), 22 [µετασχηµατιστής](#page-25-0) AC, 26 [µνήµη](#page-21-1), 22 [µπαταρία](#page-24-2), 25 [οθόνη](#page-23-0), 24 [πληκτρολόγιο](#page-24-0), 25 [πληροφορίες](#page-20-0) συστήµατος, 21 φυσικά [χαρακτηριστικά](#page-26-0), 27 [χαρακτηριστικά](#page-27-0) περιβάλλοντος, 28

**P**

ρύθµιση [γρήγορη](#page-10-0) ρύθµιση, 11 σύνδεση [Ίντερνετ](#page-13-0), 14 [υπολογιστής](#page-10-1), 11

### Σ

σύνδεση [καλώδιο](#page-11-1) δικτύου, 12 [µετασχηµατιστής](#page-10-2) AC, 11 συσκευές [IEEE 1394](#page-11-2), 12 [συσκευές](#page-11-3) USB, 12

#### Τ

[τεκµηρίωση](#page-62-0), 63 Εγχειρίδιο εργασιών [συντήρησης](#page-64-0), 65 Οδηγός [τεχνολογίας](#page-64-4) Dell, 65 τροφοδοσία αντιµετώπιση [προβληµάτων](#page-42-0), 43 κατάσταση λυχνίας [τροφοδοσίας](#page-42-0), 43

#### Υ

υλικό κωδικοί [ηχητικών](#page-29-0) σηµάτων, 30 υπολογιστής κωδικοί [ηχητικών](#page-29-0) σηµάτων, 30 υποστήριξη [επικοινωνία](#page-73-0) µε την Dell, 74 [πληροφορίες](#page-63-7), 64

## **D**

Dell βοηθητική εφαρµογή [υποστήριξης](#page-47-2), 48 [ενηµερώσεις](#page-47-2) λογισµικού, 48 [επικοινωνία](#page-73-0), 74 Υπηρεσία τεχνικών [ενηµερώσεων](#page-47-0), 48 [Factory Image Restore \(](#page-58-0)Επαναφορά εργοστασιακής εικόνας), 59

[DellConnect](#page-67-0), 68

[Dell Factory Image Restore](#page-58-1)  (Επαναφορά εργοστασιακής εικόνας Dell), 59

#### **F**

[Factory Image Restore \(](#page-58-0)Επαναφορά εργοστασιακής εικόνας), 59

#### **S**

[S.M.A.R.T](#page-39-0), 40

System Restore ([Επαναφορά συστήµατος](#page-54-0)), 55-[56](#page-55-0) [ενεργοποίηση](#page-57-0), 58

#### **W**

Windows Vista [επανεγκατάσταση](#page-63-0), 64 [Dell Factory Image Restore](#page-58-0)  (Επαναφορά εργοστασιακής εικόνας Dell), 59 [Program Compatibility wizard](#page-46-1)  (οδηγός συµβατότητας προγράµµατος), 47 System Restore ([επαναφορά συστήµατος](#page-54-0)), 55[-56](#page-55-0) Windows XP Επαναφορά [προγράµµατος](#page-51-2) οδήγησης συσκευής, 52 [επανεγκατάσταση](#page-63-0), 64 επιστροφή σε προγενέστερη έκδοση [προγράµµατος](#page-51-2) οδήγησης συσκευής, 52 Οδηγός [µεταφοράς](#page-15-0) αρχείων και ρυθµίσεων, 16 System Restore ([Επαναφορά συστήµατος](#page-54-0)), 55[-56](#page-55-0)